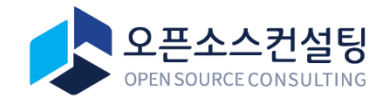

# Playce RoRo for Java App 사용자 가이드

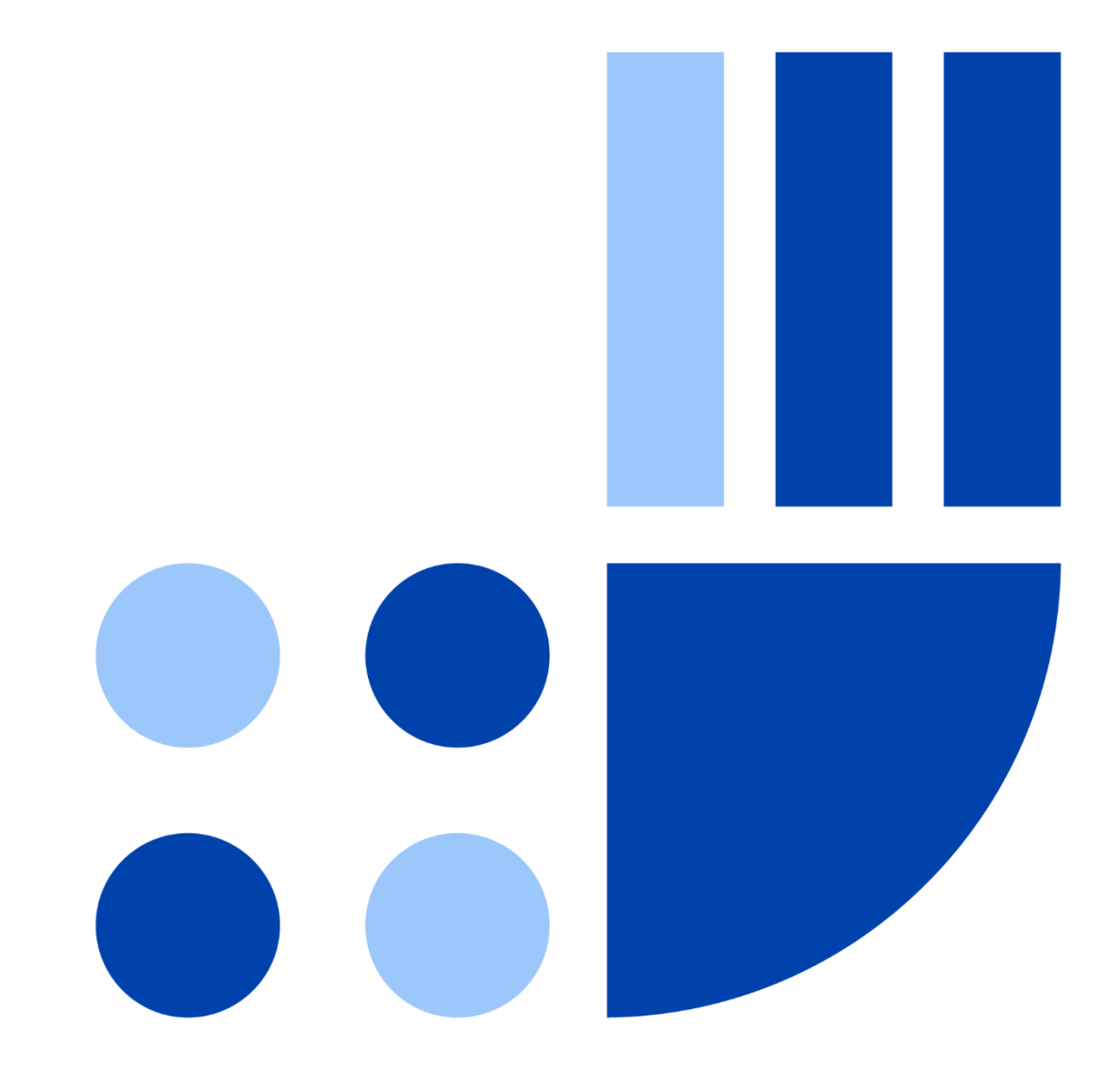

### **Table of Contents**

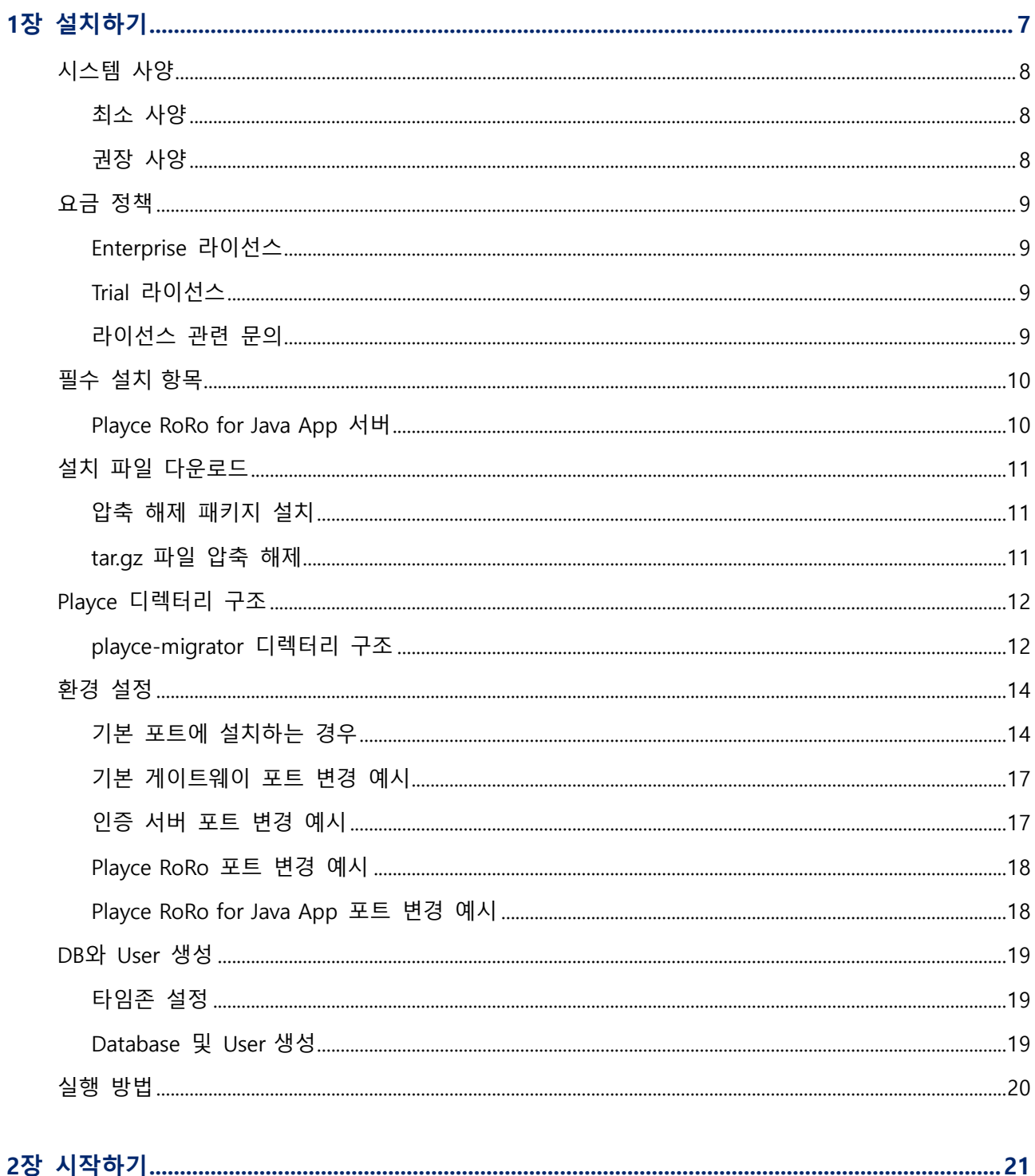

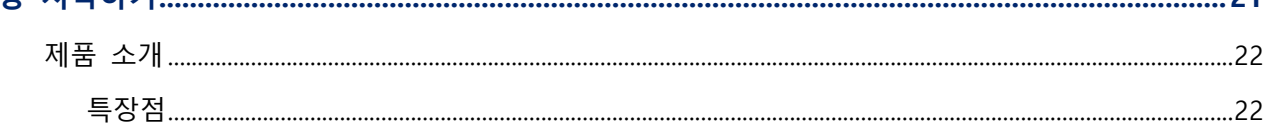

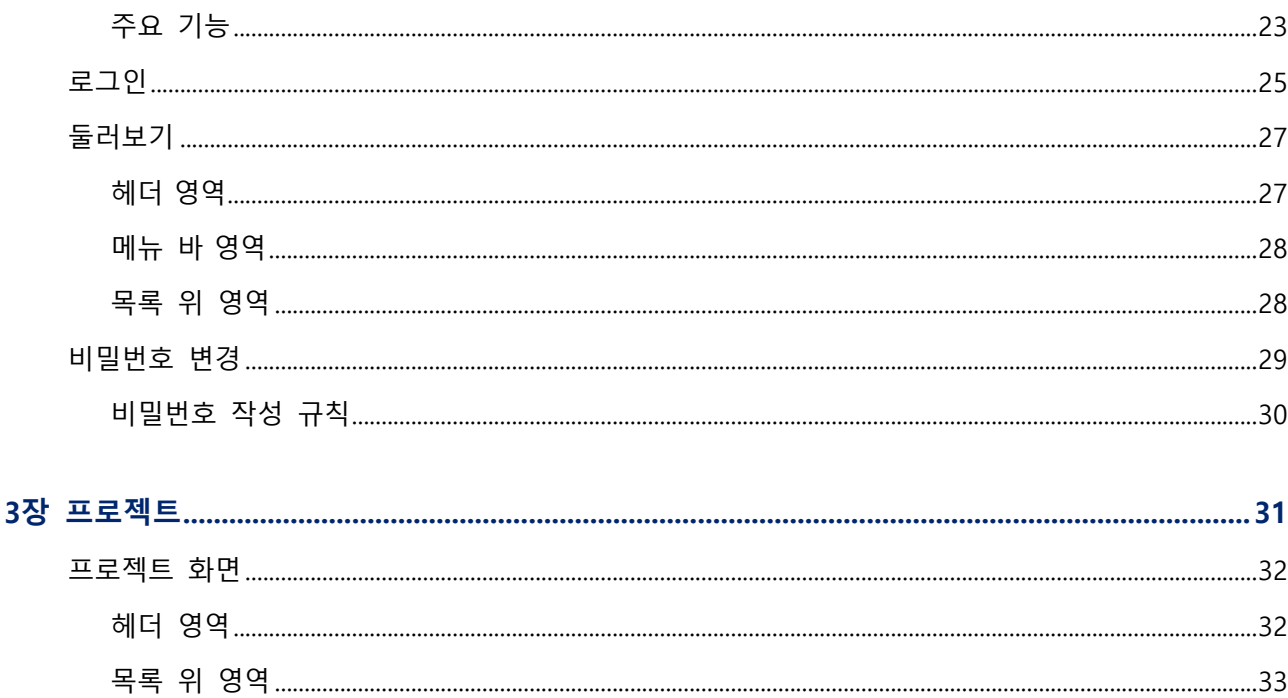

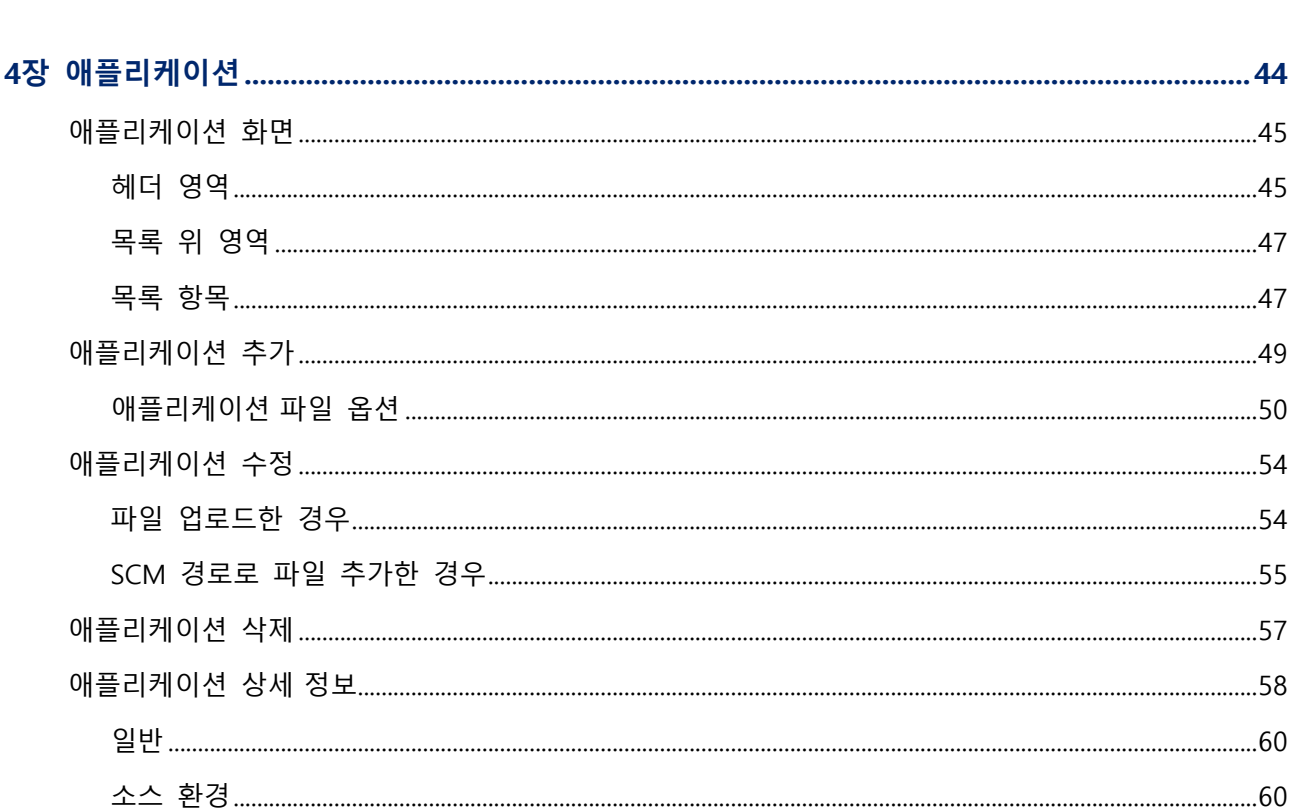

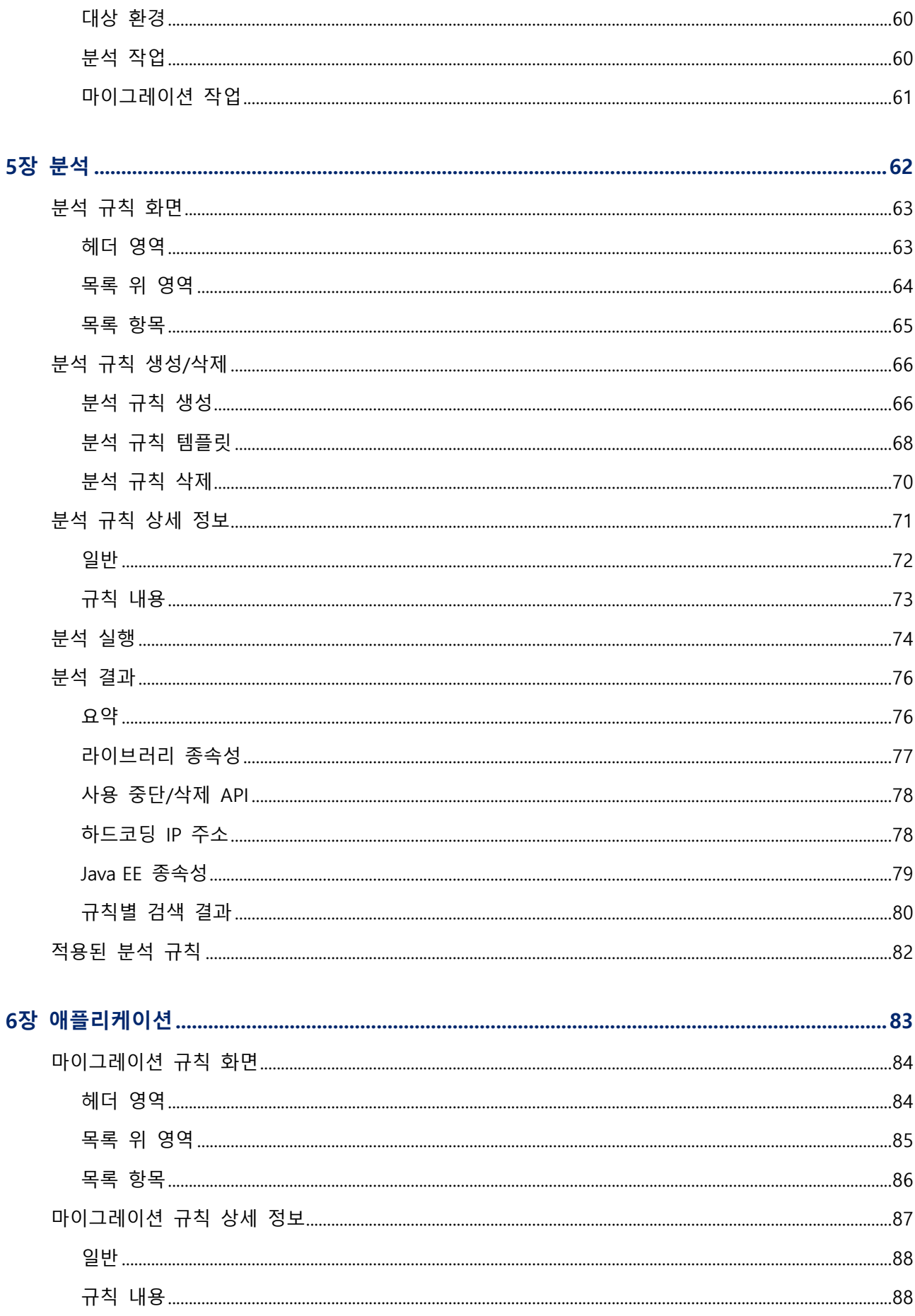

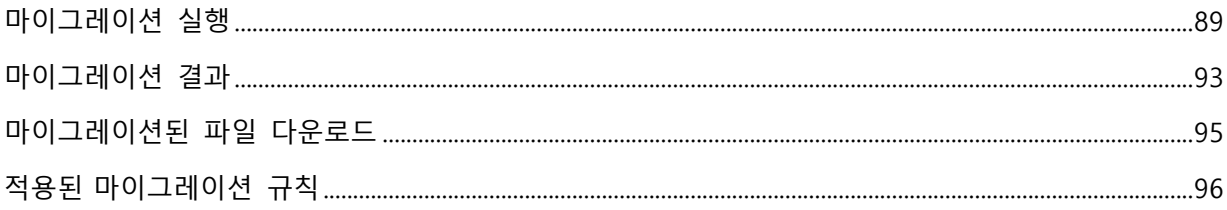

## Playce RoRo for Java App | 사용자 가이드

#### **Copyright © 오픈소스컨설팅, Inc. All rights reserved.**

Playce RoRo for Java App 사용자 가이드의 내용과 프로그램은 저작권법에 의해서 보호받고 있습니다. 이 사용자 가이드에 표기된 제품명은 각 사의 등록상표입니다.

#### **제품 정보**

- 소프트웨어 버전: Playce RoRo for Java App Version 1.0.0
- 발행 날짜: 2022년 12월 22일

#### **기술지원 정보**

- 담당부서: 오픈소스컨설팅 Playce Dev팀
- 이메일: lab@osci.kr
- 기술지원: 070-4268-0995
- 전화: 02-516-0711
- 팩스: 02-516-0722
- 홈페이지: [http://www.osci.kr](http://www.osci.kr/)
- 주소: 서울특별시 강남구 테헤란로 83길 32, 5층 (삼성동, 나라키움삼성동A빌딩)

<span id="page-6-0"></span>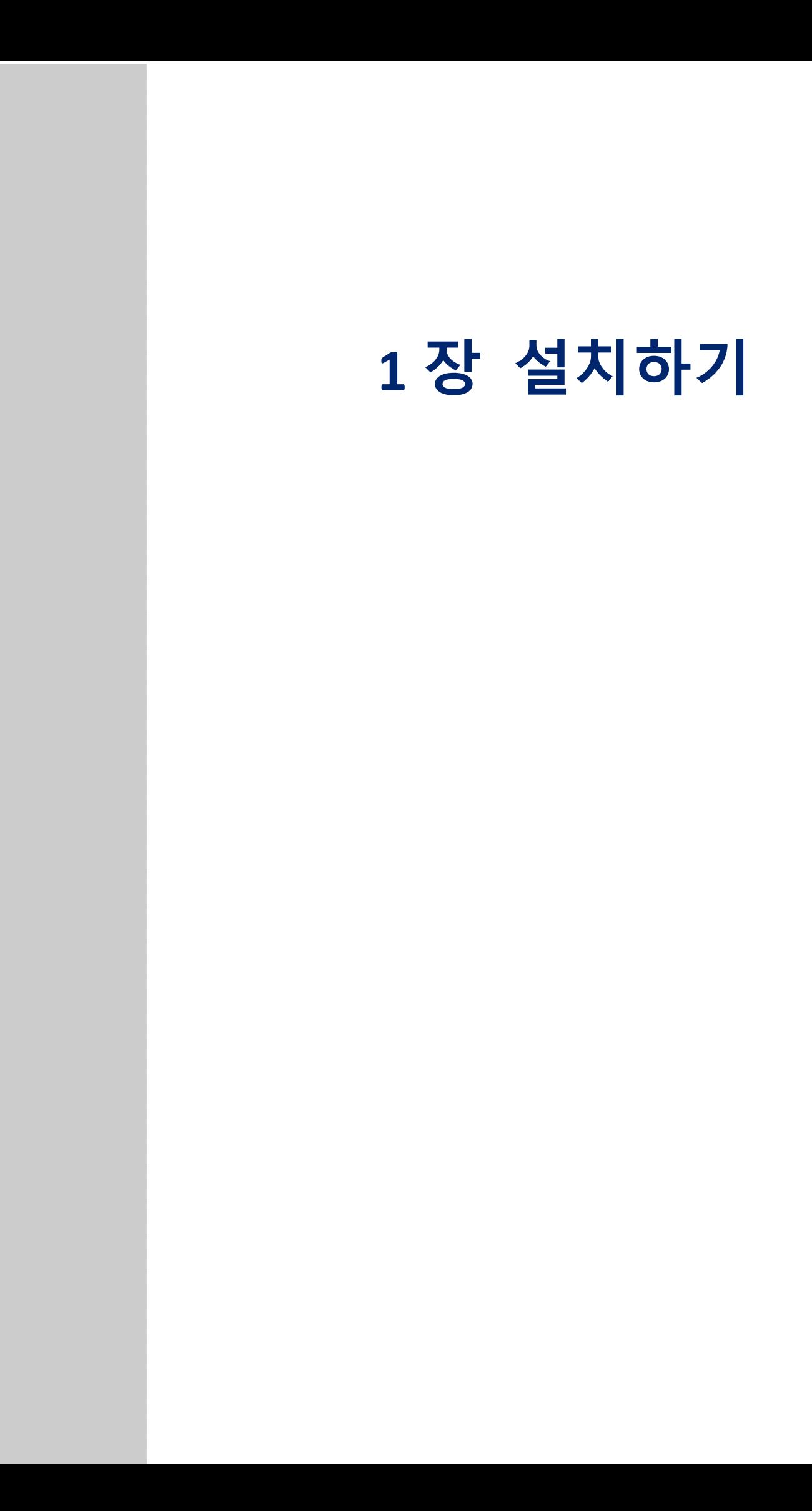

#### <span id="page-7-0"></span>**시스템 사양**

제품 설치 전 Playce RoRo for Java App 설치를 위한 시스템 최소 사양과 권장 사양을 먼저 확인한 후, 사 양에 맞는 시스템을 미리 준비하시기 바랍니다. Playce RoRo for Java App은 최소 사양에도 설치할 수 있지 만, 원활한 운영을 위해 권장 사양 이상의 시스템에 설치할 것을 권장합니다.

#### <span id="page-7-1"></span>**최소 사양**

Playce RoRo for Java App 설치를 위한 시스템 최소 사양은 다음과 같습니다.

- CPU: 2 Core
- 메모리: 4 GB
- 하드디스크: 30 GB
- 운영 체제: Cent OS 6 이상
- JDK 버전: 11

#### <span id="page-7-2"></span>**권장 사양**

Playce RoRo for Java App 설치를 위한 시스템 권장 사양은 다음과 같습니다.

- CPU: 4 Core
- 메모리: 8 GB
- 하드디스크: 30 GB 이상
- 운영 체제: Cent OS 7 이상
- JDK 버전: 11

#### <span id="page-8-0"></span>**요금 정책**

Playce RoRo for Java App의 요금 정책은 Subscription 형식이며 다음의 라이선스 유형에 따라 운영됩니다.

#### <span id="page-8-1"></span>**Enterprise 라이선스**

Playce RoRo for Java App의 모든 기능 및 Playce RoRo의 Assessment 관련 기능을 사용할 수 있습니다. Subscription 만료 기한은 설치 날짜로 부터 1년입니다. 라이선스 유효 기간이 종료된 이후에는 Read Only Account로 변경됩니다.

#### <span id="page-8-2"></span>**Trial 라이선스**

Trial 라이선스는 설치 날짜로 부터 15일간 사용할 수 있습니다. 15일이 지난 후에는 Read Only Account로 변경됩니다.

#### <span id="page-8-3"></span>**라이선스 관련 문의**

라이선스 연장이나 정식 라이선스를 사용하기 원하실 경우 아래의 연락처로 문의하시기 바랍니다.

- 이메일: lab@osci.kr
- 기술지원: 070-4268-0995

#### <span id="page-9-0"></span>**필수 설치 항목**

Playce RoRo for Java App을 설치하기 전 대상 서버와 마이그레이션 종류에 따라 미리 설치하거나 설정을 변경해야 하는 항목입니다.

#### <span id="page-9-1"></span>**Playce RoRo for Java App 서버**

Playce RoRo for Java App 설치 전 설치 대상 서버에 미리 설치해야 하는 항목은 다음과 같습니다.

- JDK 버전 11
- Maria DB 10.6 이상
- Chrome 버전 47.x 이상

#### **참고**

Internet Explorer는 권장하지 않습니다.

#### <span id="page-10-0"></span>**설치 파일 다운로드**

Playce RoRo for Java App 설치 파일은 아래의 경로에서 다운로드할 수 있습니다.

- 설치 파일 다운로드 위치
- <https://roro-repository.s3.ap-northeast-2.amazonaws.com/release/playce-roro-ext-3.5.0.tar.gz>
- 설치 파일 이름
- playce-roro-ext-3.5.0.tar.gz

#### **0** 참고

Playce RoRo for Java App을 설치하기 전에 [시스템](#page-6-0) 사양과 필수 설치 [항목의](#page-9-0) 내용을 확인하시기 바랍니 다.

#### <span id="page-10-1"></span>**압축 해제 패키지 설치**

다운로드한 파일은 tar로 압축을 해제해야 합니다. 압축 해제 패키지가 설치되어 있지 않은 경우, 다음의 명령어를 실행하십시오.

# tar 패키지 설치

]\$ sudo yum install -y tar

#### <span id="page-10-2"></span>**tar.gz 파일 압축 해제**

압축 해제는 설치 홈 디렉터리인 /opt에 해제하는 것을 전제로 설명합니다.

- 1. <https://roro-repository.s3.ap-northeast-2.amazonaws.com/release/playce-roro-ext-3.5.0.tar.gz>에서 파일 을 다운로드합니다.
- 2. 다운로드한 파일을 설치 대상 서버에 업로드합니다.
- 3. 압축 해제를 위해 다음의 명령어를 실행합니다.

# playce-roro-ext-3.5.0.tar.gz 파일을 /opt에 설치하는 경우

]\$ tar xf playce-roro-ext-3.5.0.tar.gz -C /opt

#### <span id="page-11-0"></span>**Playce 디렉터리 구조**

playce의 디렉터리 구조는 다음과 같으며, 각각의 디렉터리는 개별 서버입니다. playce 제품은 개별 서버 간 통신을 통해 구동됩니다. 각각의 디렉터리내에 bin/setenv.sh에서 서버별 데이터 베이스 설정, 작업 중 사용될 디렉터리, 로그 파일 위치를 설정합니다.

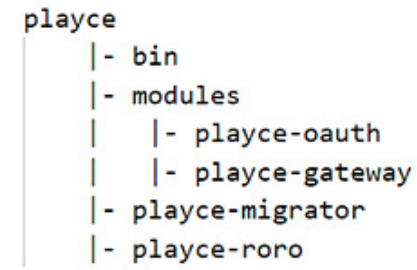

- playce/bin: 시작, 종료 및 기타 기능을 하는 스크립트 파일이 위치하는 디렉터리로 \*.sh 파일 사용
- ◼ playce/modules/playce-oauth: 통합 로그인 관련 디렉터리와 파일이 위치하고 있는 디렉터리
- playce/modules/playce-gateway: playce 제품의 API 게이트웨이 관련 디렉터리와 파일이 위치하고 있는 디렉터리
- playce/playce-migrator: Playce RoRo for Java App 관련 디렉터리와 파일이 위치하고 있는 디렉터리
- playce/playce-roro: Playce RoRo 관련 디렉터리와 파일이 위치하고 있는 디렉터리

#### <span id="page-11-1"></span>**playce-migrator 디렉터리 구조**

playce 디렉터리의 각 서브 디렉터리는 아래와 같이 모두 동일한 구조의 서브 디렉터리로 구성되어 있습 니다.

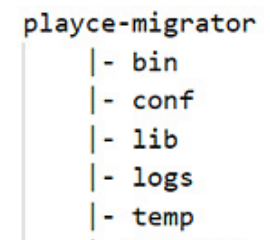

- $\vert$  webapps  $|-$  work
- /bin: 시작, 종료 및 기타 기능을 하는 스크립트 파일이 위치하는 디렉터리로 \*.sh 파일 사용
- /conf: 커테이너 기본 구성파일로 가장 중요한 server.xml 파일과 설정 파일이 위치하는 디렉터리
- /lib: 톰캣 등의 제품 라이브러리 관련 파일이 있는 디렉터리
- /logs: 기본 로그 파일이 저장된 디렉터리
- /temp: 기능 동작시 필요한 파일이 위치하는 디렉터리
- /webapps: Playce RoRo for Java App 웹 애플리케이션이 위치하는 디렉터리
- /work: 제품 실행 시 생성되는 파일을 임시 저장하거나 웹 애플리케이션 배포용 디렉터리

#### <span id="page-13-0"></span>**환경 설정**

Playce RoRo for Java App을 설치하려면 다음의 내용에 따라 설치 대상 시스템에서 환경 설정을 해야 합 니다.

#### <span id="page-13-1"></span>**기본 포트에 설치하는 경우**

Playce RoRo for Java App의 기본 설치 포트와 환경 설정 파일은 다음과 같습니다.

- Gateway 서버: 8080 포트
- auth 서버: 8081 포트
- Playce RoRo: 8082포트
- Playce RoRo for Java App: 8083 포트
- 환경 설정 파일: playce/playce-migrator/bin/setenv.sh

#!/bin/sh

#################################################

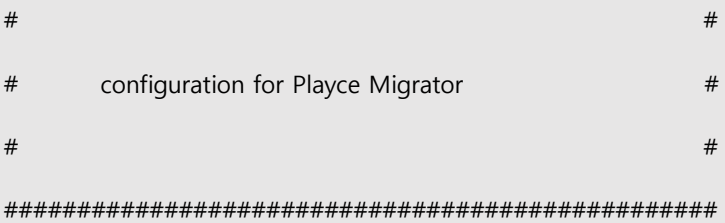

# Set JAVA\_HOME when default java version is not JDK 11

JAVA\_HOME=/usr/lib/jvm/java-11

// 설치된 자바 버전이 11이 아닌 경우 JAVA\_HOME 디렉토리를 설정을 변경합니다.

# Port offset for HTTP

PORT\_OFFSET=3

// 각 서버의 Http 포트 번호는 8080 + PORT\_OFFSET 값으로 결정됩니다.

// 포트 번호 변경시 PORT\_OFFSET 을 변경합니다. Playe RoRo for Java App의 기본 포트는 8083이기 때문 에 PORT\_OFFSET 값이 3으로 설정되어 있습니다.

```
# Working directory for Migrator // Working 디렉터리를 지정합니다.
WORKING_DIR=/opt/migrator
ORIGIN_DIR=$WORKING_DIR/origin-dir
WORK_DIR=$WORKING_DIR/work-dir
# DB Connection URL // 데이터베이스 URL을 입력합니다.
DB_URL=jdbc:mariadb://localhost:3306/migratordb
# DB Username // 데이터베이스 사용자를 입력합니다.
DB_USERNAME=playce
# DB Password // 데이터베이스 패스워드를 입력합니다.
DB_PASSWORD=playce
if [ e$WORKING_DIR = "e" ] ; then
   echo "[Error] WORKING_DIR must be set."
   exit;
fi
if [ e$DB_URL = "e" ]; then
   echo "[Error] DB_URL must be set."
   exit;
fi
```

```
if [ e$DB_USERNAME = "e" ] ; then
```
echo "[Error] DB\_USERNAME must be set."

exit;

fi

```
if [ e$DB_PASSWORD = "e" ]; then
```
echo "[Error] DB\_PASSWORD must be set."

```
exit;
```
fi

# Log file path //로그 파일 경로를 설정합니다.

JAVA\_OPTS="\$JAVA\_OPTS -DLOG\_PATH=\$CATALINA\_HOME/logs/"

JAVA\_OPTS="\$JAVA\_OPTS -Dlogging.file.name=\$CATALINA\_HOME/logs/playce-migrator.log"

# File encoding //파일 인코딩을 설정합니다.

JAVA OPTS="\$JAVA OPTS -Dsun.jnu.encoding=UTF-8 -Dfile.encoding=UTF-8 -Dfile.client.encoding=UTF-8"

# Additional config

JAVA\_OPTS="\$JAVA\_OPTS -Xms2048m -Xmx2048m -XX:MetaspaceSize=256m -XX:MaxMetaspaceSize=256m"

JAVA OPTS="\$JAVA OPTS -XX:+UseG1GC"

JAVA OPTS="\$JAVA OPTS -XX:+UseLargePagesInMetaspace"

JAVA\_OPTS="\$JAVA\_OPTS -XX:+ExplicitGCInvokesConcurrent"

JAVA\_OPTS="\$JAVA\_OPTS -XX:+DisableExplicitGC"

JAVA\_OPTS="\$JAVA\_OPTS -XX:ReservedCodeCacheSize=512m"

JAVA\_OPTS="\$JAVA\_OPTS -XX:-UseCodeCacheFlushing"

JAVA OPTS="\$JAVA OPTS -Djava.security.egd=file:/dev/urandom"

JAVA OPTS="\$JAVA OPTS -Djava.net.preferIPv4Stack=true"

JAVA OPTS="\$JAVA OPTS -Dspring.datasource.url='\$DB URL'"

JAVA\_OPTS="\$JAVA\_OPTS -Dspring.datasource.username='\$DB\_USERNAME'"

JAVA\_OPTS="\$JAVA\_OPTS -Dspring.datasource.password='\$DB\_PASSWORD'"

JAVA\_OPTS="\$JAVA\_OPTS -Dhttp.port=\$(expr 8080 + \$PORT\_OFFSET)"

JAVA OPTS="\$JAVA OPTS -Daip.port=\$(expr 8009 + \$PORT OFFSET)"

JAVA OPTS="\$JAVA OPTS -Dssl.port=\$(expr 8443 + \$PORT OFFSET)"

JAVA\_OPTS="\$JAVA\_OPTS -Dshutdown.port=\$(expr 8005 + \$PORT\_OFFSET)"

# application config

JAVA\_OPTS="\$JAVA\_OPTS -Dscheduler-config.toggle.enable-analysis=true"

JAVA\_OPTS="\$JAVA\_OPTS -Dscheduler-config.toggle.enable-migration=true"

# Migrator working directory

JAVA\_OPTS="\$JAVA\_OPTS -Dplayce-migrator.origin-dir=\$ORIGIN\_DIR"

JAVA\_OPTS="\$JAVA\_OPTS -Dplayce-migrator.work-dir=\$WORK\_DIR"

#### <span id="page-16-0"></span>**기본 게이트웨이 포트 변경 예시**

Playce 제품군의 API 게이트웨이 기본 포트는 8080입니다. 해당 포트를 9080번 포트로 변경하려면 다음 과 같이 설정합니다.

■ 환경 설정 파일: playce/module/playce-gateway/bin/setenv.sh

# Port offset for HTTP

PORT\_OFFSET=1000

위와 같이 기본 게이트웨이를 9080으로 변경하더라도 Playce 제품군의 하위 디렉터리에 있는 playceouth, playce-migrator, playce-roro의 포트는 설정된 OFFSET인 8080을 기준으로 작동되므로 같은 형태로 포트를 변경하기 위해서는 각각의 환경 설정 파일에서 OFFSET을 변경해야 합니다.

#### <span id="page-16-1"></span>**인증 서버 포트 변경 예시**

인증 서버인 playce-outh의 기본 포트는 8081입니다. 해당 포트를 9081번 포트로 변경하려면 다음과 같 이 설정합니다.

■ 환경 설정 파일: playce/modules/playce-outh/bin/setenv.sh

# Port offset for HTTP

PORT\_OFFSET=1001

위와 같이 설정하면 기본 게이트웨이 8080 포트에서 OFFSET 값인 1001을 더하여 9081번 포트를 사용할 수 있습니다.

#### <span id="page-17-0"></span>**Playce RoRo 포트 변경 예시**

Playce RoRo의 기본 포트는 8082입니다. 해당 포트를 9082번 포트로 변경하려면 다음과 같이 설정합니다.

■ 환경 설정 파일: playce/playce-roro/bin/setenv.sh

# Port offset for HTTP

PORT\_OFFSET=1002

위와 같이 설정하면 기본 게이트웨이 8080 포트에서 OFFSET 값인 1002를 더하여 9082번 포트를 사용 할 수 있습니다.

#### <span id="page-17-1"></span>**Playce RoRo for Java App 포트 변경 예시**

Playce RoRo for Java App의 기본 포트는 8083입니다. 해당 포트를 9083번 포트로 변경하려면 다음과 같이 설정합니다.

■ 환경 설정 파일: playce/playce-migrator/bin/setenv.sh

# Port offset for HTTP

PORT\_OFFSET=1003

위와 같이 설정하면 기본 게이트웨이 8080 포트에서 OFFSET 값인 1003을 더하여 9083번 포트를 사용할 수 있습니다.

#### <span id="page-18-0"></span>**DB와 User 생성**

데이터베이스는 MariaDB 10.6 버전 이상 설치를 권장합니다.

#### **참고**

데이터베이스는 테이블 및 컬럼의 대소문자 구분을 하지 않습니다.

#### <span id="page-18-1"></span>**타임존 설정**

DB와 User 생성 전, 타임존을 UTC로 설정하기 위해 /etc/my.cnf 파일을 다음과 같이 수정합니다.

```
# This group is read both both by the client and the server
 # use it for options that affect everything
 #
 [client-server]
 #
 # include all files from the config directory
 #
 !includedir /etc/my.cnf.d
 [mariadb]
 lower_case_table_names = 1
 default time zone = '+9:00'#max_allowed_packet = 128M
```
#### **참고**

```
Playce RoRo for Java App 로그에 Could not send query: query size is >= to max_allowed_packet 라는 오
류 메시지가 발생하면, max_allowed_packet 사이즈를 설정된 용량을 조정한 후 DB 서버를 다시 구동합니
다.
max_allowed_packet의 기본 설정 값은 #max_allowed_packet = 16M 입니다.
```
#### <span id="page-18-2"></span>**Database 및 User 생성**

Playce RoRo for Java App용 DB와 User 생성을 위해 다음의 내용을 실행합니다.

```
]$ mysql -u root -p
 mysql> CREATE DATABASE <DB_DATABASE> CHARACTER SET utf8 COLLATE utf8_bin;
 mysql> GRANT ALL PRIVILEGES ON migratordb.* TO <DB_USERNAME>@ '%' IDENTIFIED BY '<PASSWORD>';
 mysql> FLUSH PRIVILEGES;
```
#### <span id="page-19-0"></span>**실행 방법**

Playce RoRo for Java App 설치 및 설정을 마친 후 정상 작동 여부를 확인합니다.

1. playce 제품 홈 디렉토리로 이동합니다.

cd \${playce\_home}

2. bin/start-all.sh를 실행합니다.

sh bin/start-all.sh

3. 웹 브라우저 실행 후 http://playce 제품 설치한 서버 IP:\${playce\_gateway\_port}에 접속하여 정상 접속 여부를 확인합니다. \${playce\_gateway\_port}에는 기본 포트에 설치한 경우에는 게이트웨이 기본 포트 인 8080을 입력하고, 포트를 변경한 경우에는 변경한 게이트웨이 포트를 입력합니다.

#### **참고**

Playce RoRo for Java App을 실행하기 위해서는 JDK 버전 11이 설치되어 있어야 합니다. 자세한 내용 은 [시스템](#page-6-0) 사양을 참고하십시오.

**참고**

초기 계정 비밀번호 변경은 [비밀번호](#page-28-0) 변경을 참고하십시오.

<span id="page-20-0"></span>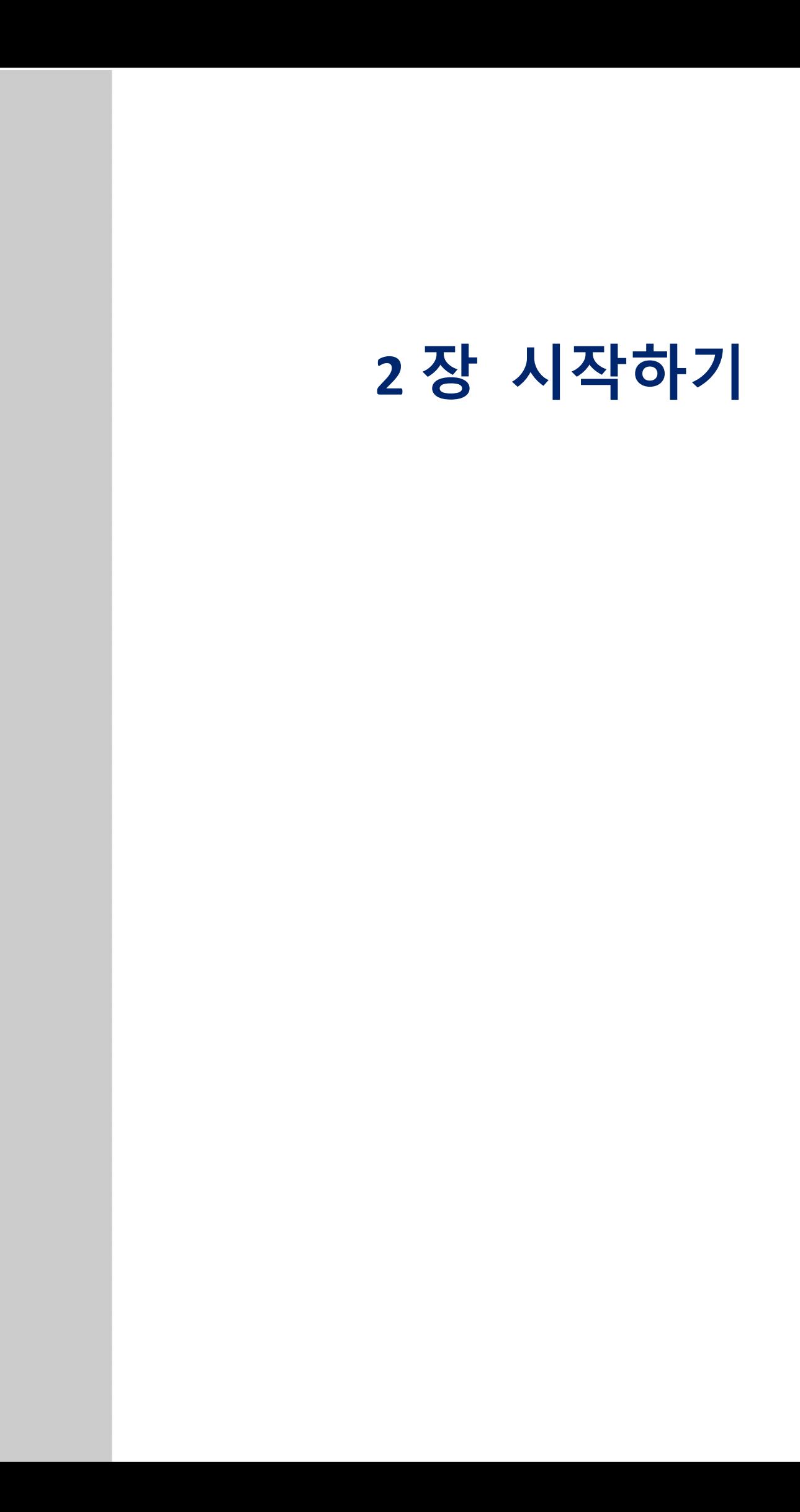

#### <span id="page-21-0"></span>**제품 소개**

클라우드 환경의 애플리케이션은 기존의 레거시 환경과는 달리 시장 속도와 고객 변화에 신속하게 대응하 기 위해 빠르고 빈번한 개발과 배포를 반복하고 있습니다. 따라서, 이러한 변화에 대응하기 위해서는 애 플리케이션의 현대화와 새로운 아키텍처 수립이 필요합니다.

일반적으로 클라우드 전환 단계 중 가장 많은 시간과 비용을 차지하고 중요도가 높은 것은 데이터 이관 및 데이터를 만들고 처리하는 로직을 가진 업무 시스템 마이그레이션이라고 할 수 있습니다.

오픈소스컨설팅이 개발한 Playce RoRo는 마이그레이션 작업 단계 중 현황 분석과 전환 환경을 준비하는 솔루션이라면, Playce RoRo for Java App은 마이그레이션 작업 중 가장 높은 비중을 차지하는 업무 애플리 케이션의 미들웨어 변경, 소스 코드 변경을 자동화하는 솔루션입니다.

분석 규칙과 마이그레이션 규칙을 통해 이관 대상 애플리케이션을 분석하고 현대화할 수 있는 Playce RoRo for Java App은 다음과 같은 장점이 있습니다.

#### <span id="page-21-1"></span>**특장점**

- 클라우드 마이그레이션 프로젝트 제안 시 투입되는 원가를 절감함으로써 제안 가격의 경쟁력 향상 효과
- 규칙에 의한 분석과 마이그레이션 실행으로 사람에 의해 발생되는 실수를 최소화하여 전환 속도 향상
- Windows, LInux, Unix 등의 동일 운영 체제 또는 이기종 운영 체제에서 운영되는 응용 애플리케이 션의 프로그램 언어를 변환하여 개발자 투입 공수 최소화
- 사람에 의한 수작업 대비 안정성, 기간 단축, 비용 절감 효과

#### <span id="page-22-0"></span>**주요 기능**

■ 분석 규칙: 등록된 애플리케이션 소스 환경에서 마이그레이션 대상 환경으로 전환 시에 수정, 치환 이 필요한 문자열, 패턴 등을 정의할 수 있습니다. 이를 통해 마이그레이션에 투입되는 애플리케이 션 분석 시간 단축과 실수로 인해 작업 과정에서의 누락을 방지할 수 있습니다.

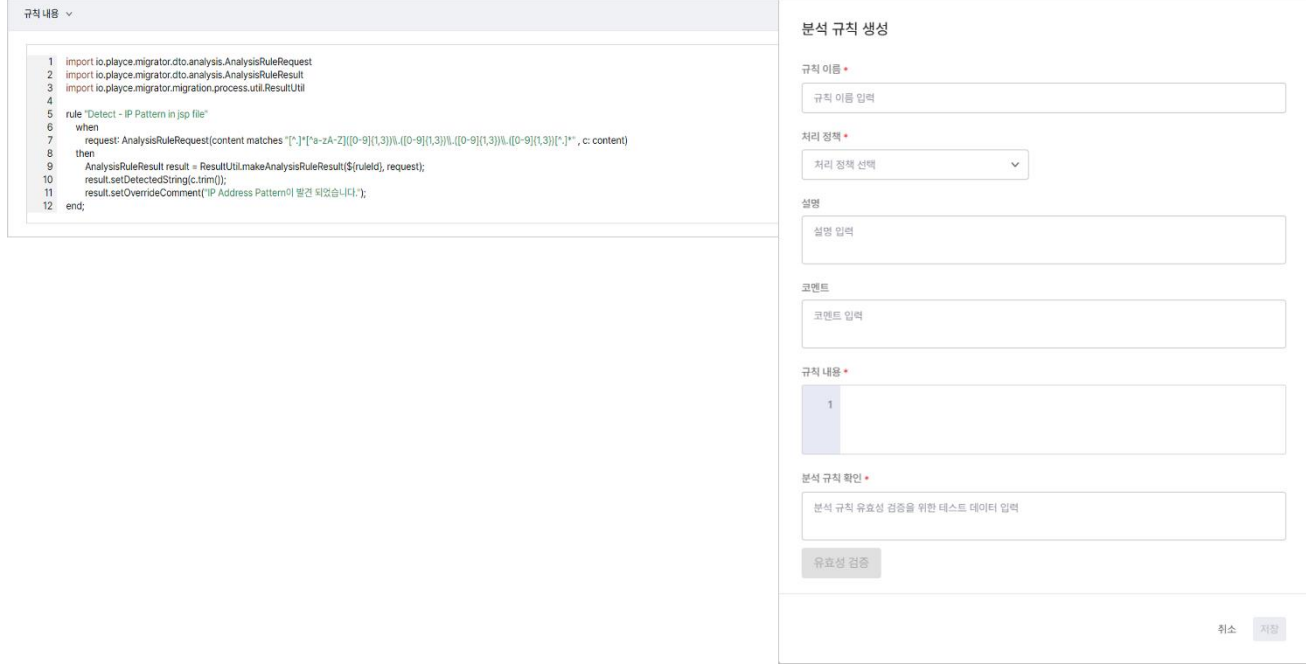

◼ 마이그레이션 규칙: 분석을 마친 애플리케이션에 마이그레이션 규칙을 적용하여 대상 애플리케이션 의 현대화와 치환 작업을 자동화할 수 있습니다.

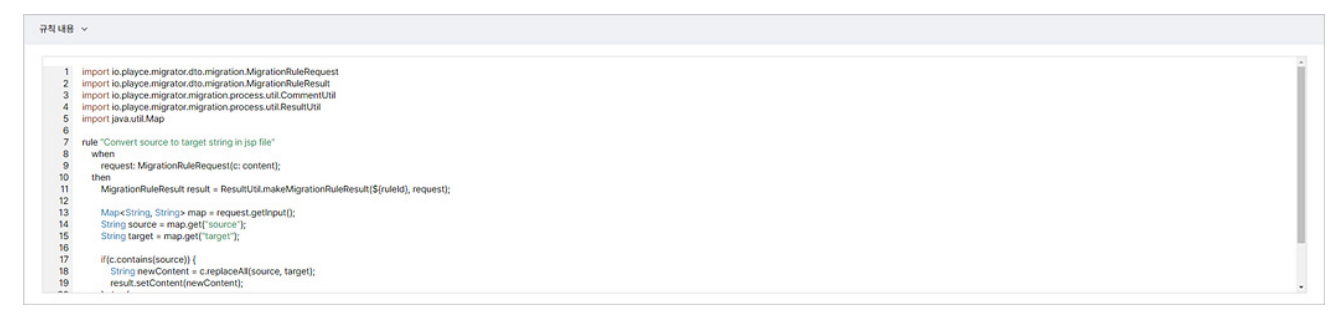

■ 마이그레이션 파일 다운로드 및 결과 비교: 분석 규칙과 마이그레이션 규칙에 의해 분석과 마이그 레이션을 마친 결과 파일을 압축 파일 형태로 제공합니다. 또한, 소스 파일과 마이그레이션 결과 파일의 Diff 기능을 통해 변경된 내용을 한 눈에 파악할 수 있습니다.

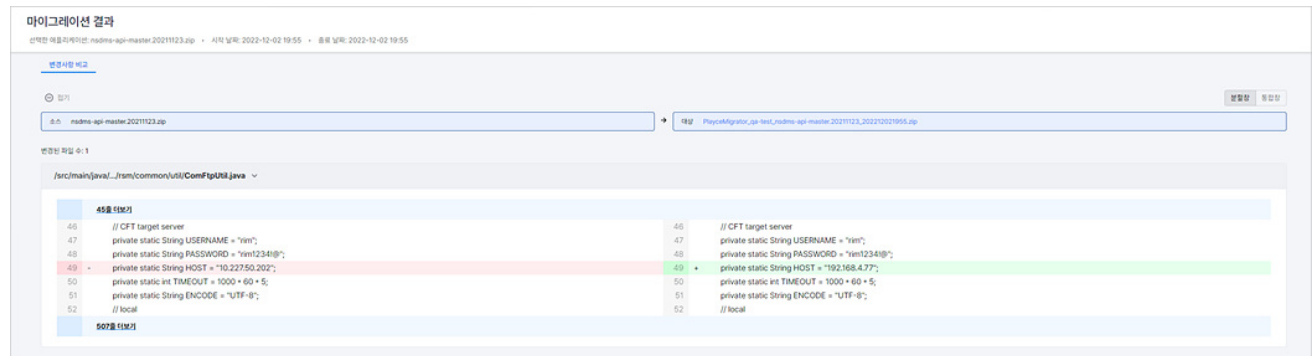

◼ 결과 리포트: 작업 결과에 대한 결과 상세 정보를 통해 분석한 내용의 파일별, 기술유형별 현황을 파악하고 마이그레이션 완료 여부 등의 상세 내용을 확인할 수 있습니다.

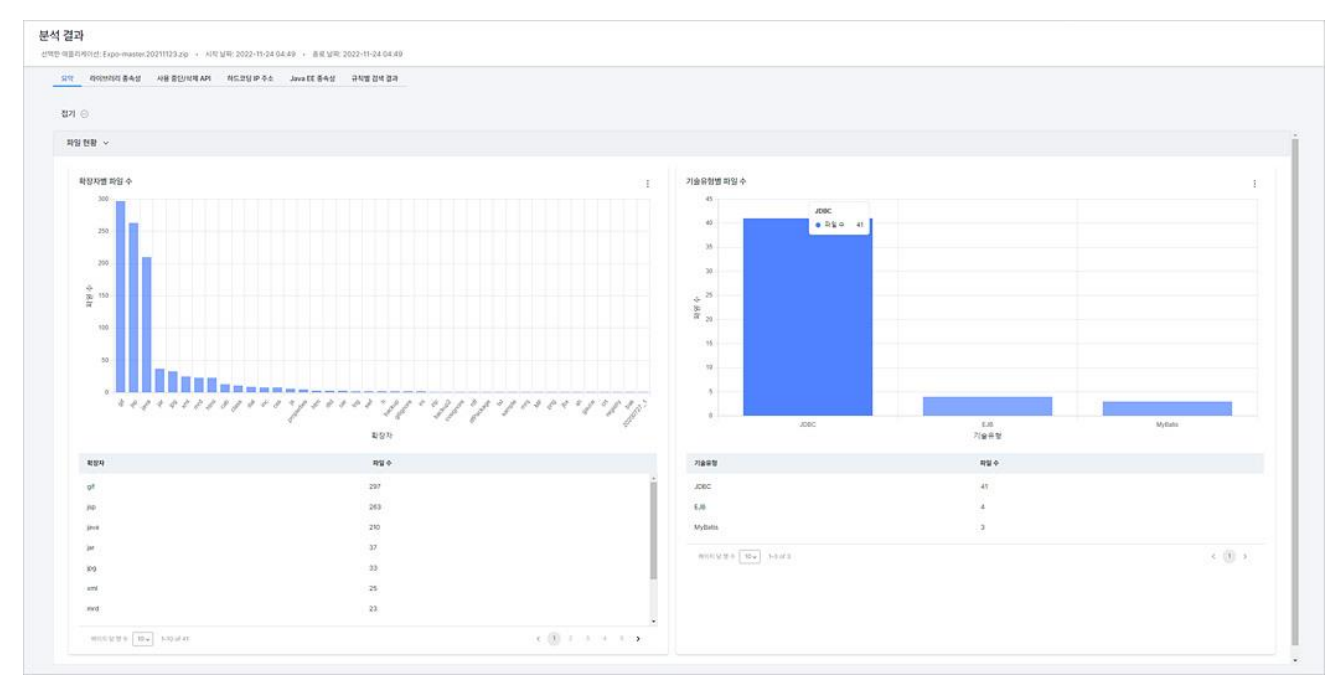

#### <span id="page-24-0"></span>**로그인**

Playce RoRo for Java App에 로그인하려면 웹 브라우저 실행 후 사용자 ID와 비밀번호를 입력해야 합니다.

**0** 참고 사용자 ID가 없는 경우, Placyce Migrator 관리자에게 요청하여 사용자 ID와 초기 비밀번호를 발급받으십 시오.

#### **참고**

웹 브라우저는 Chrome 버전 47.x 이상을 권장합니다.

- 1. 웹 브라우저의 주소 입력 창에 Playce RoRo for Java App 로그인 서버 주소를 입력합니다.
- 2. 로그인 화면에서 로그인할 대상 제품을 선택하고 **사용자 ID**와 **비밀번호**를 입력한 후 **로그인**을 클릭 합니다.

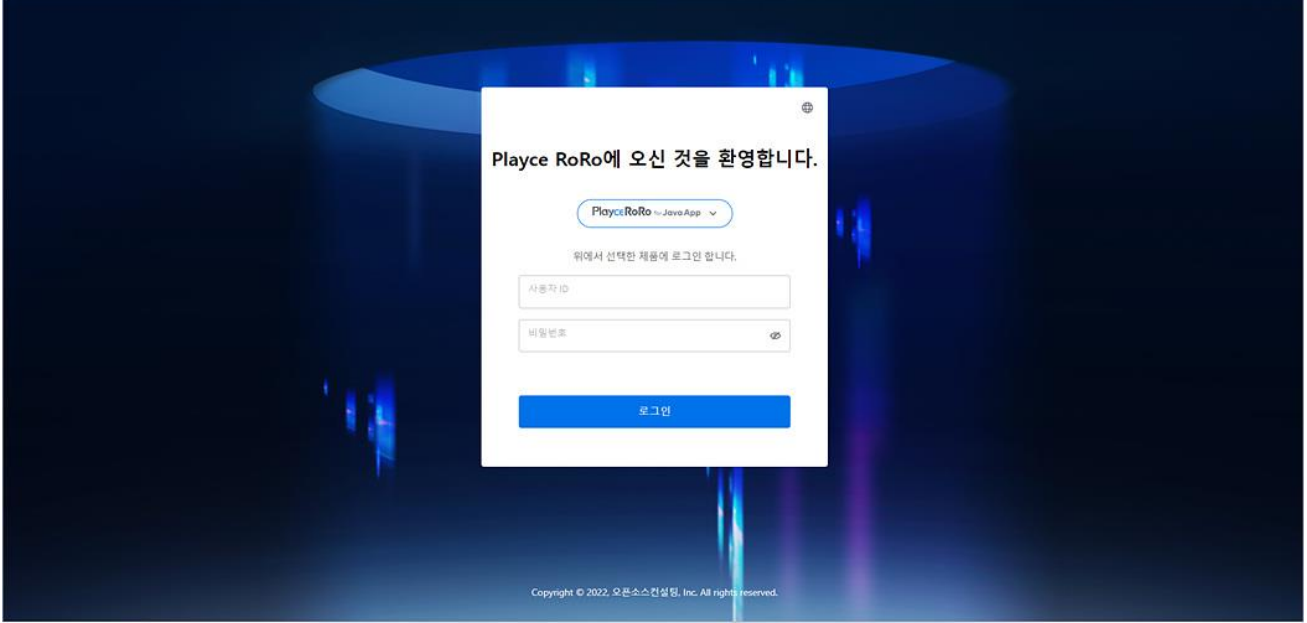

- 언어(中): 콘솔 화면에서 사용할 언어를 선택합니다. 초기 설정 언어는 브라우저에 설정된 언어에 따라 언어 선택에 따라 자동 설정됩니다. 선택할 수 있는 언어는 영어(English)와 한글(Korean)입니 다.
- 제품 선택: 로그인할 대상 제품을 선택합니다. Playce RoRo와 Playce RoRo for Java App을 선택할 수 있습니다.
- 사용자 ID: 사용자 ID를 입력합니다.
- ◼ 비밀번호: 관리자에게 받은 초기 비밀번호로 로그인 한 후, 비밀번호를 변경해야 합니다. 새 비밀번 호는 현재 비밀번호와 다르게 설정해야 합니다.
- 비밀번호 숨김/표시(∅/⊙): 입력한 비밀번호를 \*\*\*로 숨겨서 표시하거나 입력된 문자열을 그대로 표

시합니다.

#### **참고**

사용자 ID나 비밀번호를 잘못 입력한 경우, **사용자 ID 또는 비밀번호를 잘못 입력했습니다. 입력한 내용 을 다시 확인하십시오.(로그인을 7번 실패할 경우 계정이 잠깁니다.)** 라는 메시지가 표시됩니다.

#### <span id="page-26-0"></span>**둘러보기**

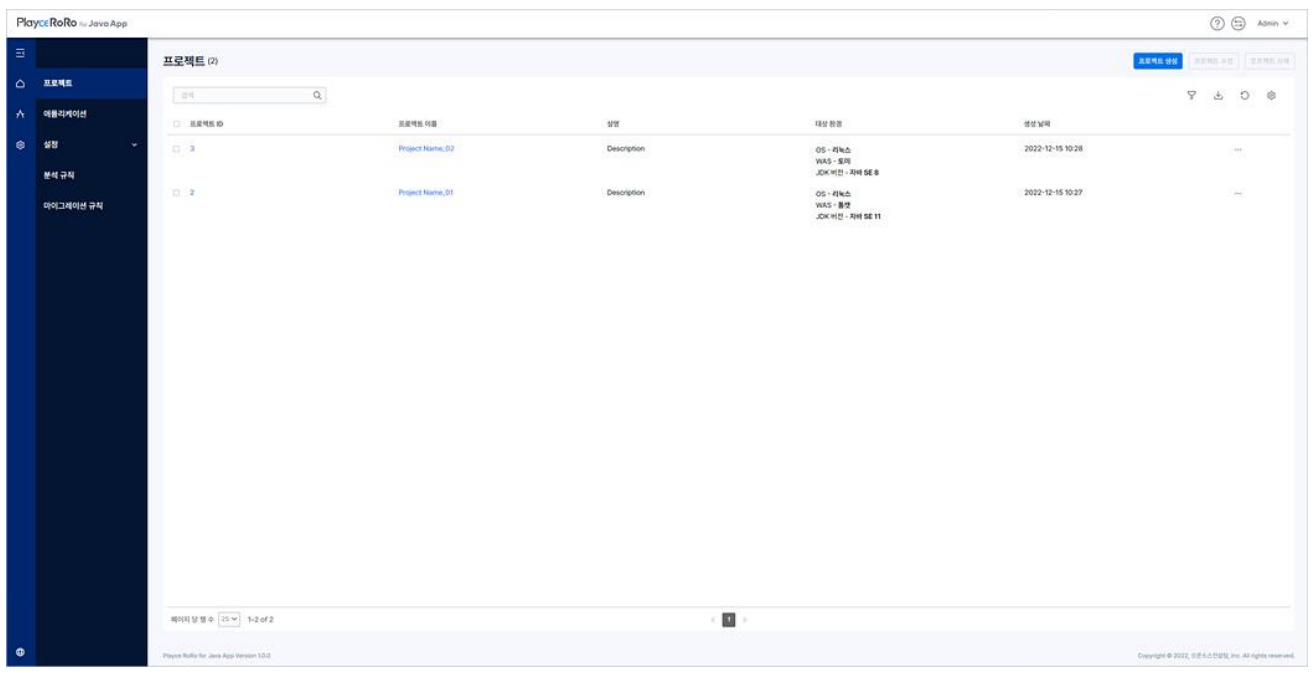

Playce RoRo for Java App에 로그인하면, 가장 먼저 프로젝트 화면이 표시됩니다.

#### **참고**

처음 로그인했거나 프로젝트 생성을 하지 않은 경우 프로젝트 목록에 표시되는 내용이 없습니다.

#### <span id="page-26-1"></span>**헤더 영역**

- Playce RoRo for Java App 로고: 제품 사용 중 로고를 클릭하면, 처음 시작 화면인 프로젝트 목록 화 면으로 이동합니다.
- 도움말(①): 사용자 가이드, 기술 지원, 서브스크립션 정보, 제품 정보 등의 내용을 확인하거나 관련 페이지로 이동합니다.
- 제품 변경( ): 로그인한 제품을 변경할 수 있습니다. 변경 가능한 제품은 Playce RoRo 또는 Playce RoRo for Java App입니다.
- ◼ 계정: 현재 로그인한 사용자 계정이 표시됩니다. 계정을 클릭하면, 비밀번호 변경이나 로그아웃을 실행할 수 있습니다.

#### <span id="page-27-0"></span>**메뉴 바 영역**

- 전기( $\overline{\Xi}$ ): 메뉴 바를 접습니다.
- 폄치기( <mark>드</mark>): 메뉴 바를 펼칩니다.
- 언어 선택(<sup>①)</sup>: Playce RoRo for Java App콘솔에서 사용할 언어를 선택할 수 있습니다. 선택할 수 있 는 언어는 영어(English)와 한글(Korean)입니다.
- \_ 프로젝트(△): 프로젝트 메뉴 화면으로 이동합니다.
- 애플리케이션( <mark>不</mark>): 애플리케이션 메뉴 화면으로 이동합니다.
- 설정( <sup>®)</sup>): 분석 규칙과 마이그레이션 규칙을 설정할 수 있는 메뉴 화면으로 이동합니다.

#### <span id="page-27-1"></span>**목록 위 영역**

- ◼ 프로젝트(숫자): 현재 설정되어 있는 프로젝트의 개수를 표시합니다.
- [프로젝트](file:///D:/002_ëìë§íë¡ì í¸íì¼/Playce%20Migrator/Playce%20Migrator/contents/project_create.htm) 생성: 프로젝트 생성 화면에서 프로젝트 관련 세부 내용을 설정할 수 있습니다.
- [프로젝트](file:///D:/002_ëìë§íë¡ì í¸íì¼/Playce%20Migrator/Playce%20Migrator/contents/project_modify.htm) 수정: 선택한 프로젝트의 설정 내용을 변경할 수 있습니다.
- [프로젝트](file:///D:/002_ëìë§íë¡ì í¸íì¼/Playce%20Migrator/Playce%20Migrator/contents/project_delete.htm) 삭제: 선택한 프로젝트를 삭제합니다.
- ◼ 검색: 입력한 검색어를 입력하면 프로젝트 목록에 등록된 내용 중 검색어와 일치하는 내용을 목록 에 표시합니다.
- 필터( $\overline{V}$ ): 필터 아이콘을 클릭하면, 프로젝트 목록의 각 항목 옆에 필터 아이콘이 표시됩니다. 각 항목에 표시된 필터 아이콘을 클릭하면 항목별로 필터 값을 선택할 수 있습니다.
- CSV로 내보내기( '): 프로젝트 목록에 표시된 내용을 CSV 파일로 내보냅니다.
- 새로고침( $\widehat{\bigcup}$ ): 프로젝트 목록의 내용을 업데이트하여 표시합니다.
- 표시/숨김(<sup>©)</sup>): 목록에서 표시할 항목을 선택할 수 있습니다. 표시 항목에서 선택한 내용만 목록에 표시됩니다.

#### **주의**

생성된 프로젝트가 다수인 경우, 페이지당 행 수에서 모두를 선택하면 프로젝트 목록 화면의 로딩 속도 가 느려질 수도 있습니다.

#### <span id="page-28-0"></span>**비밀번호 변경**

관리자에게 받은 초기 비밀번호나 사용 중인 비밀번호를 변경할 수 있습니다.

#### **0** 참고

초기 비밀번호를 로그인 후 반드시 변경하여 사용하시기 바랍니다.

- 1. 웹 브라우저의 주소 입력 창에 Playce RoRo for Java App 로그인 서버 주소를 입력합니다.
- 2. 로그인 화면에서 로그인할 대상 제품을 선택하고 **사용자 ID**와 **비밀번호**를 입력한 후 **로그인**을 클릭 합니다.
- 3. 화면 오른쪽 위에 표시되는 사용자 ID를 클릭하면 표시되는 **계정 관리**를 클릭합니다.
- 4. <비밀번호 변경>이 나타납니다. 현재 비밀번호와 새 비밀번호를 설정합니다.

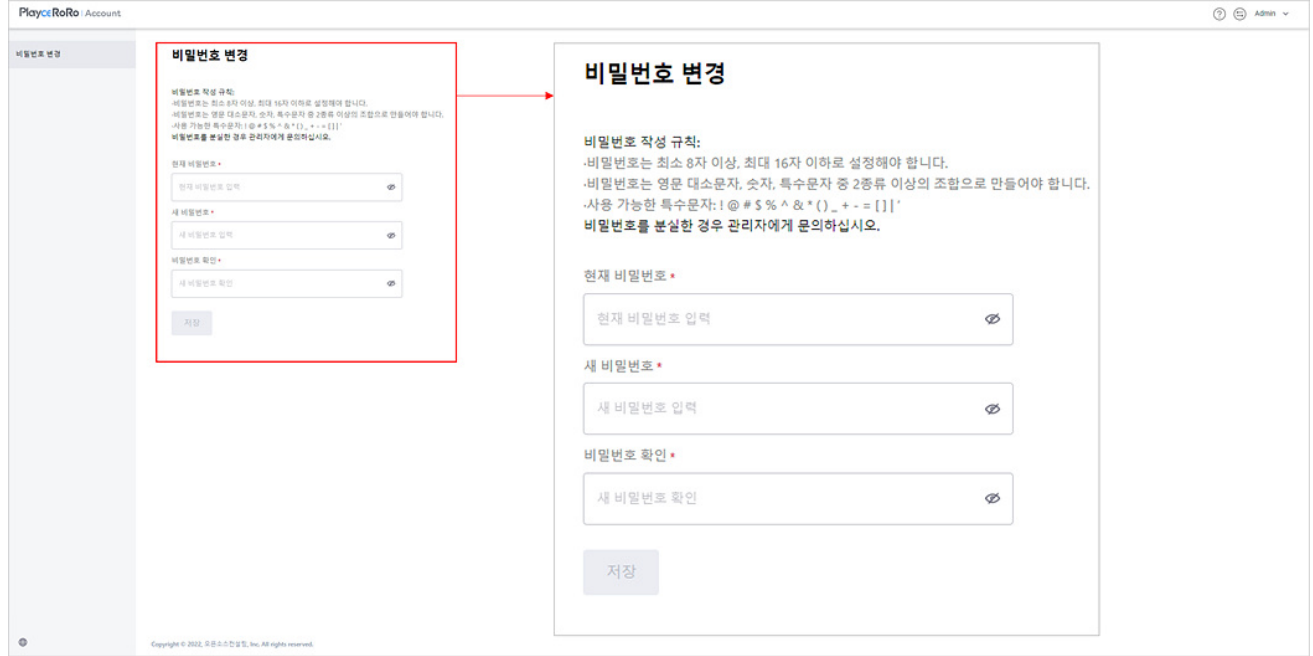

- ◼ 현재 비밀번호: 현재 사용 중인 비밀번호를 입력합니다.
- ◼ 새 비밀번호: 새로 설정할 비밀번호를 작성 규칙에 따라 입력합니다.
- 비밀번호 확인: 새 비밀번호에 입력한 내용과 동일하게 입력합니다.
- 5. 입력한 내용을 저장하려면 **저장**을 클릭합니다.

#### <span id="page-29-0"></span>**비밀번호 작성 규칙**

비밀번호는 다음의 규칙에 따라 만들어야 합니다.

- 비밀번호 길이: 최소 8자 이상, 최대 16자 이하
- 비밀번호 조합 규칙: 영문 대소문자, 숫자, 특수문자 중 2종류 이상의 조합
- ◼ 사용 가능한 특수문자: ! @ # \$ % ^ & \* ( ) \_ + = [ ] | '

<span id="page-30-0"></span>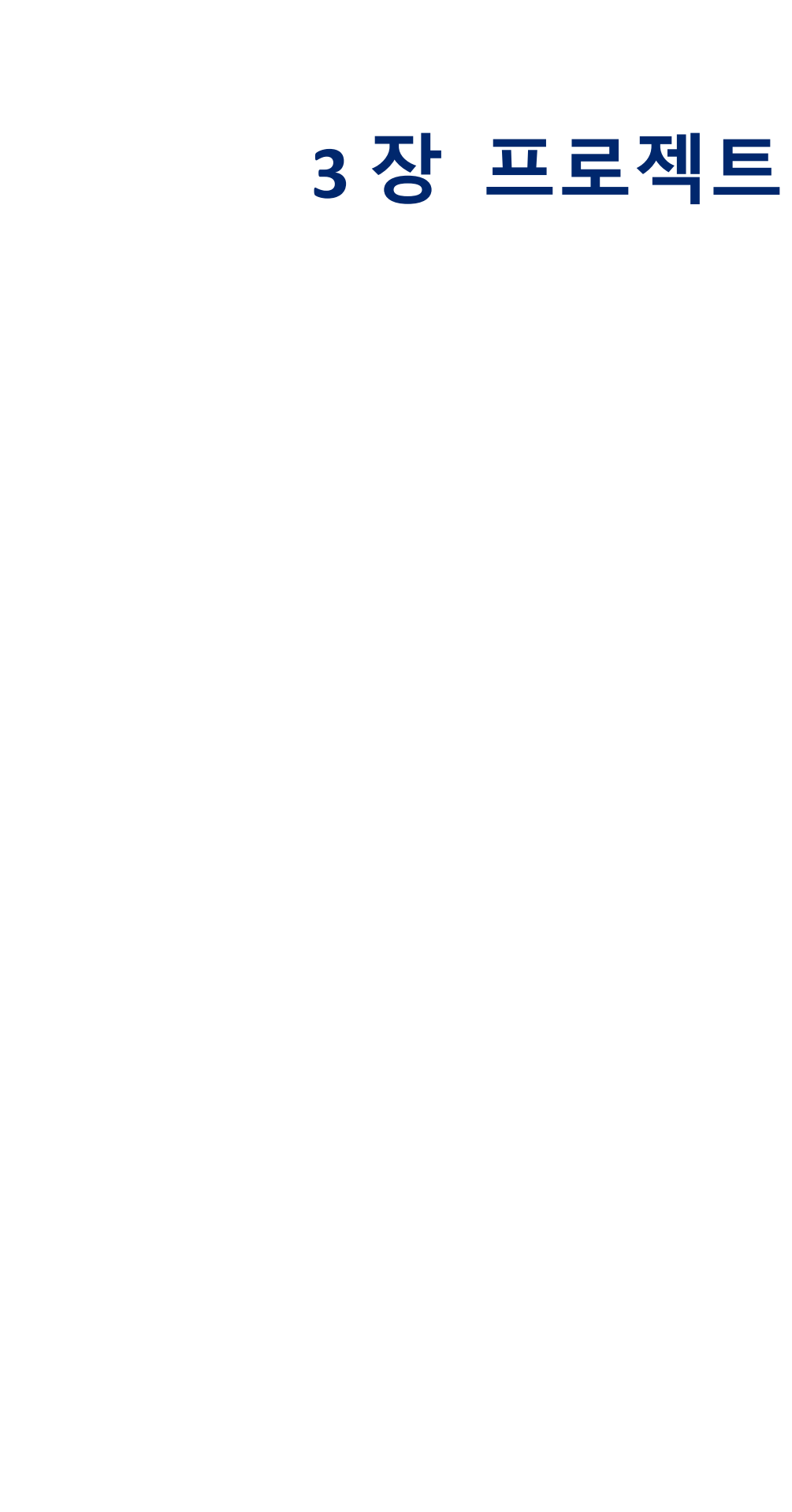

#### <span id="page-31-0"></span>**프로젝트 화면**

프로젝트 화면에서는 현재 설정된 프로젝트 목록을 확인할 수 있으며, 새 프로젝트를 생성하거나 기존에 생성한 프로젝트의 수정이나 삭제 등의 작업을 실행할 수 있습니다.

#### **참고**

처음 로그인했거나 프로젝트 생성을 하지 않은 경우 프로젝트 목록에 표시되는 내용이 없습니다.

- 1. 웹 브라우저의 주소 입력 창에 Playce RoRo for Java App 로그인 서버 주소를 입력합니다.
- 2. 로그인 화면에서 로그인할 대상 제품을 선택하고 사용자 ID와 비밀번호를 입력한 후 로그인을 클릭 합니다.

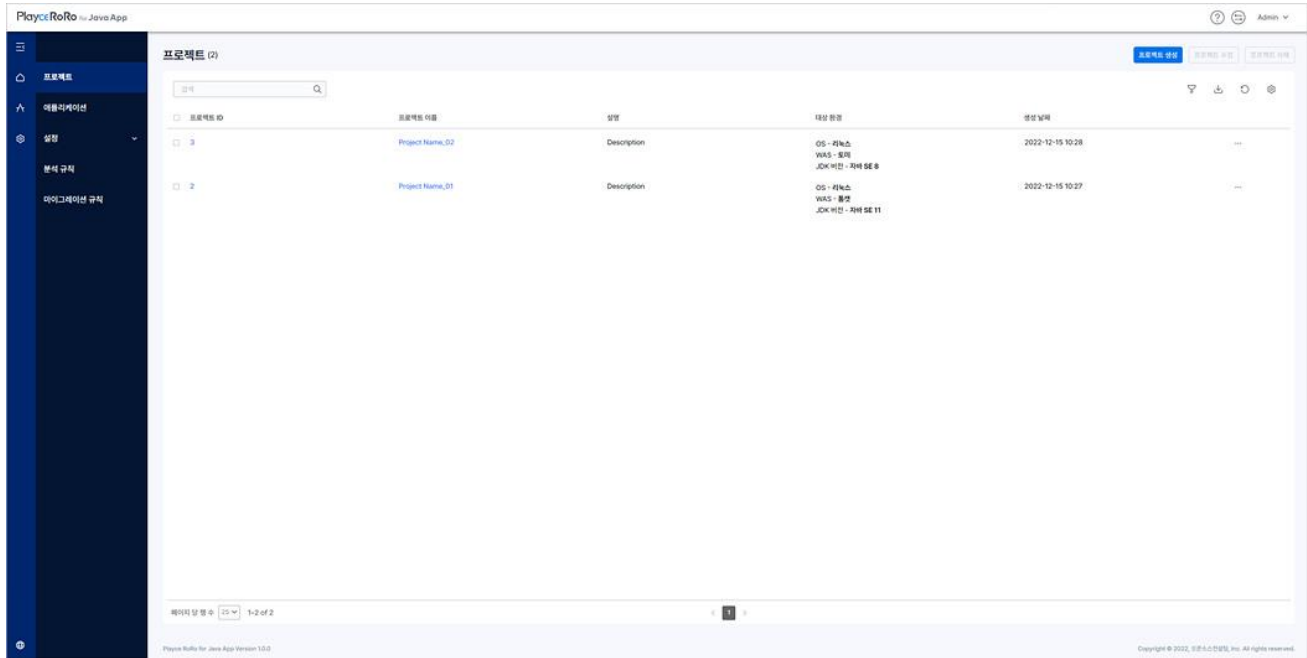

#### <span id="page-31-1"></span>**헤더 영역**

- 도움말(①): 사용자 가이드, 기술 지원, 서브스크립션 정보, 제품 정보 등의 내용을 확인하거나 관련 페이지로 이동합니다.
- Switch( 5): 로그인한 제품을 변경합니다. Playce RoRo와 Playce RoRo for Java Appㄴ을 선택할 수 있 습니다. 제품을 선택하면, 선택한 제품의 시작 화면이 표시됩니다.
- 계정: 현재 로그인한 계정이 표시됩니다. 계정을 클릭하면 비밀번호 변경 화면으로 이동하거나 로 그아웃을 선택할 수 있습니다.

#### <span id="page-32-0"></span>**목록 위 영역**

- 프로젝트(숫자): 현재 설정되어 있는 프로젝트의 개수를 표시합니다.
- [프로젝트](file:///D:/002_ëìë§íë¡ì í¸íì¼/Playce%20Migrator/Playce%20Migrator/contents/project_create.htm) 생성: 프로젝트 생성 화면에서 프로젝트 관련 세부 내용을 설정할 수 있습니다.
- [프로젝트](file:///D:/002_ëìë§íë¡ì í¸íì¼/Playce%20Migrator/Playce%20Migrator/contents/project_modify.htm) 수정: 선택한 프로젝트의 설정 내용을 변경할 수 있습니다.
- [프로젝트](file:///D:/002_ëìë§íë¡ì í¸íì¼/Playce%20Migrator/Playce%20Migrator/contents/project_delete.htm) 삭제: 선택한 프로젝트를 삭제합니다.
- ◼ 검색: 입력한 검색어를 입력하면 프로젝트 목록에 등록된 내용 중 검색어와 일치하는 내용을 목록 에 표시합니다.
- 필터( $\overline{Y}$ ): 필터 아이콘을 클릭하면, 프로젝트 목록의 각 항목 옆에 필터 아이콘이 표시됩니다. 각 항목에 표시된 필터 아이콘을 클릭하면 항목별로 필터 값을 선택할 수 있습니다.
- CSV로 내보내기( ): 프로젝트 목록에 표시된 내용을 CSV 파일로 내보냅니다.
- 새로고침( ͡͡͡͡): 프로젝트 목록의 내용을 업데이트하여 표시합니다.
- 표시/숨김(<sup>63</sup>): 목록에서 표시할 항목을 선택할 수 있습니다. 표시 항목에서 선택한 내용만 목록에 표시됩니다.

#### <span id="page-32-1"></span>**목록 항목**

- 프로젝트 ID: 프로젝트 생성 시에 Playce RoRo for Java App이 부여한 ID 값을 표시합니다. ID를 클 릭하면 프로젝트 상세 정보 페이지로 이동합니다.
- ◼ 프로젝트 이름: 프로젝트 생성 시에 사용자가 입력한 프로젝트의 이름을 표시합니다. 프로젝트 이 름을 클릭하면 프로젝트 상세 정보 페이지로 이동합니다.
- 설명: 프로젝트 생성 시에 사용자가 입력한 설명 내용을 표시합니다.
- 【대상 환경: 프로젝트 생성 시에 사용자가 선택한 마이그레이션 대상 환경 정보를 표시합니다.
- 생성 날짜: 해당 프로젝트를 만든 날짜를 표시합니다.
- 추가 작업( ): [프로젝트](#page-38-0) 수정이나 프로젝트 삭제를 선택할 수 있습니다.
- 페이지 당 행 수: 목록 영역에 표시할 행 수를 설정합니다. 페이지당 행 수는 5, 10, 25, 50, 모두를 선택할 수 있으며 기본 값은 25입니다.

#### **주의**

생성된 프로젝트가 다수인 경우, 페이지당 행 수에서 **모두**를 선택하면 프로젝트 목록 화면의 로딩 속도 가 느려질 수도 있습니다.

#### <span id="page-33-0"></span>**프로젝트 생성**

프로젝트는 마이그레이션이 필요한 애플리케이션을 그룹화한 마이그레이션 작업 관리 단위입니다. Playce RoRo for Java App을 통해 애플리케이션 마이그레이션을 진행하려면, 가장 먼저 프로젝트를 생성해야 합 니다. 마이그레이션 대상 환경이 동일한 애플리케이션을 하나의 프로젝트에 등록하면, 프로젝트 대상 환 경을 해당 프로젝트에 등록된 애플리케이션의 마이그레이션 대상 환경으로 설정할 수 있습니다.

#### **참고**

프로젝트 대상 환경이 아닌 개별 대상 환경을 설정하려면 애플리케이션 추가에서 애플리케이션별로 대 상 환경을 선택할 수 있습니다.

- 1. 웹 브라우저의 주소 입력 창에 Playce RoRo for Java App 로그인 서버 주소를 입력합니다.
- 2. 로그인 화면에서 로그인할 대상 제품을 선택하고 **사용자 ID**와 **비밀번호**를 입력한 후 **로그인**을 클릭 합니다.
- 3. 프로젝트 화면이 표시되면, 프로젝트 목록 오른쪽 위에 있는 **프로젝트 생성**을 클릭합니다.

4. <프로젝트 생성>이 표시되면, 프로젝트 생성에 필요한 내용을 입력하고 **저장**을 클릭합니다.

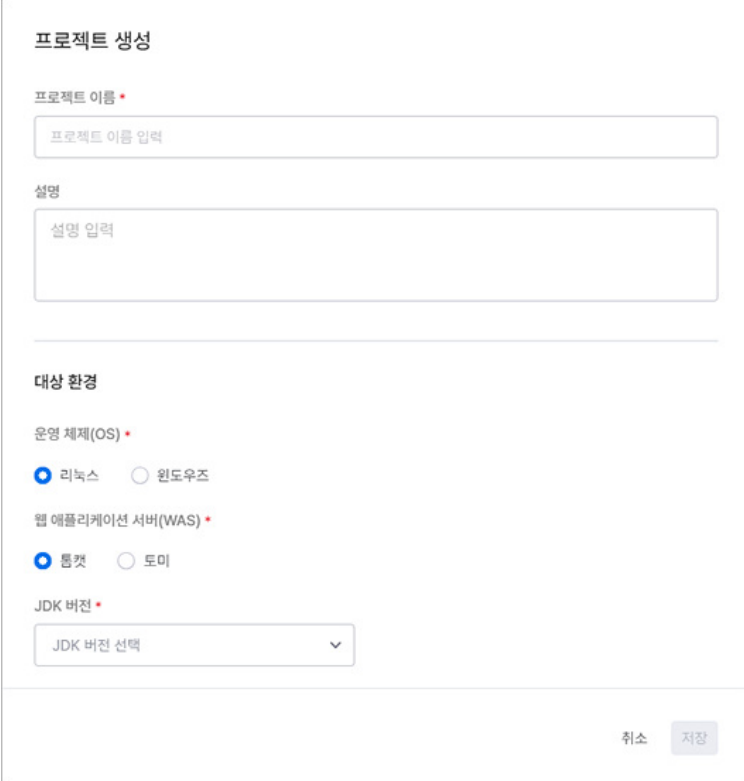

- 프로젝트 이름: 생성할 프로젝트의 이름을 입력합니다. 프로젝트 이름은 사용자가 임의대로 입력할 수 있지만, 프로젝트의 특성에 맞게 입력할 것을 권장합니다.
- ◼ 설명: 생성할 프로젝트에 대해 참고할 수 있는 내용 등과 같이 사용자가 프로젝트 관리에 도움이

될 수 있는 내용을 입력합니다.

**0** 참고

프로젝트 이름과 설명에는 한글, 영어, 특수문자, 띄어쓰기를 모두 사용할 수 있으며 최대 255자까지 입 력할 수 있습니다.

- ◼ 대상 환경: 생성할 프로젝트의 대상 환경을 선택합니다. 대상 환경은 마이그레이션할 애플리케이션 을 설치할 환경을 선택합니다.
- 운영 체제(OS): 대상 환경의 운영 체제는 리눅스와 윈도우를 선택할 수 있습니다.
- 웹 애플리케이션(WAS): 대상 환경의 웹 애플리케이션 서버를 선택합니다.
- JDK 버전: JDK 버전을 선택합니다.
- 5. **이 프로젝트를 생성하시겠습니까?** 라는 메시지 창이 표시됩니다. 입력한 내용대로 프로젝트를 생성하 려면, **확인**을 클릭합니다.

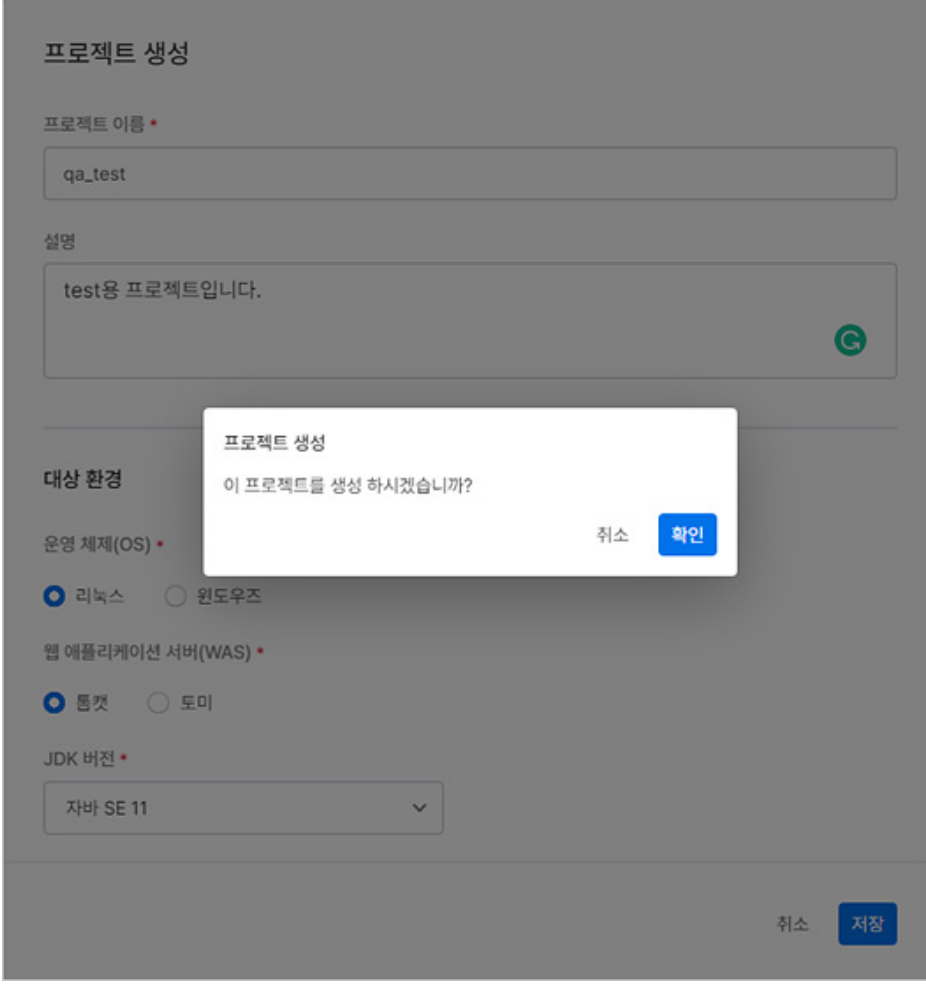

6. 화면 오른쪽 위에 **프로젝트를 생성했습니다.** 라는 메시지 창이 표시됩니다.

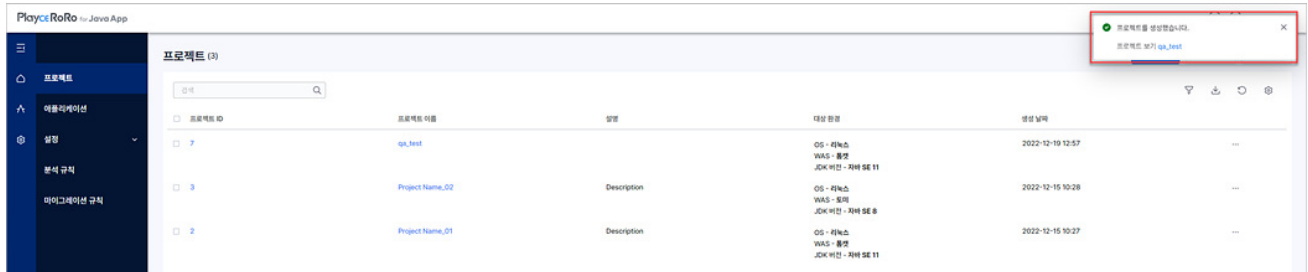

- [프로젝트](#page-40-0) 보기: 프로젝트 생성 확인 메시지 창에 표시되는 프로젝트 이름을 클릭하면, 프로젝트 상 세 [정보로](#page-40-0) 이동합니다.
- 닫기(図): 프로젝트 생성 확인 메시지 창을 닫습니다.
# **프로젝트 수정**

생성한 프로젝트의 내용을 수정합니다.

- 1. 웹 브라우저의 주소 입력 창에 Playce RoRo for Java App 서버 주소를 입력합니다.
- 2. 로그인 화면에서 로그인할 대상 제품을 선택하고 **사용자 ID**와 **비밀번호**를 입력한 후 **로그인**을 클릭 합니다.
- 3. 프로젝트 화면이 표시되면, 프로젝트 목록에서 수정할 프로젝트를 선택하고 목록 오른쪽 위에 있는 **프로젝트 수정**을 클릭합니다.

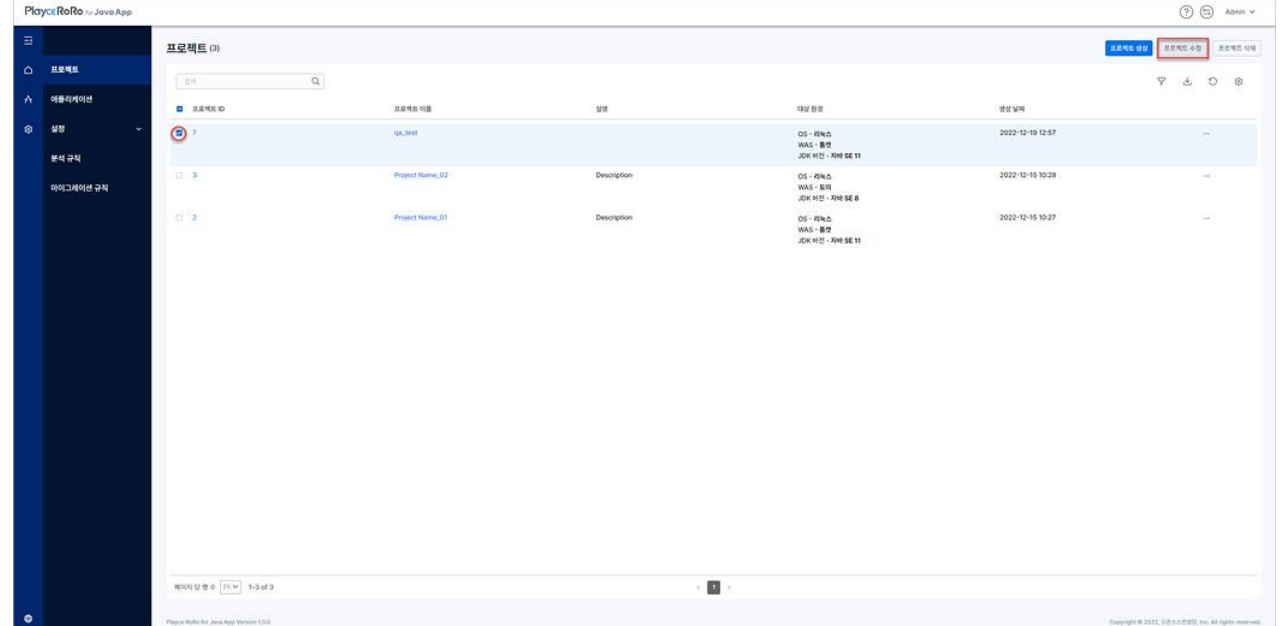

4. <프로젝트 수정>이 표시되면, 수정이 필요한 항목의 내용을 변경합니다.

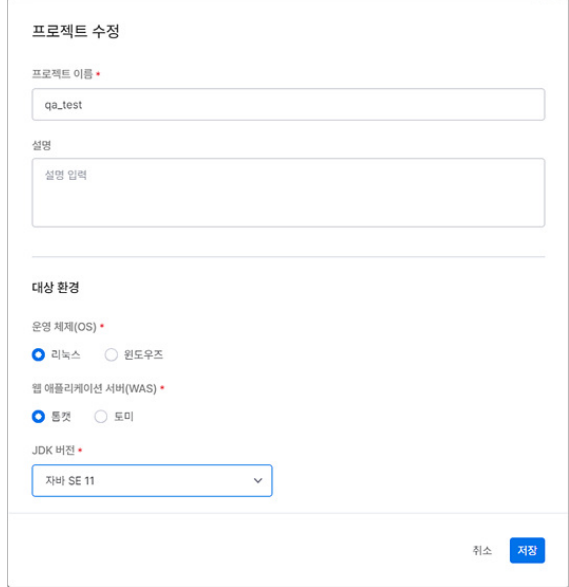

- 프로젝트 이름: 수정할 프로젝트 이름을 입력합니다.프로젝트 이름은 사용자가 임의대로 입력할 수 있지만, 프로젝트의 특성에 맞게 입력할 것을 권장합니다.
- 설명: 프로젝트 설명을 수정합니다.

#### **참고**

프로젝트 이름과 설명에는 한글, 영어, 특수문자, 띄어쓰기를 모두 사용할 수 있으며 최대 255자까지 입 력할 수 있습니다.

- 대상 환경: 프로젝트의 대상 환경을 수정합니다.
- 운영 체제(OS): 대상 환경의 운영 체제는 리눅스와 윈도우를 선택할 수 있습니다.
- 웹 애플리케이션(WAS): 대상 환경의 웹 애플리케이션 서버를 선택합니다.
- JDK 버전: JDK 버전을 선택합니다.

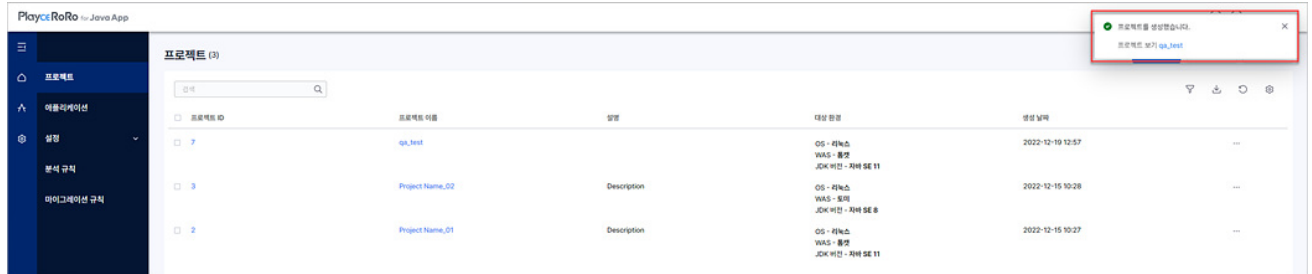

- 5. **저장**을 클릭하면, **이 프로젝트를 수정하시겠습니까?** 라는 메시지 창이 표시됩니다. **예**를클릭합니다.
- 6. **프로젝트를 업데이트했습니다.** 라는 메시지가 표시됩니다.
- 7. 프로젝트 보기: 프로젝트를 업데이트했습니다. 메시지 아래 표시되는 프로젝트 보기 옆의 프로젝트 이 름을 클릭하면, 수정한 프로젝트의 상세 정보를 확인할 수 있는 화면으로 이동합니다.
- 8. 닫기(図): 프로젝트 수정 확인 메시지 창을 닫습니다.

# **프로젝트 삭제**

생성한 프로젝트 중 마이그레이션이 완료되었거나 더 이상 사용하지 않는 경우와 같이 필요없는 프로젝 트를 삭제합니다.

**주의**

프로젝트를 삭제하면, 해당 프로젝트에 연결된 모든 애플리케이션 및 관련 데이터가 모두 삭제되어 더 이상 해당 프로젝트에 접근할 수 없으므로 삭제 전 반드시 삭제 대상이 맞는지 다시 확인하시기 바랍니 다.

- 1. 웹 브라우저의 주소 입력 창에 Playce RoRo for Java App 로그인 서버 주소를 입력합니다.
- 2. 로그인 화면에서 로그인할 대상 제품을 선택하고 **사용자 ID**와 **비밀번호**를 입력한 후 **로그인**을 클릭 합니다.
- 3. 프로젝트 화면이 표시되면, 프로젝트 목록에서 수정할 프로젝트를 선택하고 목록 오른쪽 위에 있는 **프로젝트 삭제**를 클릭합니다.

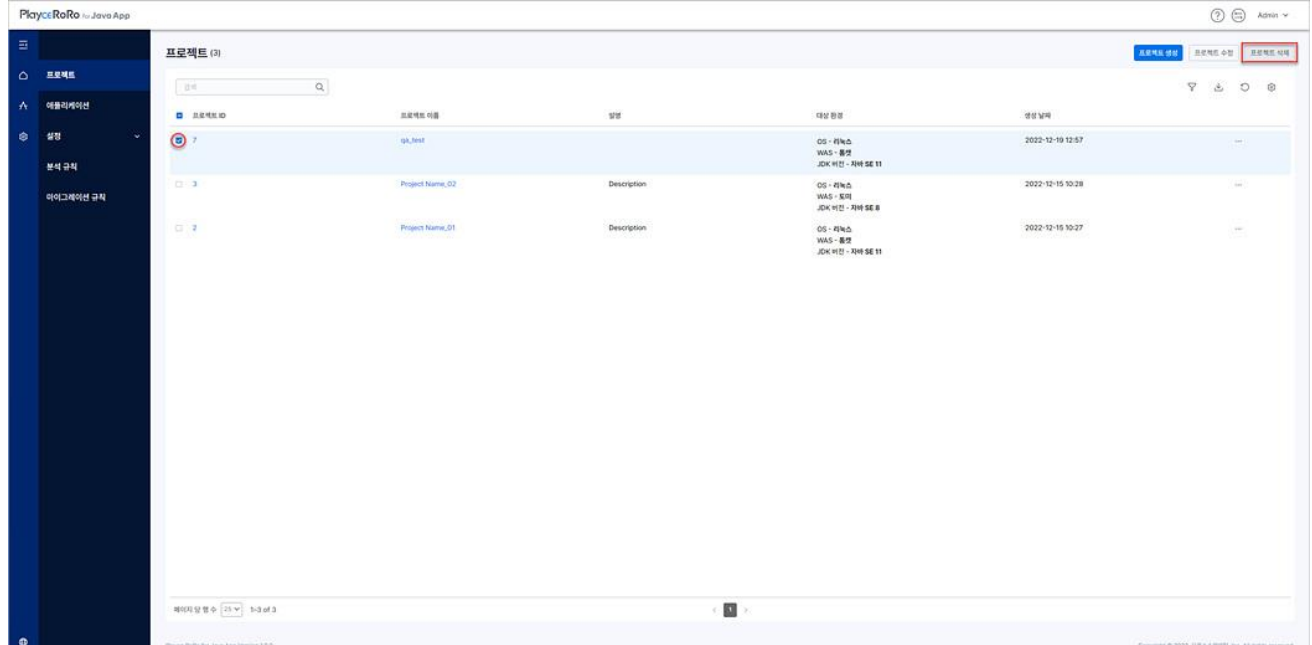

4. <프로젝트 삭제>가 표시되면, 삭제할 프로젝트가 맞는지 다시 한번 확인하고 삭제 대상이 맞다면 **삭 제**를 클릭합니다.

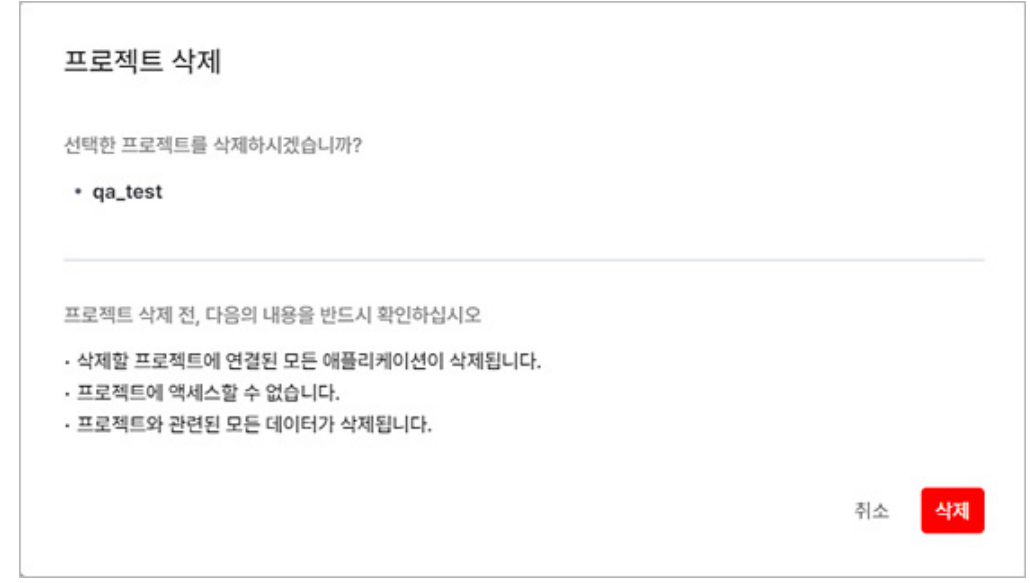

5. 삭제 확인 메시지를 확인한 후 프로젝트 목록에서 삭제한 프로젝트가 목록에서 삭제되었는지 확인합 니다.

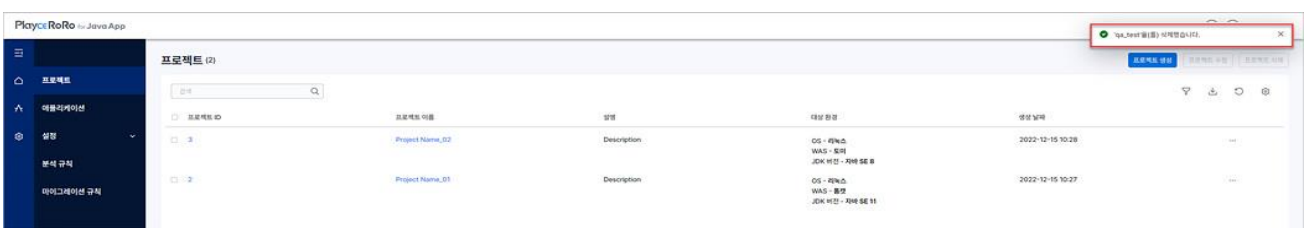

# **프로젝트 상세 정보**

프로젝트에 설정된 대상 환경, 생성 날짜, 업데이트한 계정 등 프로젝트 관련 상세 정보를 확인할 수 있 습니다.

- 1. 웹 브라우저의 주소 입력 창에 Playce RoRo for Java App 로그인 서버 주소를 입력합니다.
- 2. 로그인 화면에서 로그인할 대상 제품을 선택하고 **사용자 ID**와 **비밀번호**를 입력한 후 **로그인**을 클릭 합니다.
- 3. 프로젝트 화면이 표시되면, 프로젝트 목록에서 상세 정보를 확인할 프로젝트의 **프로젝트 ID**나 **프로젝 트 이름**을 클릭합니다.

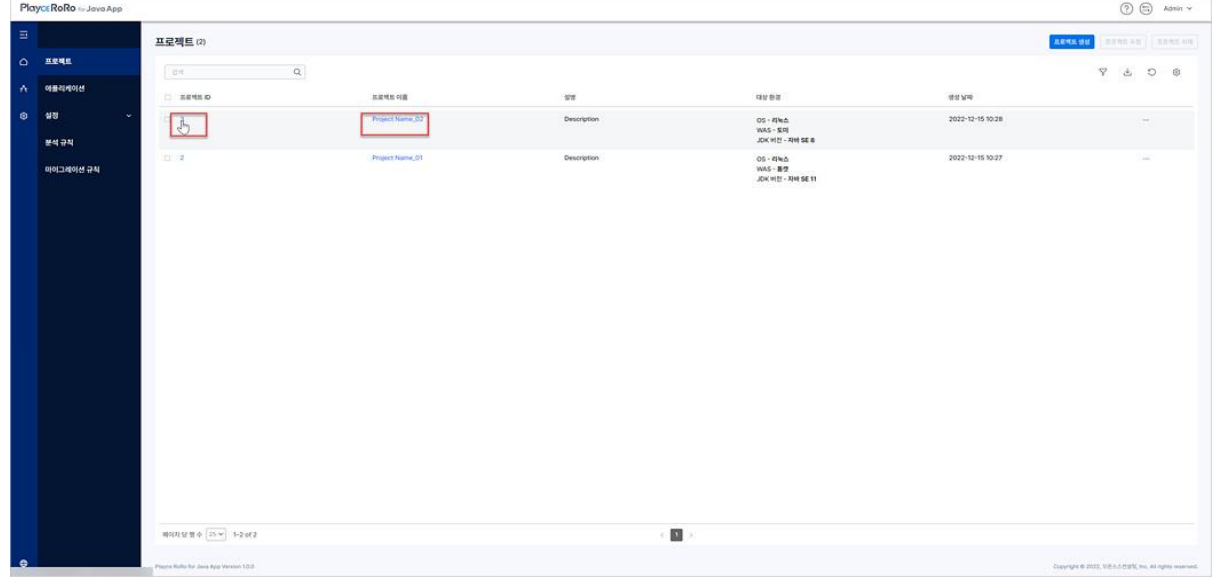

4. 프로젝트 상세 정보 화면이 표시됩니다.

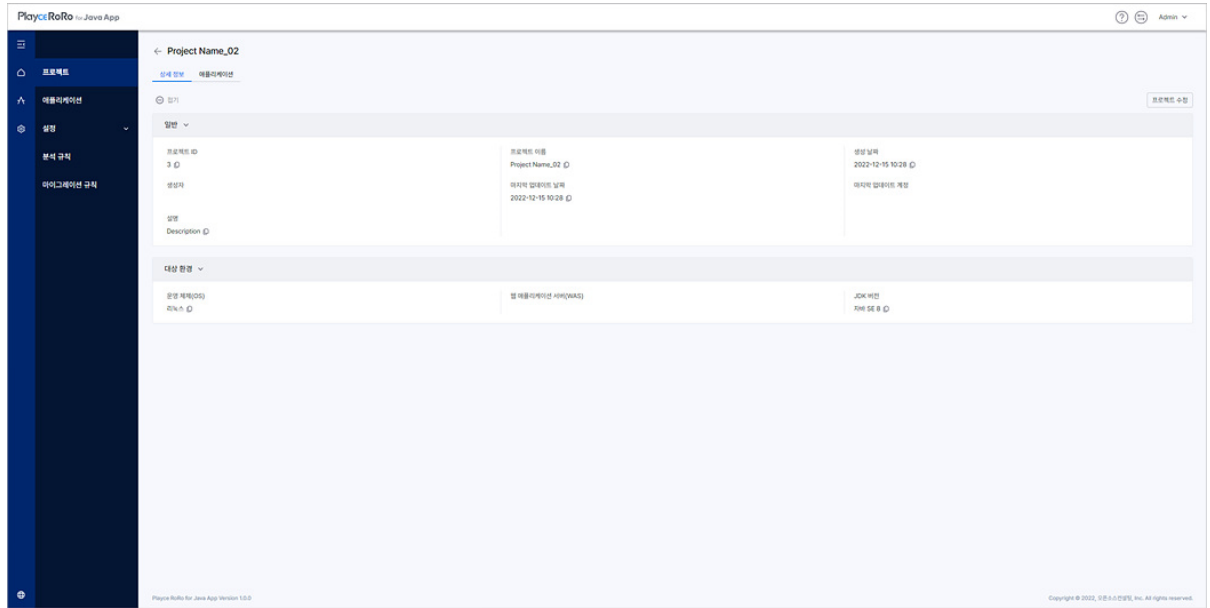

- 상세 정보: 프로젝트 관련 생성 정보와 대상 환경을 확인할 수 있습니다.
- ◼ 애플리케이션: 해당 프로젝트에 등록된 애플리케이션 목록을 확인할 수 있습니다.
- │ <mark>⊝ <sup>접기 |</sup>: 접기를 클릭하면, 상세 정보의 일반, 대상 환경의 내용을 타이틀 영역만 표시하고 내용을</mark> 모두 숨김니다.
- $+ \frac{m}{2}$  : 접기된 상태에서 펼치기를 클릭하면 일반, 대상 환경 내용을 모두 펼쳐서 보여줍니다.
- ◼ 수정: <프로젝트 수정>이 표시되고, 프로젝트 관련 내용을 수정할 수 있습니다.

### **상세 정보 표시 내용**

상세 정보에서는 프로젝트 관련 일반 내용과 대상 환경으로 구분하여 내용을 보여줍니다.

#### **일반**

프로젝트 생성 관련 일반적인 내용을 보여줍니다.

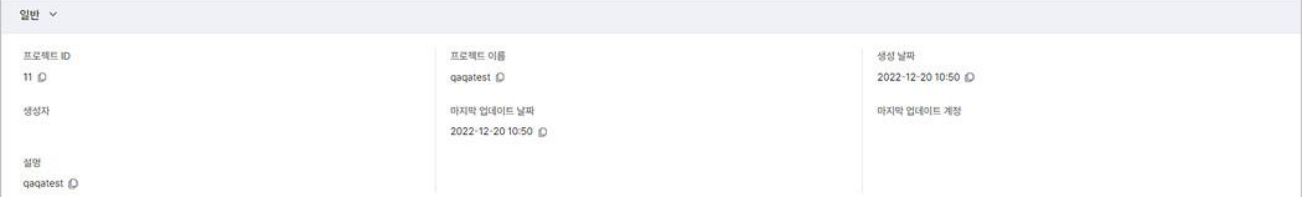

- 프로젝트 ID: 프로젝트 생성 시에 Playce RoRo for Java App이 부여한 ID 값을 표시합니다.
- 프로젝트 이름: 프로젝트 생성 시에 사용자가 입력한 프로젝트의 이름을 표시합니다.
- 생성 날짜: 해당 프로젝트를 만든 날짜를 표시합니다.
- 생성자: 해당 프로젝트를 만든 계정 이름을 표시합니다.
- 마지막 업데이트 날짜: 해당 프로젝트를 마지막으로 수정한 날짜를 표시합니다.
- 마지막 업데이트 계정:해당 프로젝트를 마지막으로 수정한 계정을 표시합니다.
- 설명: 프로젝트 생성 시에 사용자가 입력한 설명 내용을 표시합니다.

### **대상 환경**

프로젝트 생성 시에 사용자가 선택한 마이그레이션 대상 환경 정보를 표시합니다.

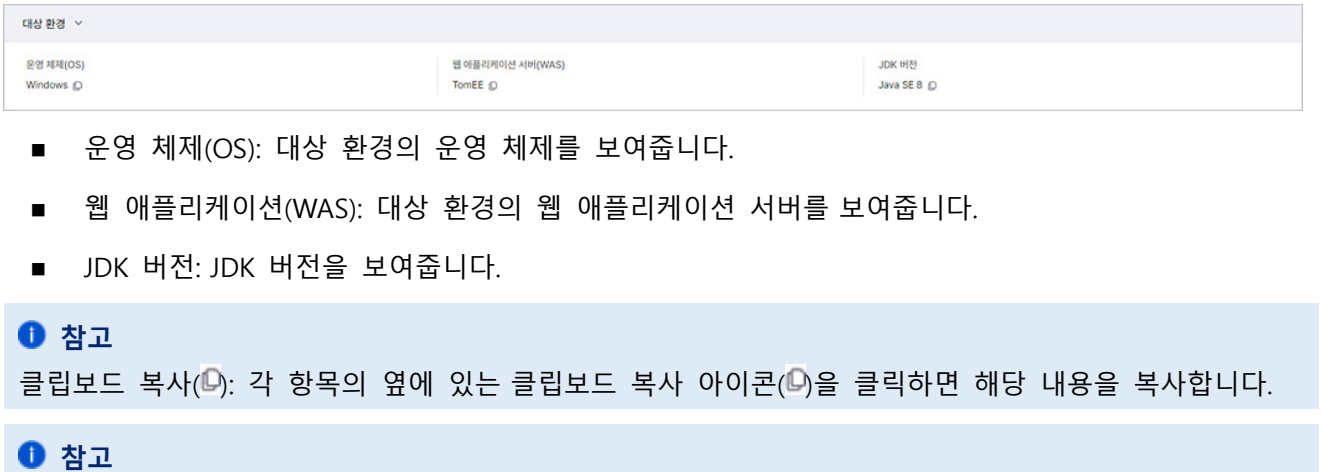

프로젝트 상세 정보에 표시되는 [애플리케이션](#page-43-0) 탭의 내용은 애플리케이션 화면을 참고하십시오.

<span id="page-43-0"></span>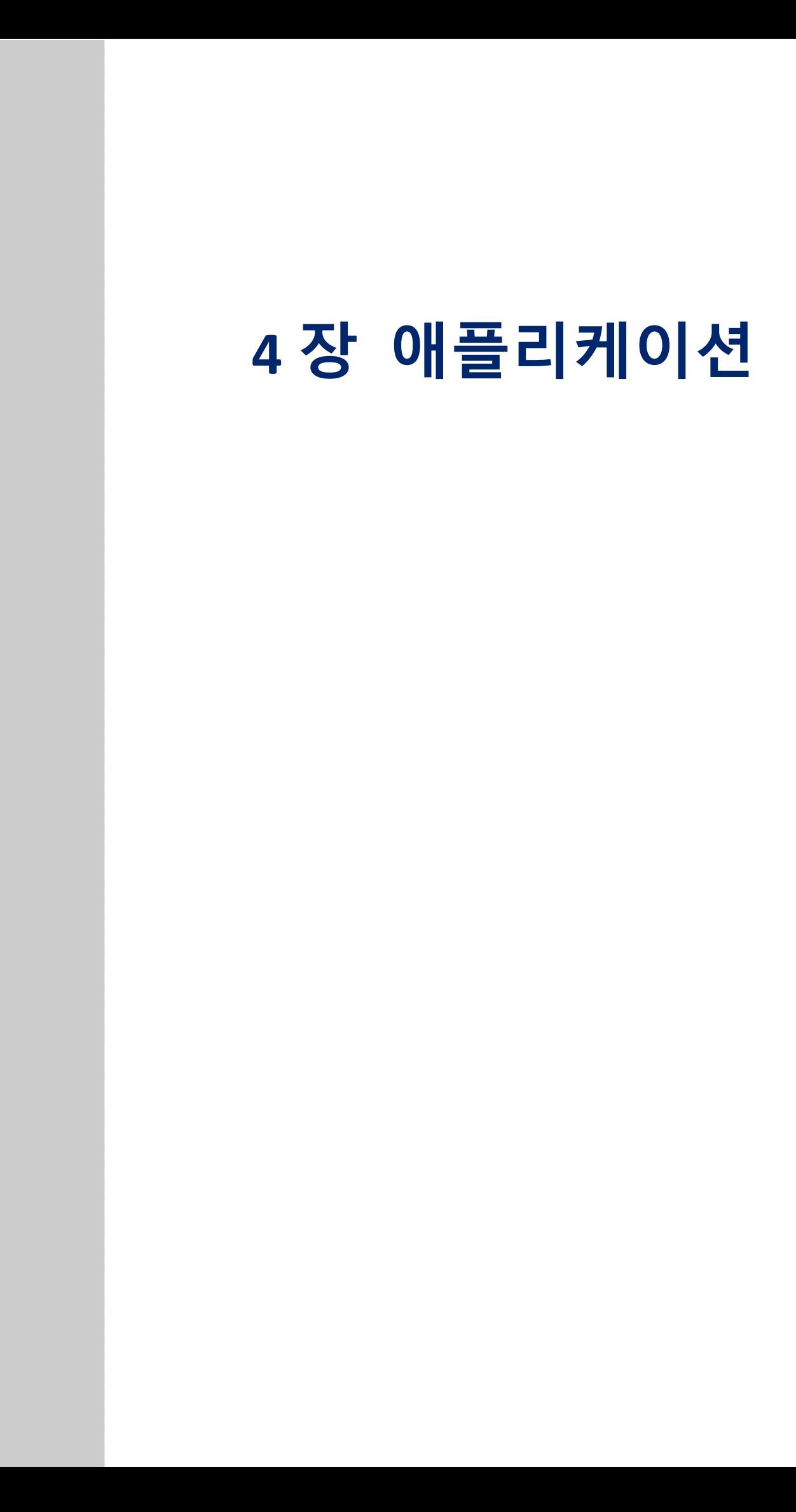

# **애플리케이션 화면**

애플리케이션 화면에서는 선택한 프로젝트에 등록된 애플리케이션 목록을 확인할 수 있으며, 애플리케이션 추가, 분석 실행, 마이그레이션 실행 등의 작업을 수행하고 결과를 확인할 수 있습니다. 또한, 등록된 애플 리케이션 관련 정보를 수정하거나 등록된 애플리케이션을 삭제할 수 있습니다.

- 1. 웹 브라우저의 주소 입력 창에 Playce RoRo for Java App 로그인 서버 주소를 입력합니다.
- 2. 로그인 화면에서 로그인할 대상 제품을 선택하고 **사용자 ID**와 **비밀번호**를 입력한 후 **로그인**을 클릭 합니다.
- 3. 프로젝트 화면이 표시되면, 메뉴 바에서 **애플리케이션**을 선택합니다.

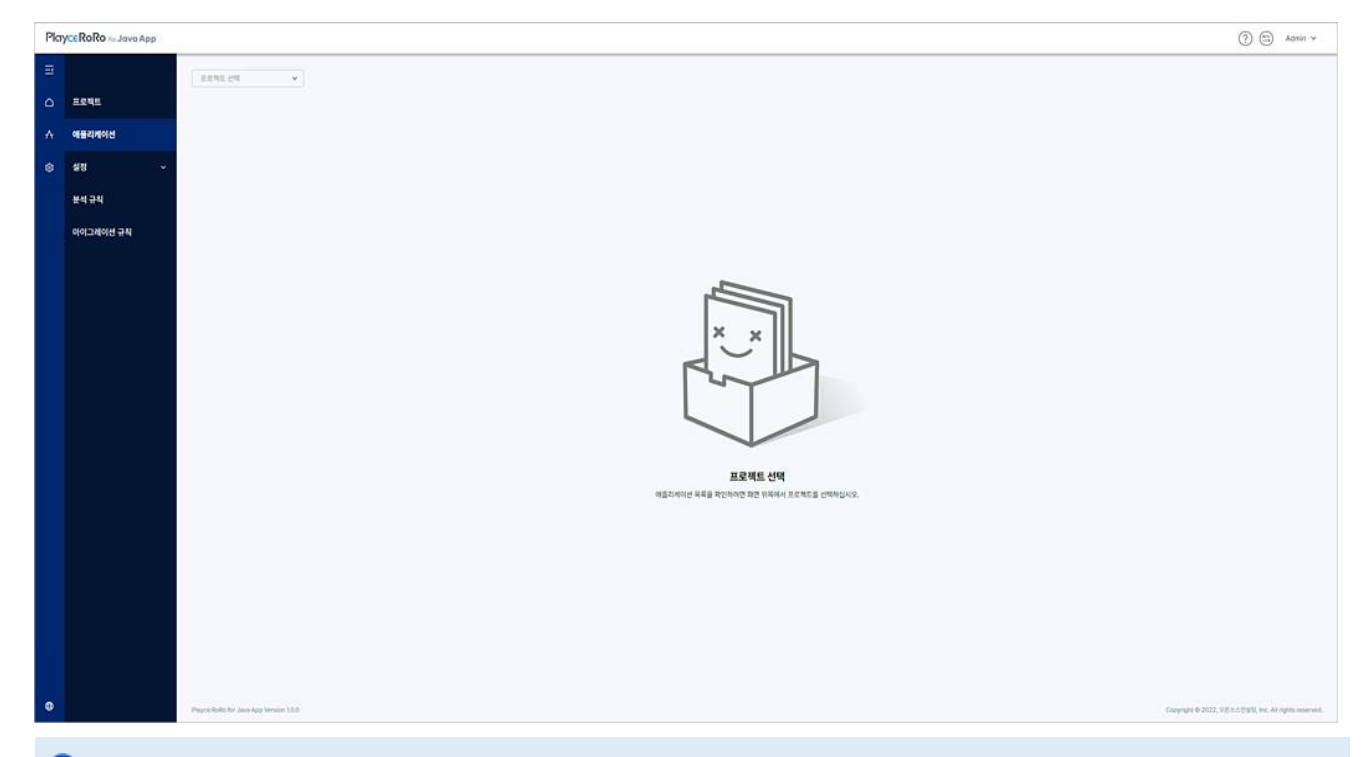

**참고**

처음 로그인했거나 프로젝트 생성을 하지 않은 경우 애플리케이션 목록에 표시되는 내용이 없습니다.

## **헤더 영역**

- 도움말(①): 사용자 가이드, 기술 지원, 서브스크립션 정보, 제품 정보 등의 내용을 확인하거나 관련 페이지로 이동합니다.
- Switch(⑤): 로그인한 제품을 변경합니다. Playce RoRo와 Playce RoRo for Java Appㄴ을 선택할 수 있 습니다. 제품을 선택하면, 선택한 제품의 시작 화면이 표시됩니다.
- ◼ 계정: 현재 로그인한 계정이 표시됩니다. 계정을 클릭하면 비밀번호 변경 화면으로 이동하거나 로

그아웃을 선택할 수 있습니다.

### **목록 위 영역**

■ 프로젝트 선택: 애플리케이션 목록 위에 있는 프로젝트 선택 리스트에서 프로젝트를 선택하면 해당 프로젝트에 등록된 애플리케이션 목록이 화면에 표시됩니다.

## **0** 참고

생성된 프로젝트가 없는 경우 프로젝트 선택 목록에 표시되는 프로젝트 이름이 없습니다. 프로젝트 생 성을 먼저 실행한 후, 애플리케이션을 추가하거나 등록된 내용을 확인할 수 있습니다.

- 애플리케이션(숫자): 선택한 프로젝트에 설정되어 있는 애플리케이션의 개수를 표시합니다.
- 애플리케이션 추가: 선택한 프로젝트에 애플리케이션을 추가합니다. 애플리케이션 추가 화면에서 등록할 애플리케이션에 대한 상세 내용을 설정할 수 있습니다.
- 부석 실행: 선택한 애플리케이션을 분석 규칙에 따라 분석합니다. 분석이 끝난 후 분석 결과에 표 시되는 **보기( )**를 클릭하면, 분석 결과를 확인할 수 있습니다.
- ◼ 마이그레이션 실행: 선택한 애플리케이션에 대해 마이그레이션을 실행합니다. **마이그레이션 실행**을 클릭하면, 마이그레이션 대상 확인 후에 마이그레이션을 실행할 수 있습니다.
- 【……] 애플리케이션을 선택하고 【…】버튼을 클릭하면, **애플리케이션 수정**이나 **애플리케이션 삭제**를 실행할 수 있습니다.

### **참고**

분석 실행과 마이그레이션 실행, 작업 버튼은 애플리케이션 목록에서 대상을 선택한 후에 활성화됩니다. 단, 작업 > 애플리케이션 수정은 분석 상태나 마이그레이션 상태가 **진행 중**이거나 목록에서 애플리케이 션을 2개 이상 선택한 경우에는 활성화되지 않습니다.

## **목록 항목**

애플리케이션 목록에서 프로젝트를 선택하면, 선택한 프로젝트에 등록된 애플리케이션 목록이 표시됩니다.

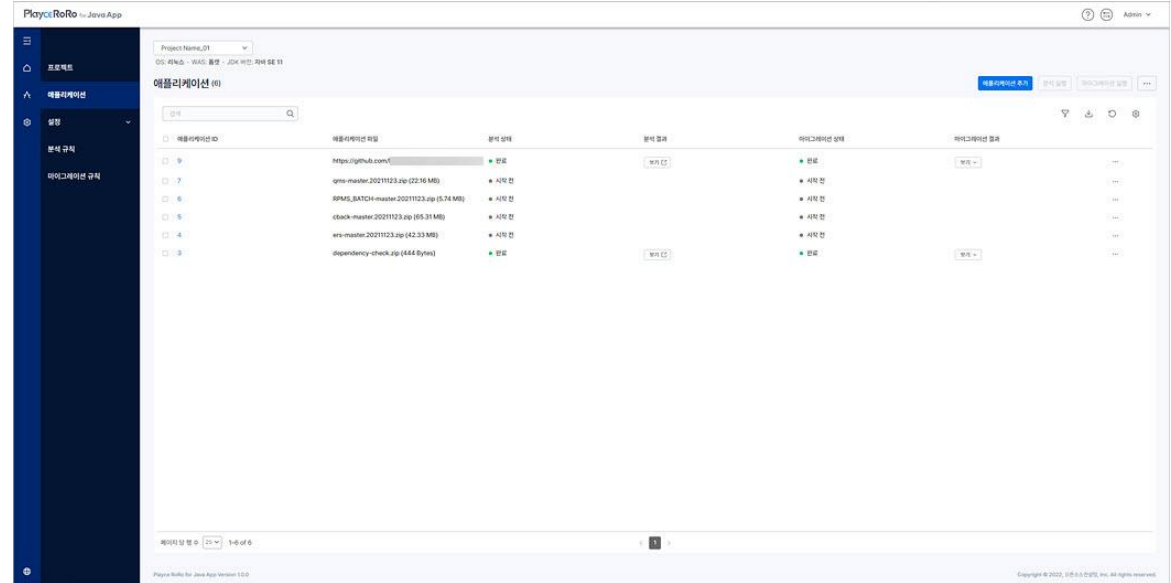

- 애플리케이션 ID: 프로젝트에 애플리케이션을 추가할 때 Playce RoRo for Java App이 부여한 ID 값을 표시합니다. ID를 클릭하면 애플리케이션 상세 정보 페이지로 이동합니다.
- 애플리케이션 파일: 애플리케이션 파일 이름이나 애플리케이션 추가 시에 사용자가 입력한 SCM 경 로를 표시합니다. 애플리케이션 파일로 등록한 경우 파일 이름 뒤에 파일 용량을 괄호 안에 표시합 니다.
- 분석 상태: 애플리케이션 분석의 실행 여부와 분석 완료 여부를 표시합니다.
- 시작 전: 분석을 실행하지 않은 경우입니다.
- 진행 중: 분석을 진행 중인 경우입니다.
- 완료: 분석이 완료된 경우입니다.
- ◼ 실패: 분석을 완료하지 못했거나 분석을 실패한 경우입니다. 실패로 표시된 경우, 툴팁을 통해 분석 을 실패한 이유를 확인할 수 있습니다.
- 취소: 분석을 취소한 경우입니다.
- 부석 결과: 분석이 완료된 경우 분석 결과에 분석 결과 창으로 이동할 수 있는 보기 링크가 생성됩 니다. **보기**를 클릭하면, 분석 결과를 확인할 수 있습니다.
- 마이그레이션 상태: 애플리케이션 마이그레이션 실행 여부와 완료 여부를 표시합니다.
- 시작 전: 마이그레이션을 실행하지 않은 경우입니다.
- 진행 중: 마이그레이션이 진행 중인 경우입니다.
- 완료: 마이그레이션이 완료된 경우입니다.
- )실패: 마이그레이션을 완료하지 못했거나 실패한 경우입니다. 실패로 표시된 경우, 툴팁을 통해 마 이그레이션을 실패한 이유를 확인할 수 있습니다.
- 취소: 마이그레이션 실행을 취소한 경우입니다.
- 마이그레이션 결과: **보기**를 클릭하면, 마이그레이션 결과 확인이나 마이그레이션된 파일 다운로드 를 선택하여 결과를 확인할 수 있습니다.
- ◼ 마이그레이션 결과 확인: 해당 애플리케이션의 가장 최근 마이그레이션 결과를 확인할 수 있습니다. 마이그레이션 상태 값이 완료가 아닌 경우 마이그레이션 결과는 표시되지 않으며, 마이그레이션 상 태 값이 실패인 경우에는 이전의 완료된 결과를 보여줍니다.
- ◼ 마이그레이션된 파일 다운로드: 마이그레이션된 파일을 사용자가 지정한 경로에 다운로드합니다.
- 페이지 당 행 수: 목록 영역에 표시할 행 수를 설정합니다. 페이지당 행 수는 5, 10, 25, 50, 모두를 선택할 수 있으며 기본 값은 25입니다.

# **애플리케이션 추가**

애플리케이션 추가에서는 애플리케이션의 소스 환경 및 마이그레이션 대상 환경을 설정할 수 있습니다. 애플리케이션 추가에 마이그레이션 대상 애플리케이션을 추가하면 업무용 애플리케이션이나 소스 리포지 토리에서 관리되는 애플리케이션에 대한 변환을 자동으로 수행할 수 있습니다.

- 1. 웹 브라우저의 주소 입력 창에 Playce RoRo for Java App 로그인 서버 주소를 입력합니다.
- 2. 로그인 화면에서 로그인할 대상 제품을 선택하고 **사용자 ID**와 **비밀번호**를 입력한 후 **로그인**을 클릭 합니다.
- 3. 애플리케이션 화면이 표시되면, 목록 위에 있는 프로젝트 선택 영역에서 애플리케이션을 추가할 프로 젝트를 선택합니다.

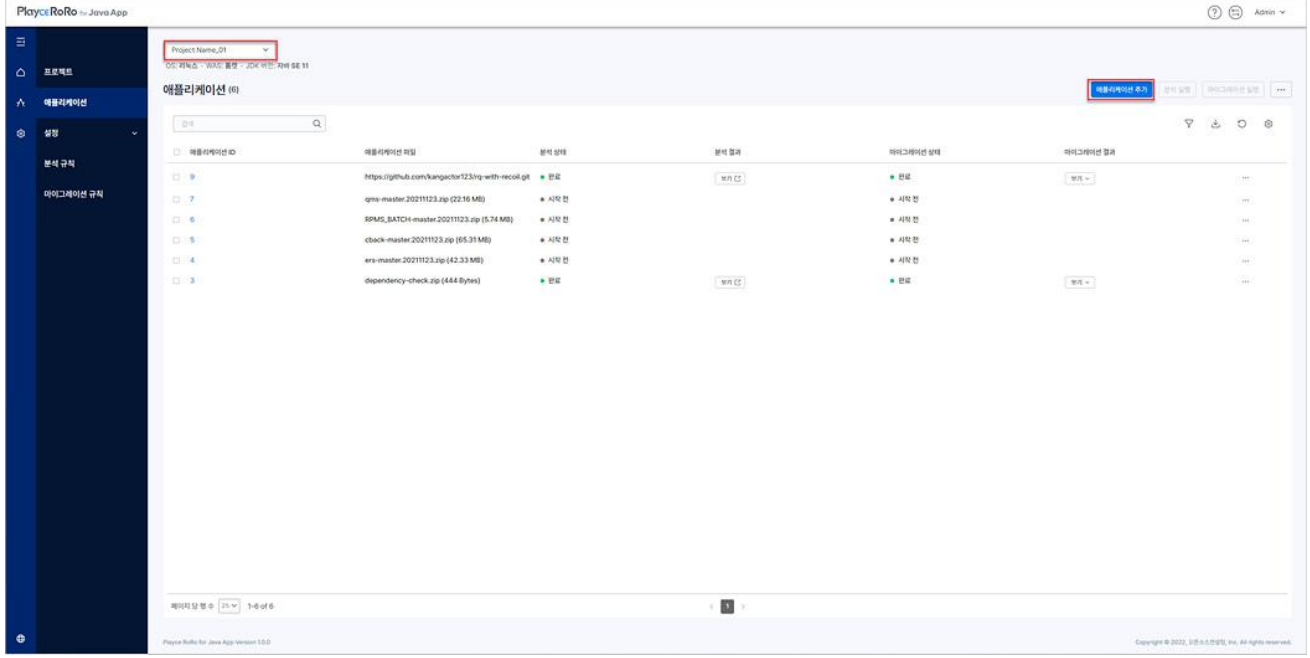

### **참고**

애플리케이션은 프로젝트를 선택한 후에 추가할 수 있습니다. 프로젝트 선택 영역에 표시되는 프로젝트 가 없는 경우에는 [프로젝트](#page-33-0) 생성을 먼저 실행한 후에 애플리케이션을 추가할 수 있습니다.

- 4. **애플리케이션 추가**를 클릭합니다.
- 5. <애플리케이션 추가>가 표시되면, 필요한 항목을 설정합니다.

### **0** 참고

- \* 표시가 있는 항목은 반드시 입력하거나 선택해야 하는 필수 항목입니다.
- 6. 애플리케이션 추가에 필요한 옵션 설정을 마친 후 **저장**을 클릭합니다.
- 7. 애플리케이션 추가 확인 메시지가 화면 오른쪽 위에 표시됩니다. 파일 이름을 클릭하면, [애플리케이션](#page-57-0)

상세 [정보에](#page-57-0)서 추가한 애플리케이션의 상세 정보를 확인할 수 있습니다.

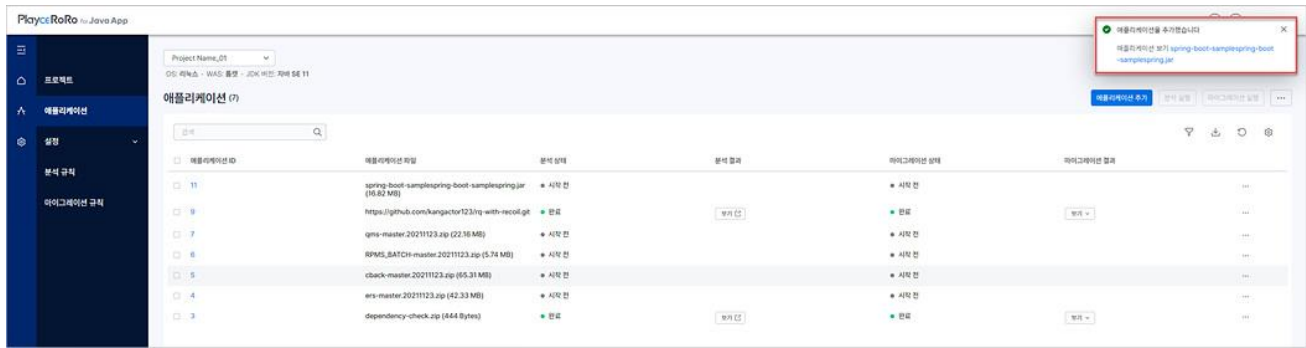

8. 추가한 애플리케션이 목록에 추가되었는지 확인합니다.

### **애플리케이션 파일 옵션**

애플리케이션 파일 옵션에서는 애플리케이션 파일을 등록하는 방식을 선택할 수 있습니다.

#### **애플리케이션 파일 업로드**

- 애플리케이션 파일 업로드를 선택하면, 애플리케이션 파일을 사용자가 직접 애플리케이션 추가 페 이지에 등록할 수 있습니다. 파일 추가: 애플리케이션 파일을 파일 추가를 클릭하여 직접 추가하거 나 업로드할 파일을 파일 추가 영역에 끌어놓기하여 파일을 추가할 수 있습니다. 파일이 추가되면, 파일 추가 영역 아래쪽에 추가된 파일 이름이 표시됩니다.
- ◼ 설명: 추가한 애플리케이션에 대한 설명을 입력합니다. 설명에는 한글, 영문, 특수문자, 띄어쓰기를 모두 사용할 수 있으며, 최대 255자까지 입력할 수 있습니다.

**참고**

암호화되지 않은 ear, jar, war, zip 파일 1개만 업로드할 수 있으며, 다시 업로드할 경우 이전에 등록한 파 일을 삭제하고 새 파일을 등록합니다.

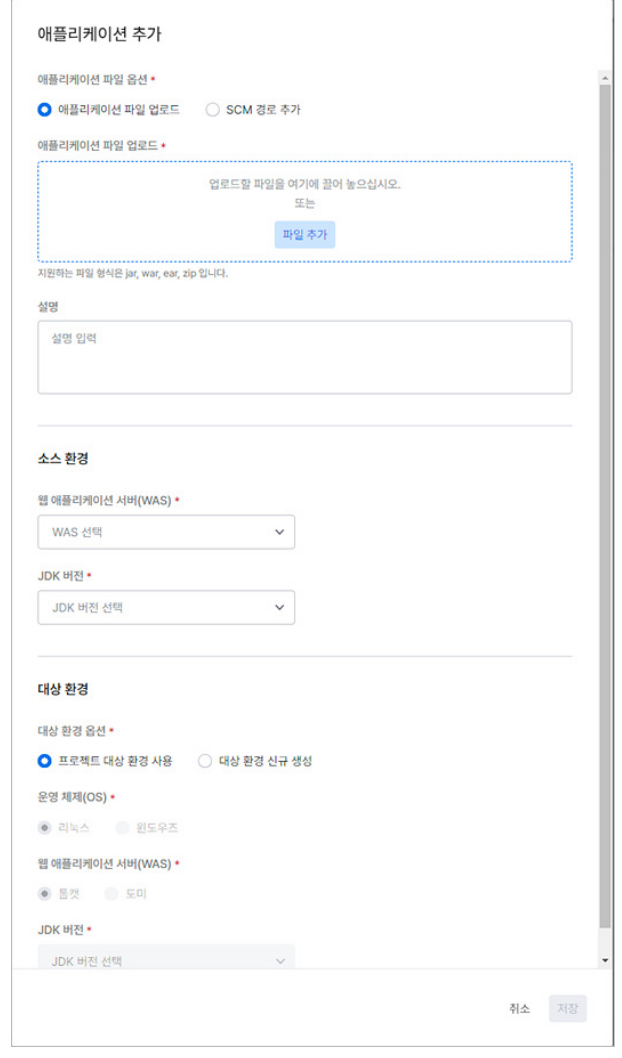

## **SCM 경로 추가**

SCM 경로 추가를 선택하면, 애플리케이션 파일의 SCM 경로를 사용자가 직접 입력하여 애플리케이션을 등록할 수 있습니다.

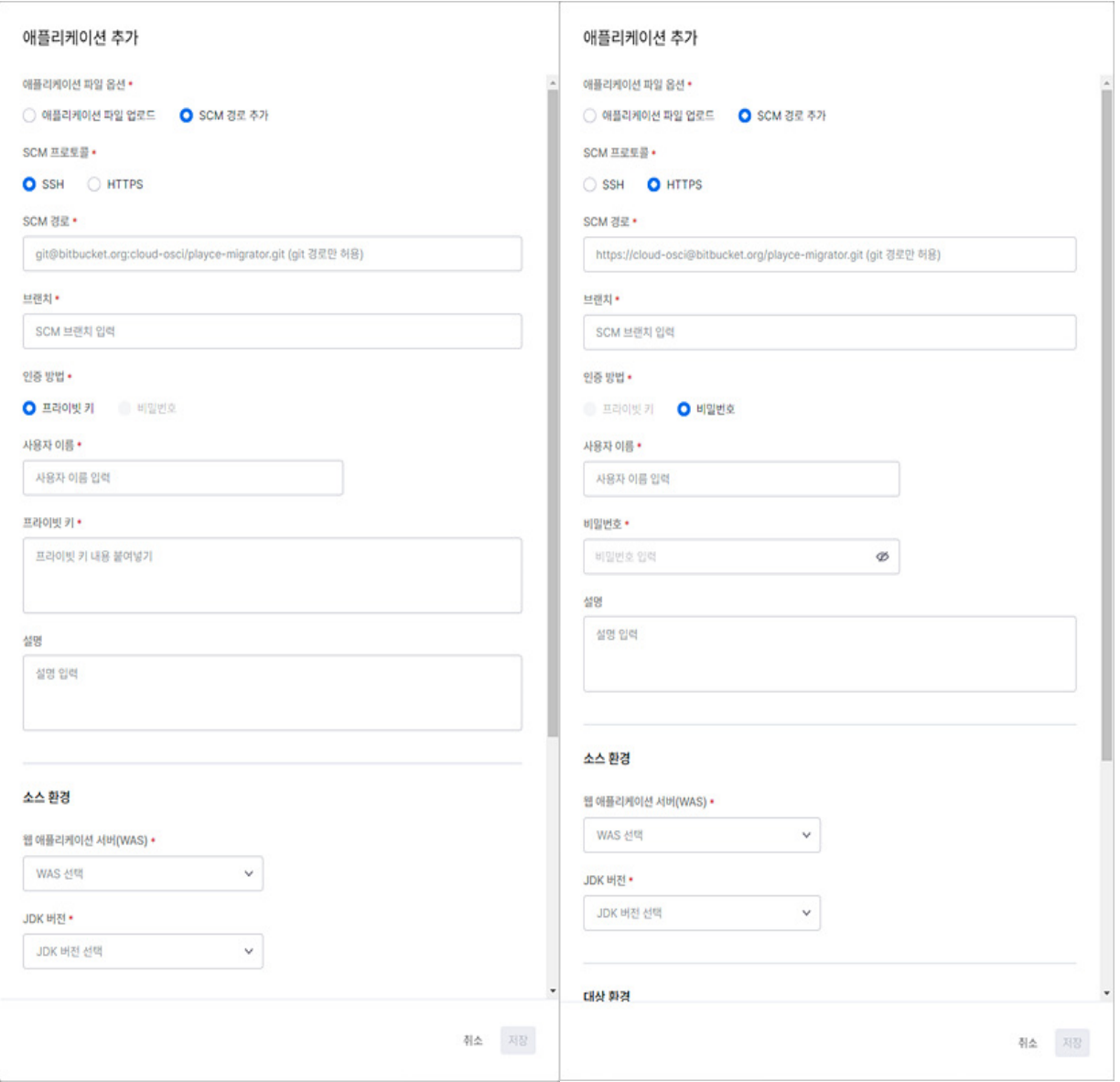

- SCM 프로토콜: SCM 경로의 프로토콜을 선택합니다. SSH 또는 HTTPS를 선택할 수 있으며 선택한 프로토콜에 따라 인증 방법이 결정됩니다.
- SSH: SSH를 선택하면 프라이빗 키로 인증합니다.
- HTTPS: HTTPS를 선택하면 비밀번호로 인증합니다.
- SCM 경로: SSH 형식의 SCM 경로를 입력하거나 HTTPS 형식의 주소를 입력해야 합니다. 추가할 애 플리케이션의 git 경로를 선택한 프로토콜의 종류에 따라 형식에 맞게 입력합니다.
- ◼ 브랜치: 애플리케이션의 git 브랜치 이름을 입력합니다.
- ◼ 인증 방법
- 프라이빗 키: SSH 프로토콜을 선택한 경우 프라이빗 키를 사용하여 인증합니다.
- 비밀번호: HTTPS 프로토콜을 선택한 경우 계정 비밀번호를 사용하여 인증합니다.
- 사용자 이름: git 계정의 사용자 ID를 입력합니다.
- 비밀번호: git 계정 비밀번호를 입력합니다. 비밀번호는 HTTPS 프로토콜을 선택한 경우에 입력합니 다.
- \_ 프라이빗 키: 인증서 저장소에 저장되어 있는 프라이빗 키를 복사하여 붙여넣습니다. SSH 프로토콜 을 선택한 경우 입력합니다.
- ◼ 설명: 추가한 애플리케이션에 대한 설명을 입력합니다. 설명에는 한글, 영문, 특수문자, 띄어쓰기를 모두 사용할 수 있으며, 최대 255자까지 입력할 수 있습니다.

### **참고**

인증 방법을 프라이빗 키로 선택한 경우, 사용자 이름, 프라이빗 키, 설명을 입력할 수 있으며, 비밀번호 를 선택한 경우에는 사용자 이름, 비밀번호, 설명을 입력할 수 있습니다.

#### **소스 환경**

애플리케이션의 현재 환경 정보를 선택합니다.

- 웹 애플리케이션 서버(WAS): 해당 애플리케이션이 현재 사용 중인 웹 애플리케이션 종류를 선택합 니다. 선택할 수 있는 웹 애플리케이션 종류는 톰캣, 제이보스, 제우스, 웹로직, 웹스피어입니다.
- JDK 버전: 해당 애플리케이션이 현재 사용 중인 JDK 버전을 선택합니다. 선택할 수 있는 JDK 버전 은 자바 SE 11, 자바 SE 9, 자바 SE 8(8u211 이상), 자바 SE 8(8u211 미만)입니다.

#### **대상 환경**

애플리케이션을 이관할 대상 시스템의 환경 정보를 선택합니다.

- 프로젝트 대상 환경 사용: 프로젝트 생성 시에 프로젝트에서 설정한 대상 환경이 애플리케이션의 대상 환경과 동일한 경우에 선택합니다.
- 【대상 환경 신규 생성: 애플리케이션이 이관되는 대상 시스템의 환경을 선택합니다.
- 운영 체제(OS): 애플리케이션을 이관할 대상 시스템의 운영 체제를 선택합니다. 운영 체제는 리눅 스와 윈도우즈를 선택할 수 있습니다.
- 웹 애플리케이션 서버(WAS): 애플리케이션을 이관할 대상 시스템의 웹 애플리케이션 서버를 선택 할 수 있습니다. 웹 애플리케이션 서버는 톰캣과 토미를 선택할 수 있습니다.
- JDK 버전: 이관할 대상 시스템에서 사용 중인 JDK 버전을 선택합니다. 선택할 수 있는 JDK 버전은 자바 SE 11, 자바 SE 8입니다.

**참고**

운영 체제(OS), 웹 애플리케이션 서버(WAS), JDK 버전은 대상 환경 신규 생성을 선택한 경우에만 설정할 수 있습니다.

# **애플리케이션 수정**

애플리케이션 수정에서는 추가된 애플리케이션 파일에 대한 SCM 경로, 프로토콜 수정과 등록된 프라이 빗 키나 비밀번호 등의 소스 환경을 변경할 수 있으며, 대상 환경 옵션을 수정할 수 있습니다.

### **참고**

애플리케이션 파일 업로드로 추가한 파일은 다시 업로드할 수 없으며, 소스 환경 일부 내용과 대상 환 경 관련 내용만 변경할 수 있습니다.

#### **파일 업로드한 경우**

애플리케이션 추가 시에 애플리케이션 파일 업로드를 선택하여 추가한 경우 소스 환경과 대상 환경 옵션 을 수정할 수 있습니다.

- 1. 웹 브라우저의 주소 입력 창에 Playce RoRo for Java App 로그인 서버 주소를 입력합니다.
- 2. 로그인 화면에서 로그인할 대상 제품을 선택하고 **사용자 ID**와 **비밀번호**를 입력한 후 **로그인**을 클릭 합니다.
- 3. 프로젝트 화면이 표시되면, 메뉴 바에서**애플리케이션**을 선택합니다.
- 4. 애플리케이션 목록에서 수정할 애플리케이션을 선택하고 해당 항목 오른쪽 끝에 있는 추가 작업( ) 을 클릭하여 **애플리케이션 수정**을 선택합니다.
- 5. <애플리케이션 수정>이 나타나면, **설명, 소스 환경, 대상 환경** 옵션을 수정합니다.

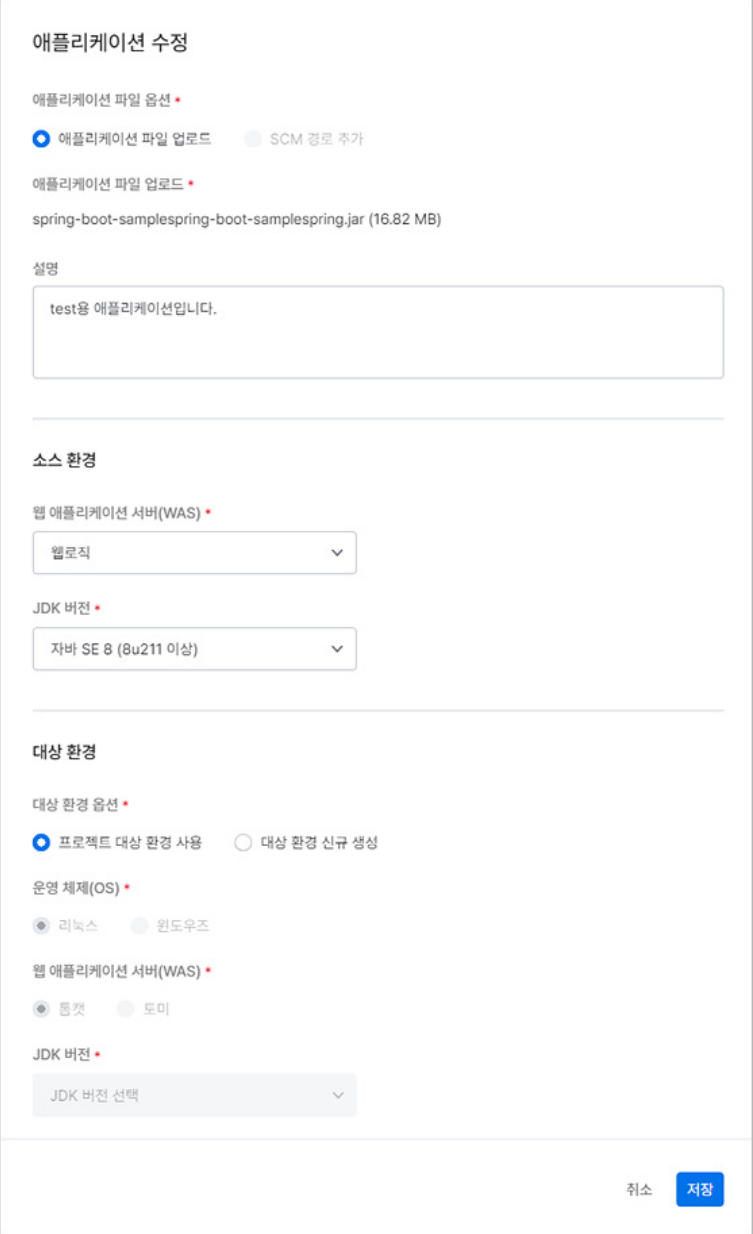

6. 수정한 내용을 반영하려면, **저장**을 클릭합니다.

# **SCM 경로로 파일 추가한 경우**

애플리케이션 추가 시에 SCM 경로로 애플리케이션 파일을 추가한 경우 SCM 관련 내용, 소스 환경, 대상 환경 옵션을 수정할 수 있습니다.

- 1. 웹 브라우저의 주소 입력 창에 Playce RoRo for Java App 로그인 서버 주소를 입력합니다.
- 2. 로그인 화면에서 로그인할 대상 제품을 선택하고 **사용자 ID**와 **비밀번호**를 입력한 후 **로그인**을 클릭 합니다.
- 3. 프로젝트 화면이 표시되면, 메뉴 바에서**애플리케이션**을 선택합니다.
- 4. 애플리케이션 목록에서 수정할 애플리케이션을 선택하고 해당 항목 오른쪽 끝에 있는 추가 작업( ) 을 클릭하여 **애플리케이션 수정**을 선택합니다.
- 5. <애플리케이션 수정>이 나타나면, SCM 프로토콜, SCM 경로, SCM 브랜치를 변경할 수 있으며 프라이 빗 키값이나 비밀번호 변경, 소스 환경, 대상 환경 옵션을 수정합니다.

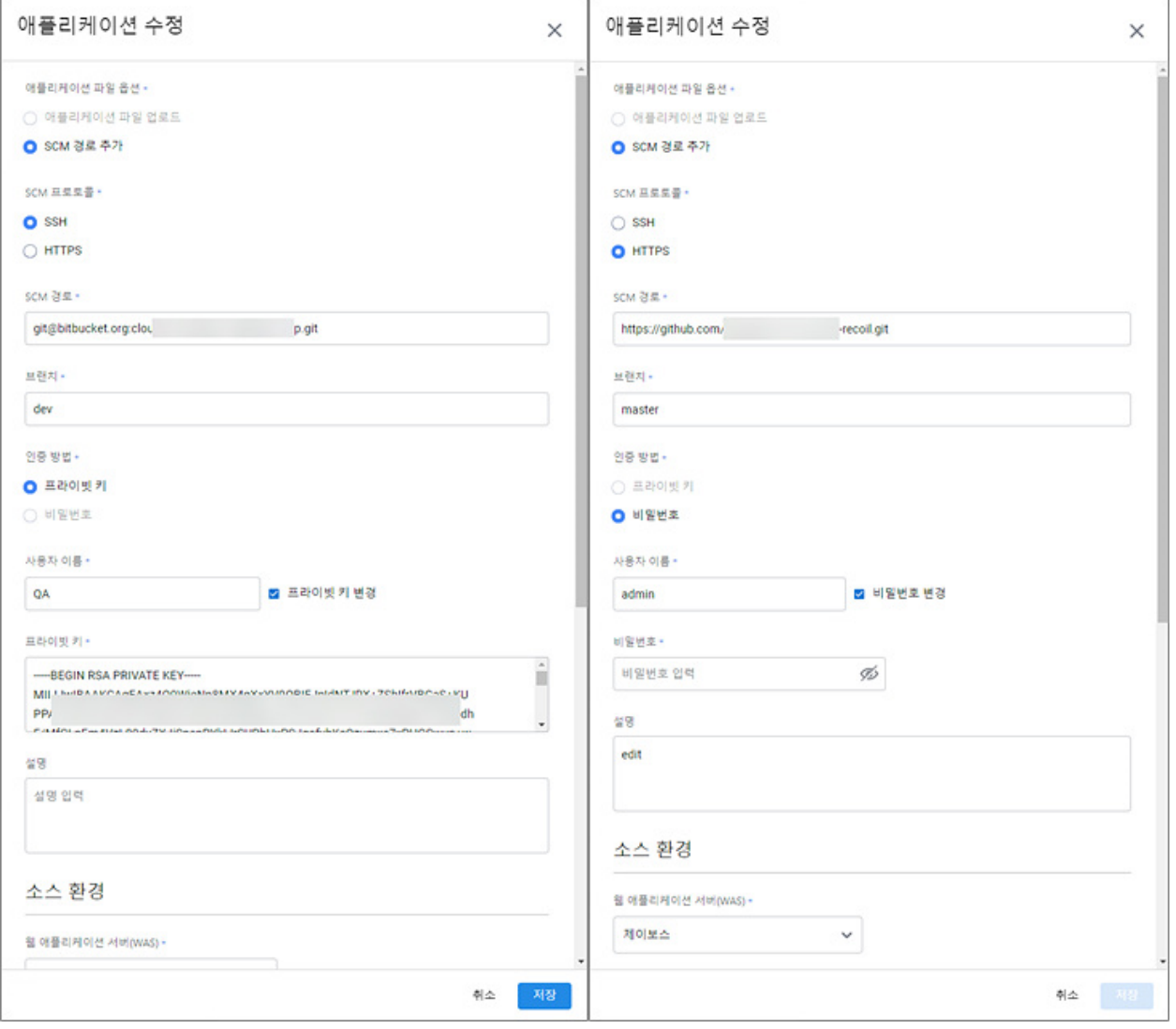

- SCM 프로토콜: SCM 프로토콜을 변경하면 SCM 경로에 변경한 프로토콜 형식에 맞는 애플리케이 션 경로를 입력해야 합니다.
- 프라이빗 키 변경: 프라이빗 키를 변경하려면 프라이빗 키 변경을 선택하고 프라이빗 키 입력란에 변경된 키 내용을 붙여넣습니다.
- 비밀번호 변경: 비밀번호를 변경하려면 비밀번호 변경을 선택하고 비밀번호 입력란에 변경할 비밀 번호를 입력합니다.
- 6. 수정한 내용을 반영하려면, **저장**을 클릭합니다.

# **애플리케이션 삭제**

프로젝트에 등록되어 있는 애플리케이션을 해당 프로젝트에서 삭제합니다.

- 1. 웹 브라우저의 주소 입력 창에 Playce RoRo for Java App 로그인 서버 주소를 입력합니다.
- 2. 로그인 화면에서 로그인할 대상 제품을 선택하고 **사용자 ID**와 **비밀번호**를 입력한 후 **로그인**을 클릭 합니다.
- 3. 프로젝트 화면이 표시되면, 메뉴 바에서**애플리케이션**을 선택합니다.
- 4. 애플리케이션 목록에서 삭제할 애플리케이션을 선택하고 해당 항목 오른쪽 끝에 있는 추가 작업( 을 클릭하여 **애플리케이션 삭제**를 선택합니다.
- 5. <애플리케이션 삭제> 확인 창이 표시됩니다. 삭제할 애플리케이션이 맞는지 다시 확인하고 **삭제**를 클릭합니다.

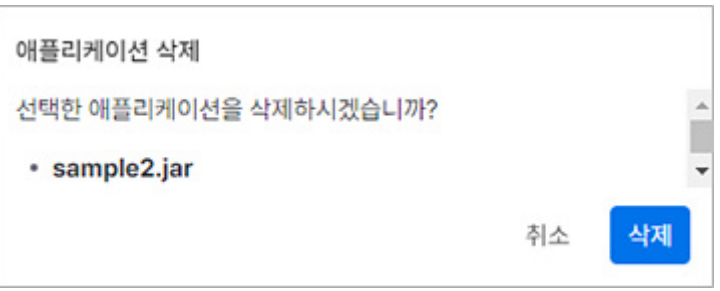

6. 애플리케이션 삭제 확인 메시지가 화면 오른쪽 위에 표시됩니다.

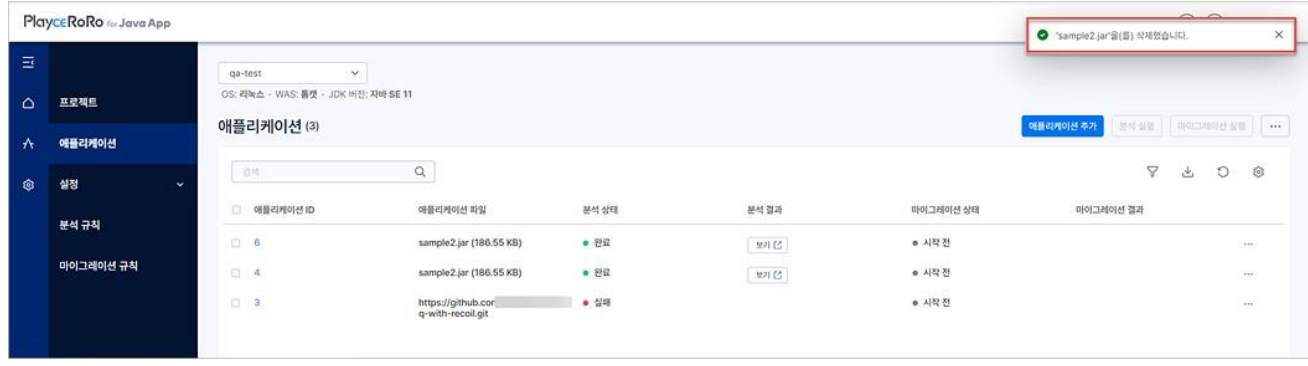

7. 삭제한 애플리케션이 목록에서 삭제되었는지 확인합니다.

# <span id="page-57-0"></span>**애플리케이션 상세 정보**

애플리케이션 추가 시에 사용자가 설정한 소스 환경, 대상 환경 등의 정보와 애플리케이션 분석, 마이그 레이션 실행에 적용된 규칙 내용과 결과 등의 정보를 확인하고 항목별 세부 정보를 확인할 수 있습니다.

- 1. 웹 브라우저의 주소 입력 창에 Playce RoRo for Java App 로그인 서버 주소를 입력합니다.
- 2. 로그인 화면에서 로그인할 대상 제품을 선택하고 **사용자 ID**와 **비밀번호**를 입력한 후 **로그인**을 클릭 합니다.
- 3. 프로젝트 화면이 표시되면, 메뉴 바에서**애플리케이션**을 선택합니다.
- 4. 애플리케이션 목록에서 상세 정보를 확인할 대상의 **애플리케이션 ID**를 클릭합니다.

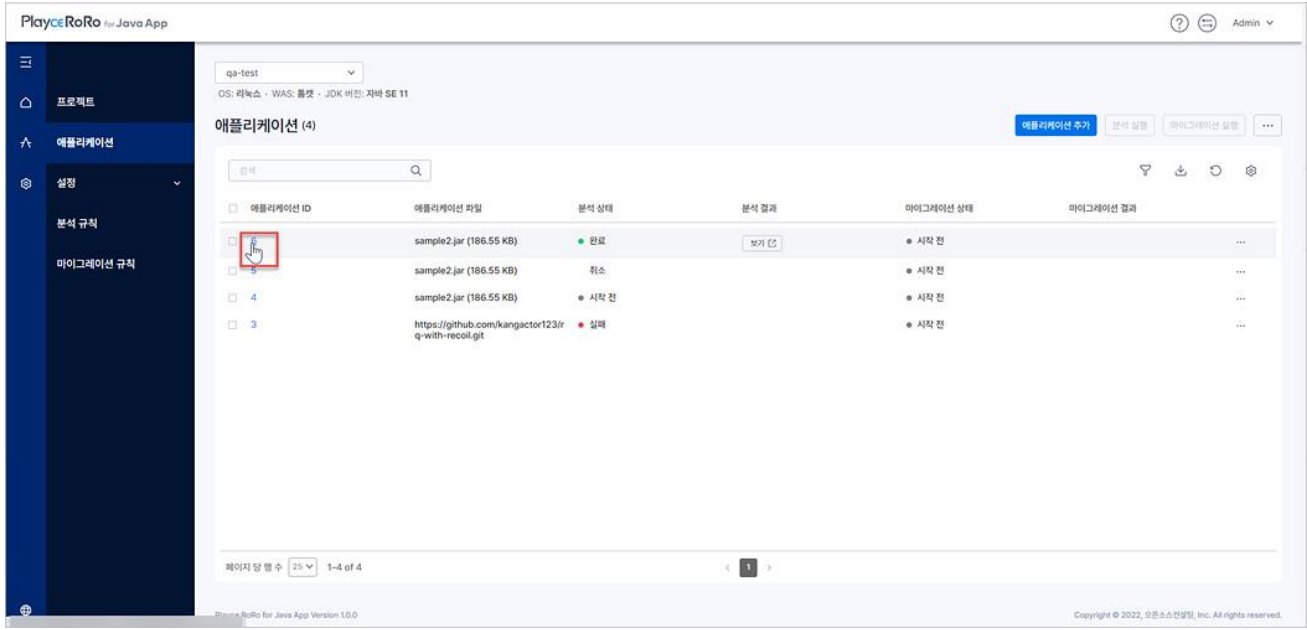

5. 애플리케이션 상세 정보 화면이 표시됩니다. 상세 정보 화면의 각 영역에서 관련 내용을 확인합니다.

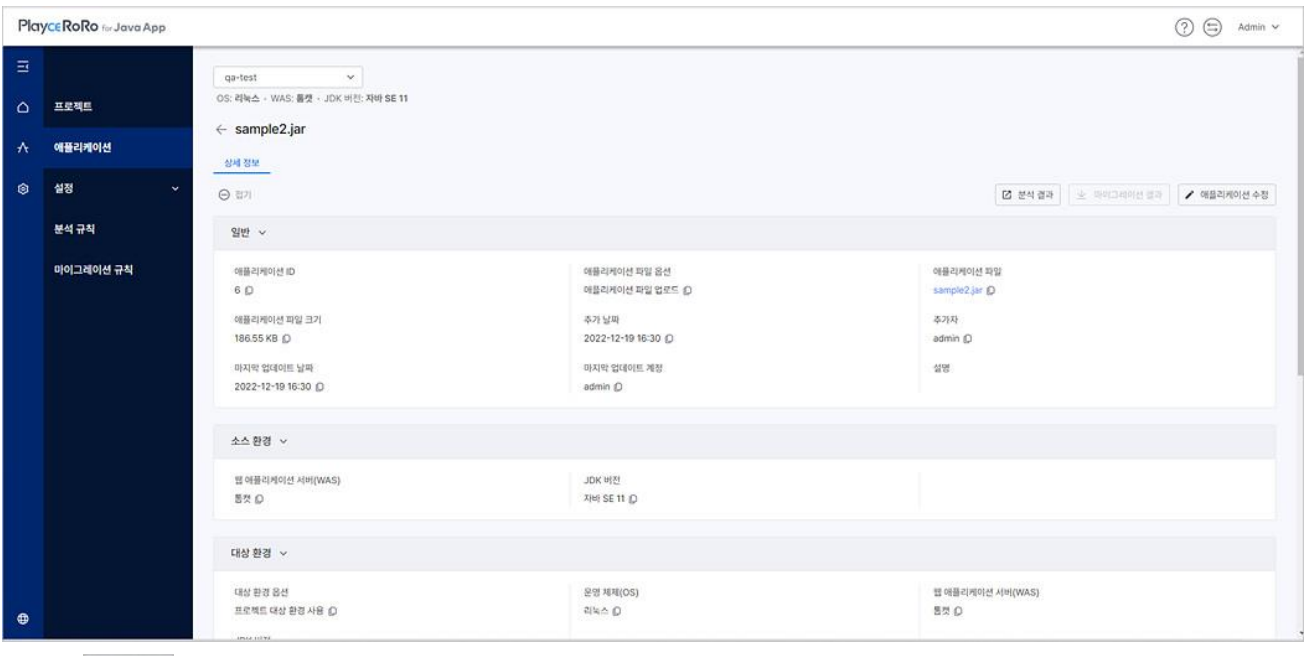

- $\boxed{\Theta}$  <sup>접기</sup> : 접기를 클릭하면, 상세 정보의 일반, 소스 환경, 대상 환경, 분석 작업, 마이그레이션 작업 의 타이틀 영역만 표시하고 내용을 모두 숨김니다.
- <sup>| + 필치기</sup>: 접기된 상태에서 펼치기를 클릭하면 일반, 소스 환경, 대상 환경, 분석 작업, 마이그레이션 작업 내용을 모두 펼쳐서 보여줍니다.
- 클립보드로 복사( 이 간 항목의 옆에 있는 이 아이콘을 클릭하면 해당 내용을 복사하여 클립보드 에 붙여넣기할 수 있습니다.
- 단락별 접기(>)/펼치기(▽): 각 세부 항목 제목 옆에 있는 >나 ▽를 클릭하면 해당 항목의 내용을 접어서 숨기거나 펼쳐서 모두 표시할 수 있습니다.
- [분석](#page-75-0) 결과: 분석 결과 보기 화면으로 이동합니다.
- 마이그레이션 결과: 마이그레이션 결과 파일을 zip 파일로 다운로드합니다.
- 애플리케이션 수정: 애플리케이션 수정 화면에서 애플리케이션에 설정된 내용을 변경할 수 있습니 다.

## **일반**

선택한 애플리케이션의 추가된 방식, 파일 이름, 파일 크기, 추가한 계정 등의 정보를 확인할 수 있습니다. 파일을 업로드하여 추가된 경우 파일 이름과 파일 크기를 표시하고, SCM 경로로 추가된 경우에는 경로 정보를 보여줍니다.

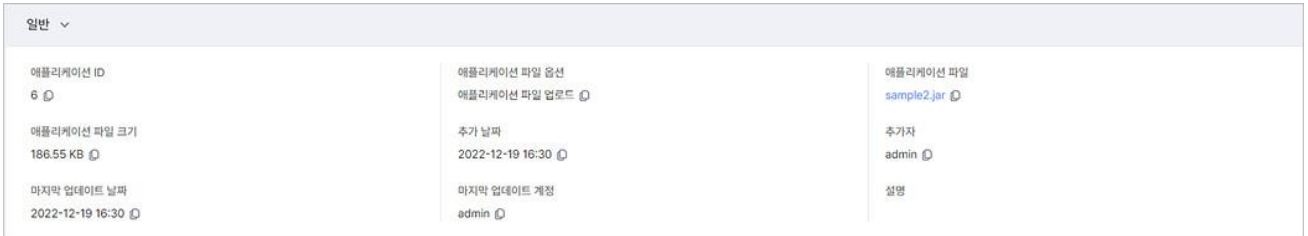

### **소스 환경**

애플리케이션 추가 시에 사용자가 선택한 해당 애플리케이션의 소스 환경 정보를 보여줍니다.

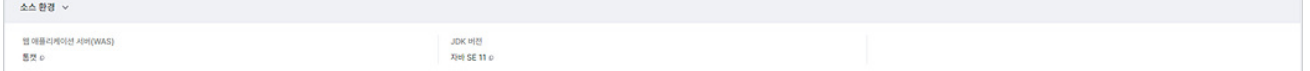

## **대상 환경**

애플리케이션 추가 시에 사용자가 선택한 해당 애플리케이션의 대상 환경 정보를 보여줍니다.

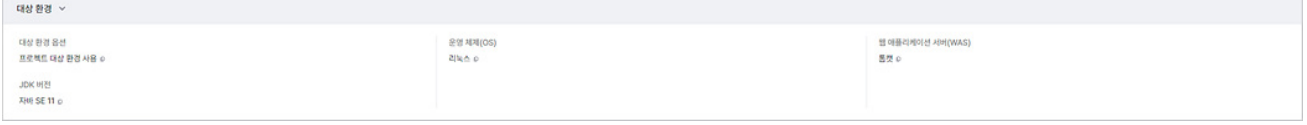

## **분석 작업**

 $\frac{1}{2}$  and  $\frac{1}{2}$ 

애플리케이션 분석 작업 관련 적용된 규칙의 개수와 규칙 내용, 분석 상태, 분석 결과, 분석 실행 날짜 등 을 확인할 수 있습니다.

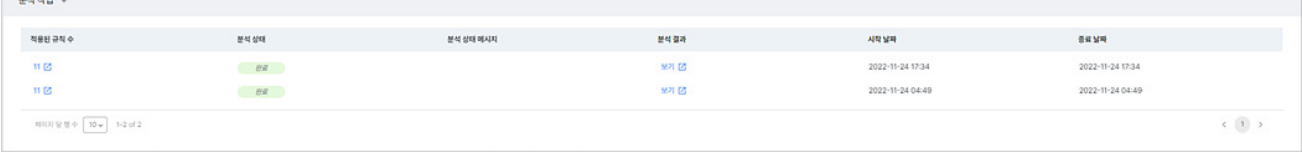

- 적용된 규칙 보기: 해당 애플리케이션 분석에 적용된 규칙 내용을 확인하려면 적용된 규칙 수 엮에 있는 **다**를 클릭하면 해당 애플리케이션에 [적용된](#page-81-0) 규칙 목록과 개별 규칙의 상세 내용을 확인할 수 있습니다.
- 부석 결과 보기: 해당 애플리케이션의 분석 결과를 확인하려면 보기 엮에 있는 Ø를 클릭하면 해 당 애플리케이션의 분석 [결과를](#page-75-0) 확인할 수 있습니다.

## **마이그레이션 작업**

애플리케이션 마이그레이션 작업 관련 적용된 규칙의 개수와 규칙 내용, 마이그레이션 상태, 마이그레이 션 결과, 마이그레이션 실행 날짜 등을 확인할 수 있습니다.

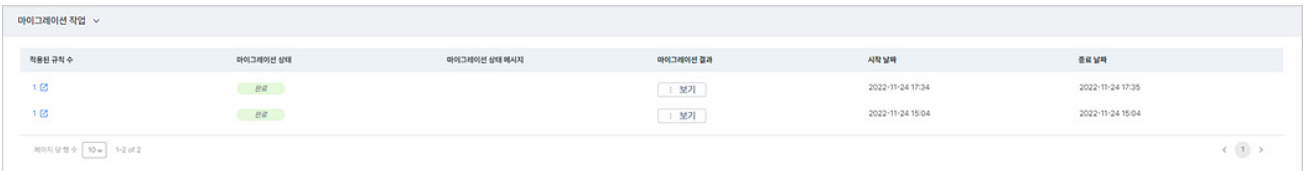

- 적용된 규칙 보기: 해당 애플리케이션 분석에 적용된 규칙 내용을 확인하려면 적용된 규칙 수 옆에 있는 조를 클릭하면 해당 애플리케이션에 적용된 [마이그레이션](#page-95-0) 규칙 목록과 개별 규칙의 상세 내 용을 확인할 수 있습니다.
- 분석 결과 보기: 해당 애플리케이션의 분석 결과를 확인하려면 보기 옆에 있는 Ø를 클릭하면 해 당 애플리케이션의 [마이그레이션](#page-92-0) 결과를 확인할 수 있습니다.

**장 분석**

# **분석 규칙 화면**

분석 규칙은 애플리케이션을 마이그레이션하거나 현대화하기 전에 현재 애플리케이션의 특정 위치나 수 정 대상을 검색합니다. 분석 규칙 화면에서는 마이그레이션을 위한 분석 규칙을 생성하고 규칙 목록에서 생성된 규칙의 상세 정보 확인, 규칙 관리를 위해 불필요한 규칙 삭제 등을 실행할 수 있습니다.

- 1. 웹 브라우저의 주소 입력 창에 Playce RoRo for Java App 로그인 서버 주소를 입력합니다.
- 2. 로그인 화면에서 로그인할 대상 제품을 선택하고 **사용자 ID**와 **비밀번호**를 입력한 후 **로그인**을 클릭 합니다.
- 3. 메뉴 바의 **설정 > 분석 규칙**을 클릭합니다.
- 4. 분석 규칙 목록이 표시됩니다.

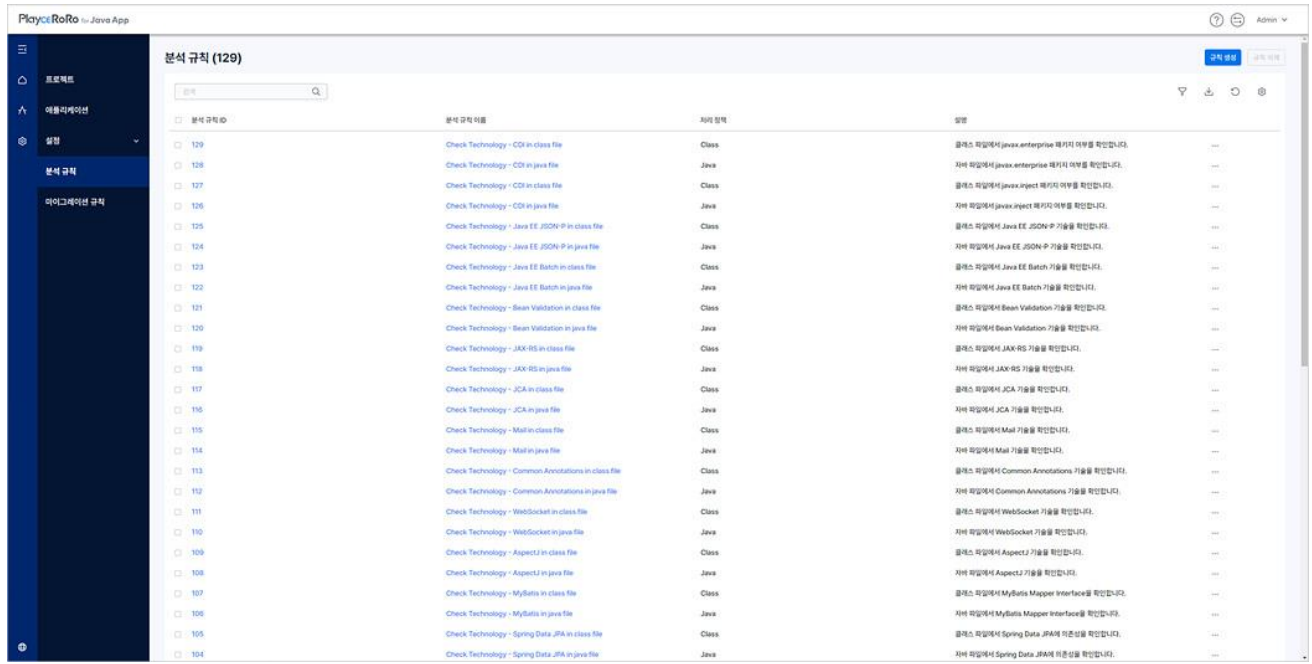

### **헤더 영역**

- 도움말(②): 사용자 가이드, 기술 지워, 서브스크립션 정보, 제품 정보 등의 내용을 확인하거나 관련 페이지로 이동합니다.
- Switch( 5): 로그인한 제품을 변경합니다. Playce RoRo와 Playce RoRo for Java Appㄴ을 선택할 수 있 습니다. 제품을 선택하면, 선택한 제품의 시작 화면이 표시됩니다.
- ◼ 계정: 현재 로그인한 계정이 표시됩니다. 계정을 클릭하면 비밀번호 변경 화면으로 이동하거나 로 그아웃을 선택할 수 있습니다.

## **목록 위 영역**

- 분석 규칙(숫자): 현재 등록되어 있는 분석 규칙의 개수를 표시합니다.
- ◼ [규칙](#page-65-0) 생성: <분석 규칙 생성>에서 규칙을 만듭니다. 규칙 생성에서는 규칙 이름, 처리 정책, 규칙 내용 등을 설정할 수 있으며, 사용자가 만든 규칙은 테스트 데이터를 입력하여 규칙 유효성을 검증 할 수 있습니다.
- [규칙](#page-65-0) 삭제: 생성된 규칙을 삭제합니다.
- 검색: 입력란에 검색어를 입력하면 분석 규칙 목록에서 해당 검색어를 포함한 내용을 분석 규칙 목 록에 표시합니다.
- $\,$  필터 $(\,\,\overline{\mathbf{V}}\, )$ : 필터 아이콘을 클릭하면, 분석 규칙 목록의 각 항목 옆에 필터 아이콘 $(\,\,\overline{\mathbf{V}}\, )$ 이 표시됩니다. 각 항목에 표시된 필터 아이콘( $\widehat{V}$ )을 클릭하면 항목별로 필터 값을 선택할 수 있습니다. 필터 아이 콘( $\overline{Y}$ )을 다시 클릭하면 각 항목 옆에 표시된 필터 아이콘이 사라집니다.

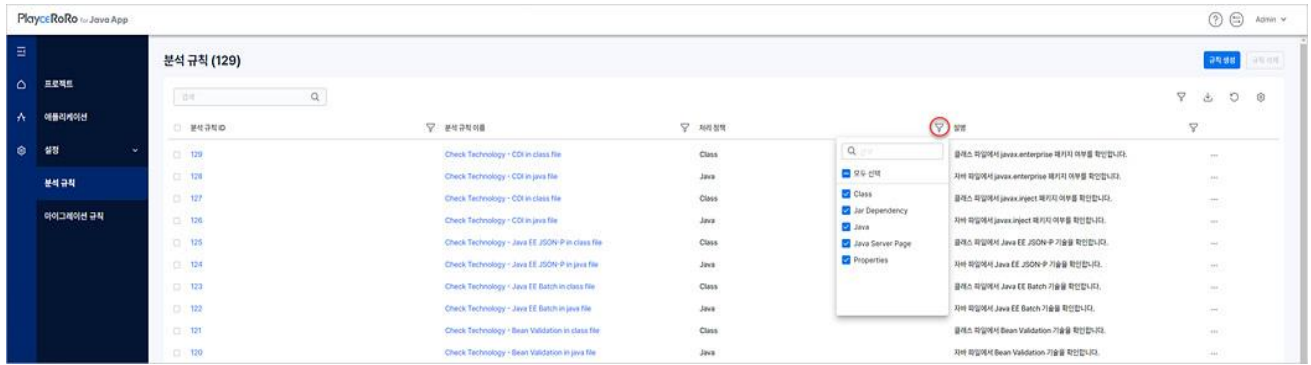

- CSV로 내보내기(业): 분석 규칙 목록에 표시된 내용을 CSV 파일로 내보냅니다.CSV 파일 이름 은 AnalysisRulesTable\_data\_202211291442.csv와 같이 AnalysisRulesTable\_data\_파일생성날짜와시 간.csv 형태로 저장됩니다.
- 새로 고침(♡: 분석 규칙 목록을 업데이트하여 표시합니다.
- 표시/숨김(<sup>63</sup>): 분석 규칙 목록에 표시할 항목을 선택합니다. 아이콘을 클릭하면, 분석 규칙 ID, 분 석 규칙 이름, 처리 정책, 설명 항목을 선택하거나 선택 해제할 수 있습니다. 선택한 항목은 목록에 표시되고, 선택하지 않은 항목은 목록에 표시되지 않습니다.
- 기본값 복원: 사용자 선택 항목을 취소하고 프로그램에서 설정한 기본값인 모든 항목 선택으로 변 경됩니다.
- 저장: 변경한 내용을 저장합니다.

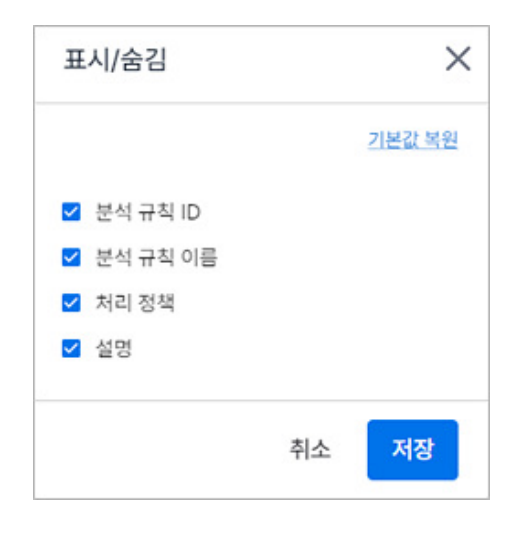

# **목록 항목**

- 분석 규칙 ID: 분석 규칙 생성 시에 Playce RoRo for Java App이 부여한 ID 값을 표시합니다. ID를 클릭하면 분석 규칙 [상세](#page-70-0) 정보 페이지로 이동합니다.
- ◼ 분석 규칙 이름: 분석 규칙 생성 시에 사용자가 입력한 분석 규칙의 이름을 표시합니다. 분석 규 칙 이름을 클릭하면 [분석](#page-70-0) 규칙 상세 정보 페이지로 이동합니다.
- 처리 정책: 분석 규칙 생성 시에 선택한 처리 정책 종류를 표시합니다. 처리 정책은 클래스, Jar 의 존성, 자바, 자바 서버 페이지, 프로퍼티가 표시됩니다.
- 설명: 분석 규칙 생성 시에 사용자가 입력한 설명 내용을 표시합니다.
- 추가 작업( ) 규칙 삭제를 선택하여 선택한 분석 규칙을 삭제할 수 있습니다.
- 페이지 당 행 수: 목록 영역에 표시할 내용의 개수를 설정할 수 있습니다. 페이지당 행 수는 5, 10, 25, 50, 모두를 선택할 수 있으며 기본 값은 25입니다.

# <span id="page-65-0"></span>**분석 규칙 생성/삭제**

분석 규칙 작성 시에는 소스 환경의 애플리케이션에서 검색, 치환이 필요한 특정 패턴을 찾을 수 있도록 작성해야 합니다. 작성된 분석 규칙은 사용자가 작성한 규칙에 따라 소스 환경의 애플리케이션을 확인하 고 분석 결과를 제공합니다.

### **분석 규칙 생성**

분석 규칙 생성에 필요한 항목을 정의하고 분석 규칙의 내용 및 규칙 유효성 검증을 통해 분석 규칙을 작성합니다.

- 1. 웹 브라우저의 주소 입력 창에 Playce RoRo for Java App 로그인 서버 주소를 입력합니다.
- 2. 로그인 화면에서 로그인할 대상 제품을 선택하고 **사용자 ID**와 **비밀번호**를 입력한 후 **로그인**을 클릭 합니다.
- 3. 메뉴 바의 **설정 > 분석 규칙**을 클릭합니다.
- 4. 분석 규칙 목록 오른쪽 위에 있는 **규칙 생성**을 클릭합니다.

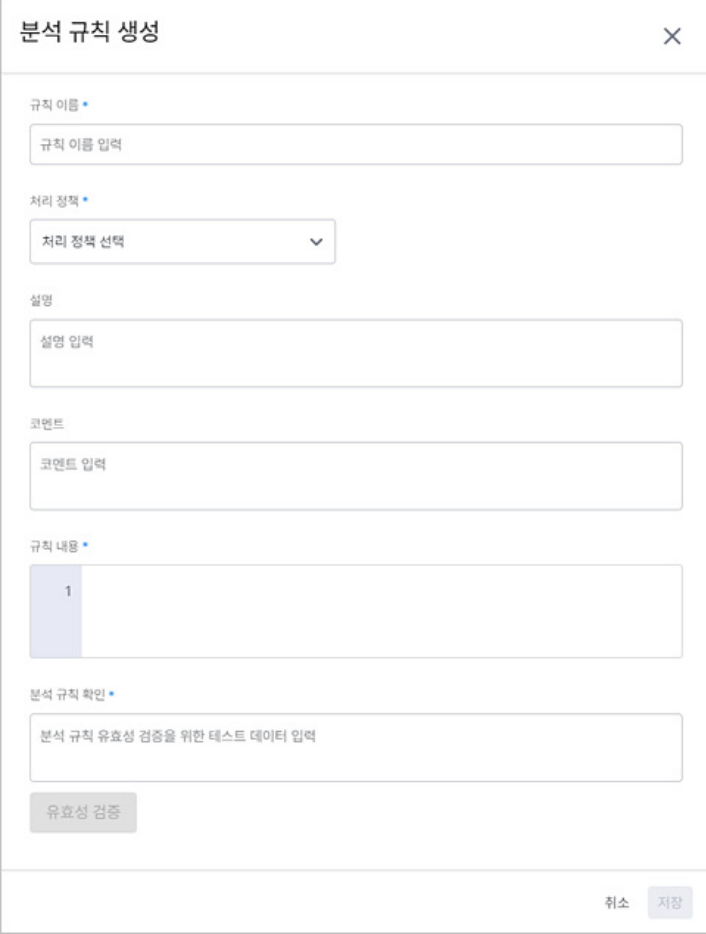

- 규칙 이름(\*): 새로 생성할 분석 규칙의 이름을 입력합니다.
- ◼ 처리 정책(\*): 분석 규칙에서 분석할 파일 종류를 선택합니다.
- 클래스: Class 확장자를 가진 파일을 정의된 규칙에 따라 분석합니다.
- Jar 의존성: 분석 대상에 포함된 파일의 Jar 파일 의존성(Jar Dependency)을 정의된 규칙에 따라 분 석합니다.
- 자바: Java 확장자를 가진 파일을 정의된 규칙에 따라 분석합니다.
- 자바 서버 페이지: JSP(Java Server Page) 확장자를 가진 파일을 정의된 규칙에 따라 분석합니다.
- 프로퍼티: Properties 확장자를 가진 파일을 정의된 규칙에 따라 분석합니다.
- 설명: 규칙에 대해 직관적으로 이해할 수 있는 문구 등과 같이 생성하는 분석 규칙에 대한 설명을 입력합니다.
- \_ 코멘트: 생성하는 규칙에 대해 설명 이외의 추가적으로 언급할 필요가 있는 변경된 내용 등을 입력 합니다.
- 규칙 내용(\*): 규칙 내용에는 프로그램에서 정의된 템플릿에 맞게 내용을 입력해야 합니다.

#### **참고**

규칙 내용에 입력할 수 있는 내용은 분석 규칙 템플릿을 참고하십시오.

- 부석 규칙 확인(\*): 분석 규칙의 유효성 검증을 위해 규칙에 정의된 내용을 확인할 수 있는 테스트 데이터를 입력합니다. 입력할 수 있는 테스트 데이터에 대한 형식 제한은 없습니다.
- 유효성 검증: 분석 규칙에 테스트 데이터에 대한 유효성 검증을 실행합니다.

### **참고**

\* 표시가 있는 항목은 규칙 생성 시에 반드시 입력해야 하는 필수 입력 항목입니다.

#### **참고**

규칙 이름, 설명, 코멘트에는 한글, 영어, 특수문자, 띄어쓰기를 사용할 수 있으며 최대 255자까지 입력할 수 있습니다.

5. 설정한 내용을 저장하려면, **저장**을 클릭합니다.

# **분석 규칙 템플릿**

분석 규칙 생성 시에 규칙 내용에는 검색 대상 문구 또는 검색 조건을 입력하여 작성합니다. 다음의 템플 릿을 참고하여 규칙 내용을 작성하시기 바랍니다.

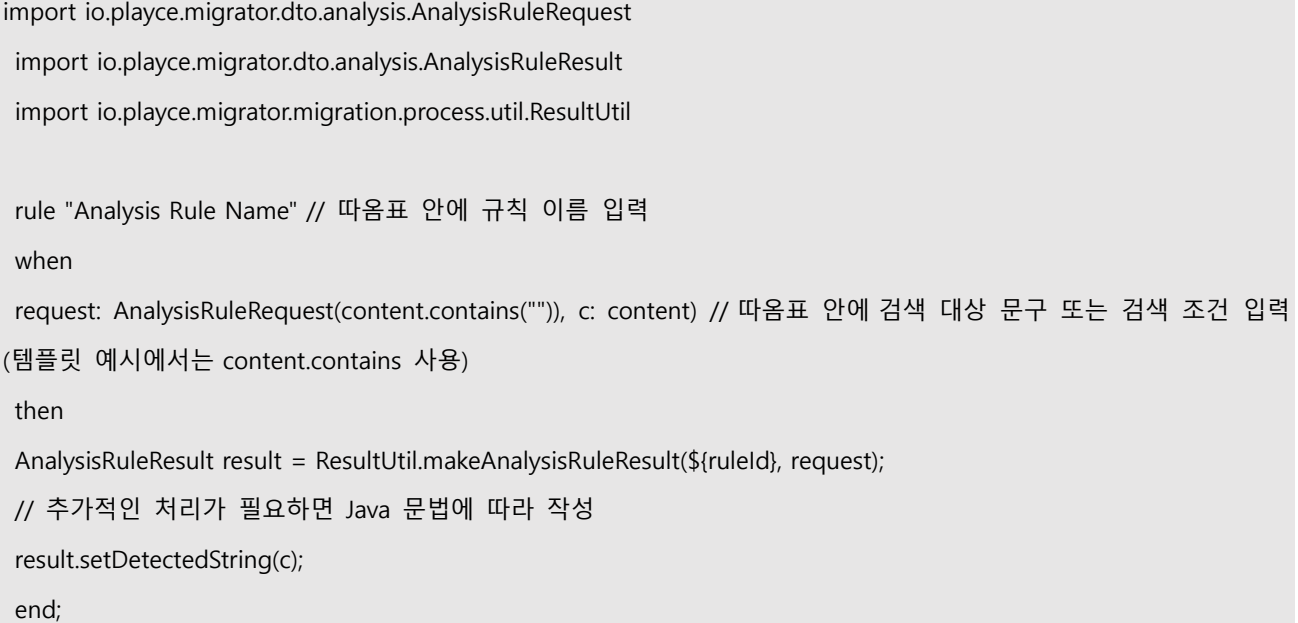

### **사용 예**

분석 규칙 템플릿을 활용하여 규칙을 작성하면 다음과 같이 규칙이 생성됩니다. 이미지의 녹색 글자 부분 이 사용자가 직접 입력한 규칙 이름과 검색 조건입니다.

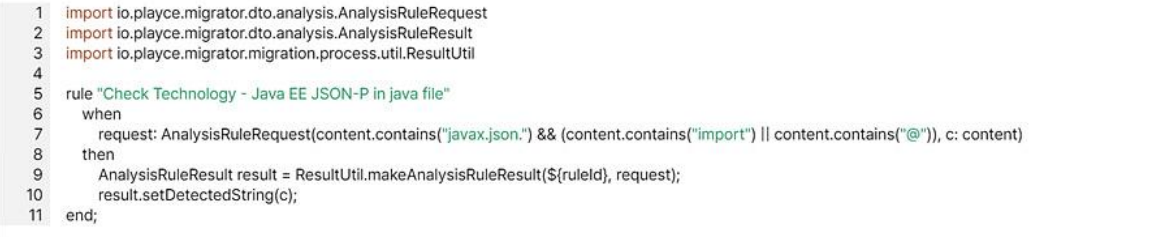

#### **분석 규칙 유효성 검증**

규칙 내용에 작성한 검색 조건에 해당하는 테스트 데이터를 분석 규칙 확인 입력란에 입력하여 규칙이 정상 동작하는지 확인합니다.

## 규칙 내용에 IP 패턴 검색을 위해 다음과 같이 규칙을 작성한 경우

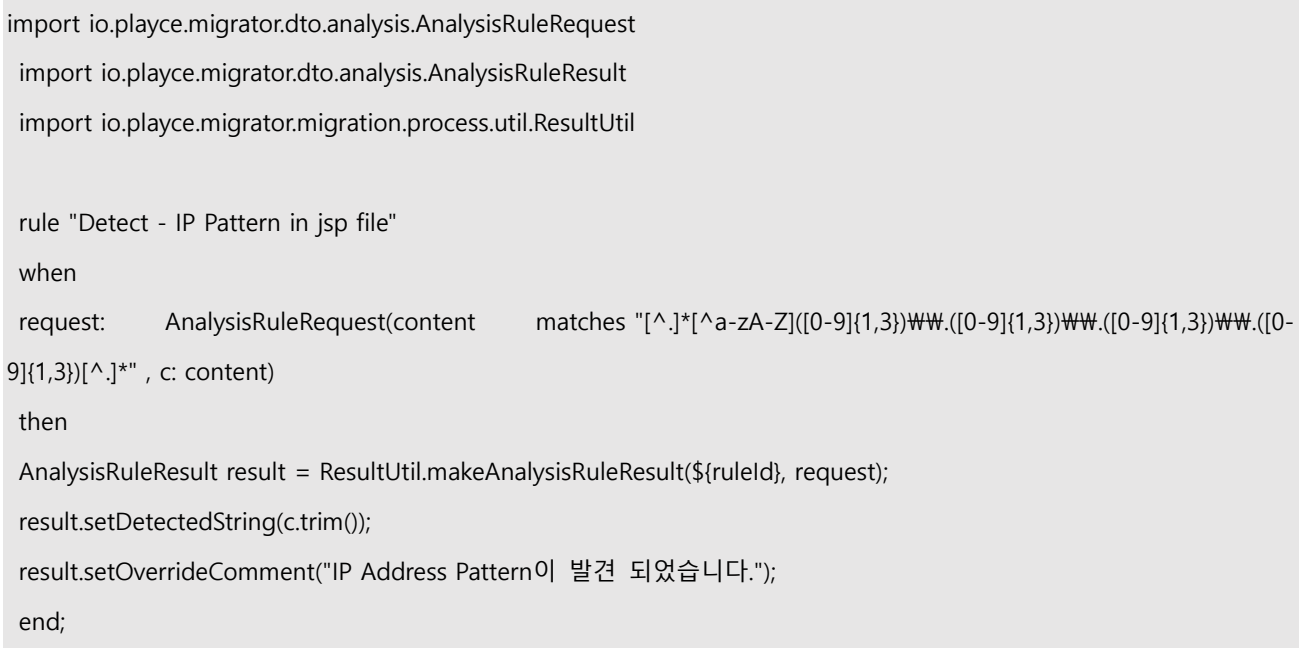

# 분석 규칙 확인에 테스트 데이터 입력

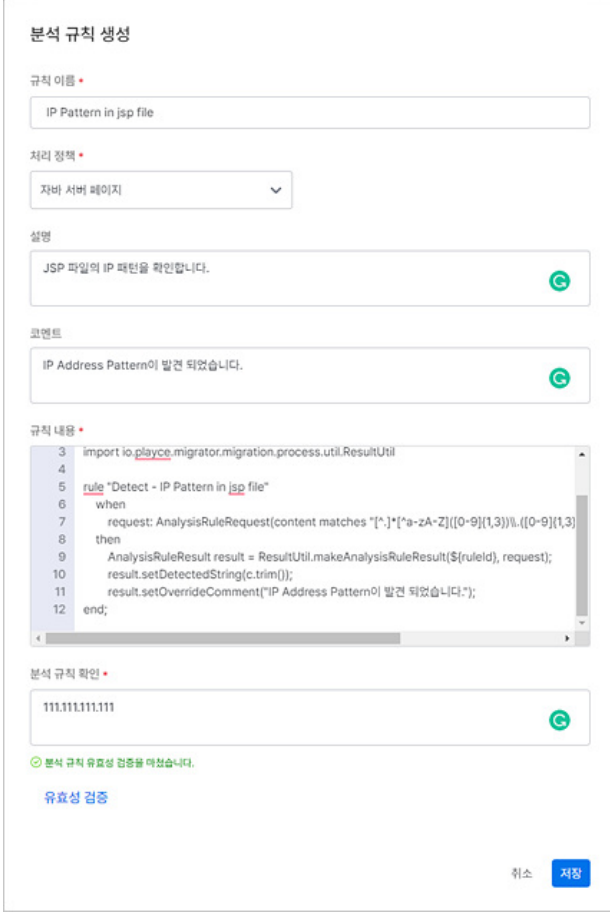

### **분석 규칙 삭제**

생성된 분석 규칙을 목록에서 삭제합니다.

- 1. 웹 브라우저의 주소 입력 창에 Placyce Migrator 로그인 서버 주소를 입력합니다.
- 2. 로그인 화면에서 로그인할 대상 제품을 선택하고 사용**자 I**D와 비밀번호를 입력한 후 로그인을 클릭 합니다.
- 3. 메뉴 바의 **설정 > 분석 규칙**을 클릭합니다.
- 4. 분석 규칙 목록에서 삭제할 규칙을 선택하고, 규칙 목록 오른쪽 위에 있는 **규칙 삭제**를 클릭합니다.
- 5. <분석 규칙 삭제> 확인 창이 표시되면 삭제할 규칙이 맞는지 이름을 확인하십시오. 삭제할 규칙이 맞다면, **삭제**를 클릭합니다.

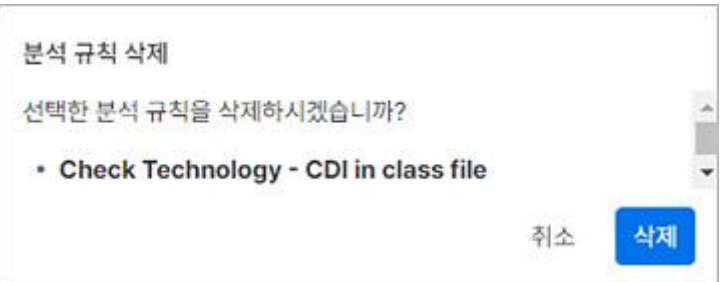

#### **0** 참고

규칙 삭제는 규칙 목록에서 삭제 대상 규칙 행의 가장 끝에 있는 **추가 작업( ) > 규칙 삭제**를 선택하여 삭제할 수도 있습니다.

6. 삭제한 규칙이 목록에서 지워졌는지 확인합니다.

# <span id="page-70-0"></span>**분석 규칙 상세 정보**

분석 규칙의 규칙 내용 및 규칙 생성 관련 정보를 확인할 수 있습니다.

- 1. 웹 브라우저의 주소 입력 창에 Playce RoRo for Java App 로그인 서버 주소를 입력합니다.
- 2. 로그인 화면에서 로그인할 대상 제품을 선택하고 **사용자 ID**와 **비밀번호**를 입력한 후 **로그인**을 클릭 합니다.
- 3. 메뉴 바의 **설정 > 분석 규칙**을 클릭합니다.
- 4. 분석 규칙 목록에서 상세 정보를 확인할 규칙의 **규칙 ID**나 **규칙 이름**을 클릭합니다.

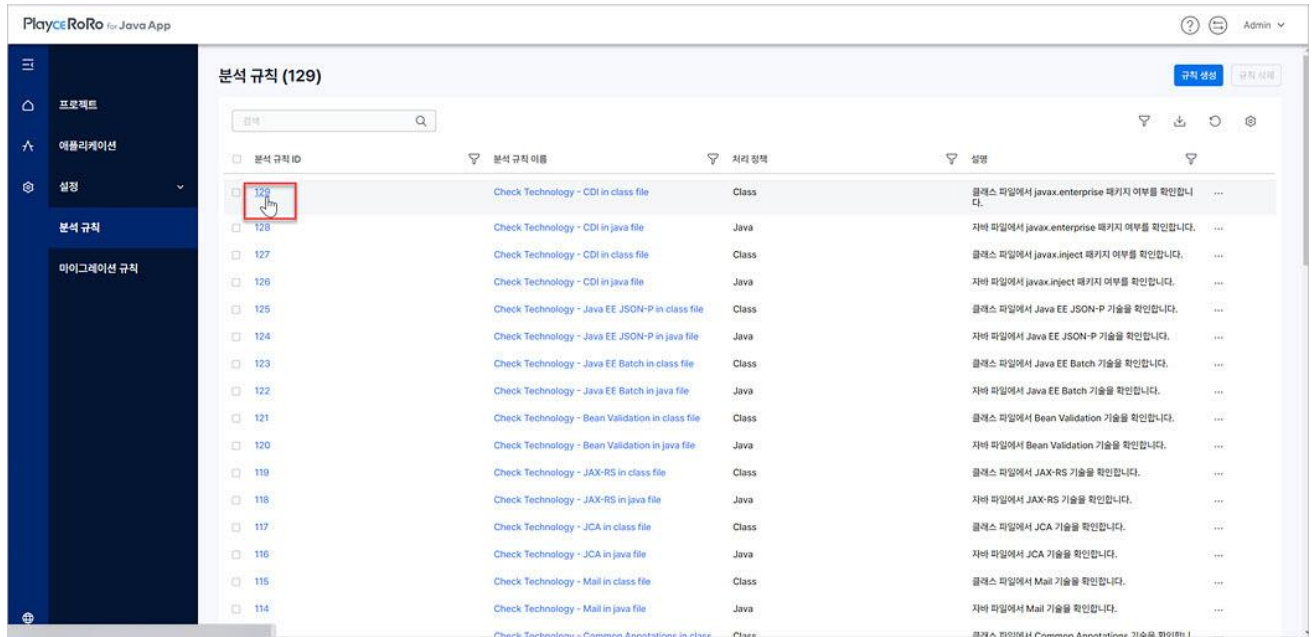

5. 분석 규칙 상세 정보 화면이 나타납니다.

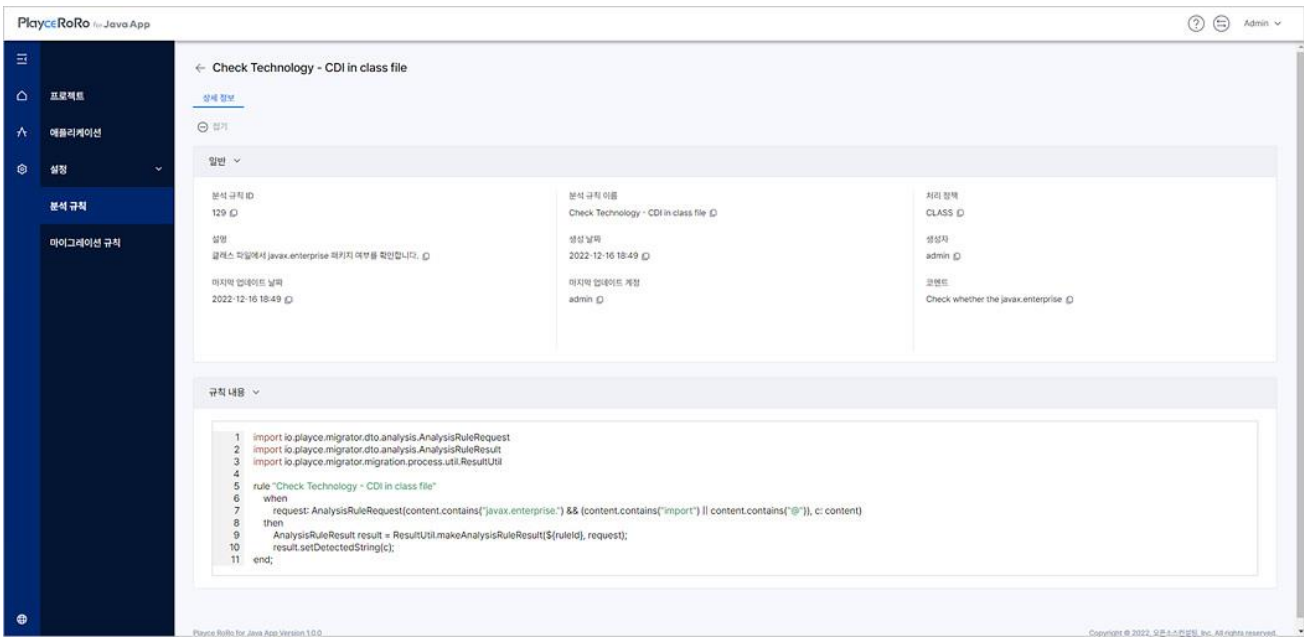

- <sup>: ⊙ 접기</sup>: 접기를 클릭하면, 상세 정보의 일반, 규칙 내용의 타이틀 영역만 표시하고 내용을 모두 숨 김니다.
- $\frac{1}{2} + \frac{1}{2}$
- 클립보드로 복사( ): 각 항목의 엮에 있는 © 아이콘을 클릭하면 해당 내용을 복사하여 클립보드 에 붙여넣기할 수 있습니다.
- 단락별 접기(>)/펼치기(▽): 각 세부 항목 제목 옆에 있는 >나 ▽를 클릭하면 해당 항목의 내용을 접어서 숨기거나 펼쳐서 모두 표시할 수 있습니다.

## **일반**

#### 분석 규칙 ID, 분석 규칙 이름 등 규칙 관련 정보를 표시합니다.

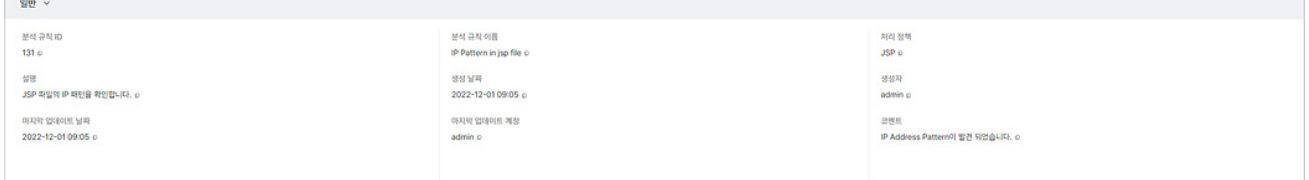

- 분석 규칙 ID: 분석 규칙 생성 시에 Playce RoRo for Java App이 부여한 ID 값을 표시합니다.
- 분석 규칙 이름: 분석 규칙 생성 시에 사용자가 입력한 분석 규칙의 이름을 표시합니다.
- 처리 정책: 분석 규칙 생성 시에 선택한 처리 정책 종류를 표시합니다. 처리 정책은 클래스, Jar 의 존성, 자바, 자바 서버 페이지, 프로퍼티가 표시됩니다.
- 설명: 분석 규칙 생성 시에 사용자가 입력한 설명 내용을 표시합니다.
- 생성 날짜: 규칙을 만든 날짜와 시간을 표시합니다.
- 생성자: 규칙을 생성한 사용자 계정을 표시합니다.
- 마지막 업데이트 날짜: 규칙을 가장 최근에 업데이트한 날짜와 시간을 표시합니다.
- ◼ 마지막 업데이트 계정: 규칙을 가장 최근에 업데이트한 계정을 표시합니다.
- 코멘트: 규칙 생성 시에 코멘트 입력란에 사용자가 입력한 코멘트 내용을 표시합니다.

## **규칙 내용**

사용자가 규칙 생성 시에 규칙 내용란에 입력한 규칙 내용을 보여줍니다.

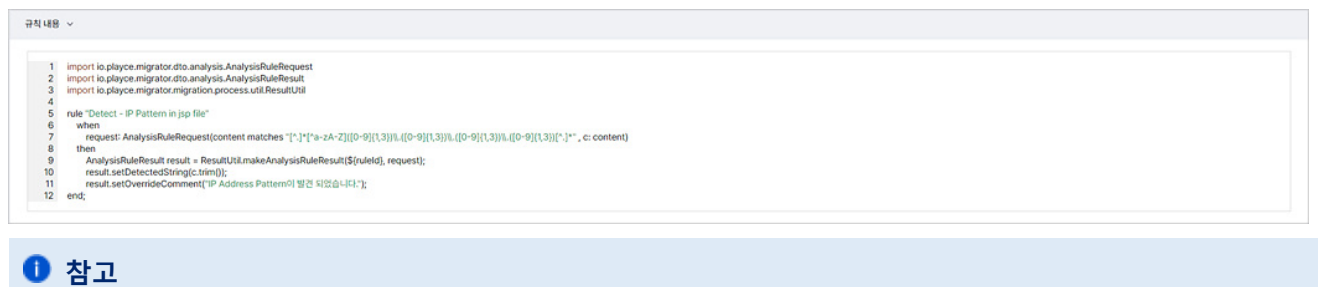

규칙 내용 관련 내용은 분석 규칙 생성/[삭제의](#page-65-0) **분석 규칙 템플릿** 내용을 참고하십시오.

## **분석 실행**

선택한 애플리케이션을 분석 규칙으로 분석합니다. 애플리케이션 분석은 Playce RoRo for Java App에 등록 된 규칙을 모두 활용하여 분석 규칙에서 정의한 검색 대상 문자열, IP 주소, Java 종속성 등 규칙에 정의된 내용에 따라 애플리케이션을 검색하고 결과를 제공합니다.

- 1. 웹 브라우저의 주소 입력 창에 Playce RoRo for Java App 로그인 서버 주소를 입력합니다.
- 2. 로그인 화면에서 로그인할 대상 제품을 선택하고 **사용자 ID**와 **비밀번호**를 입력한 후 **로그인**을 클릭 합니다.
- 3. 프로젝트 화면이 표시되면, 메뉴 바에서 **애플리케이션**을 선택합니다.
- 4. 애플리케이션 화면이 표시되면, 목록 위에 있는 프로젝트 선택 영역에서 프로젝트를 선택합니다.
- 5. 애플리케이션 목록에서 분석 대상을 선택하고 **분석 실행**을 클릭합니다.

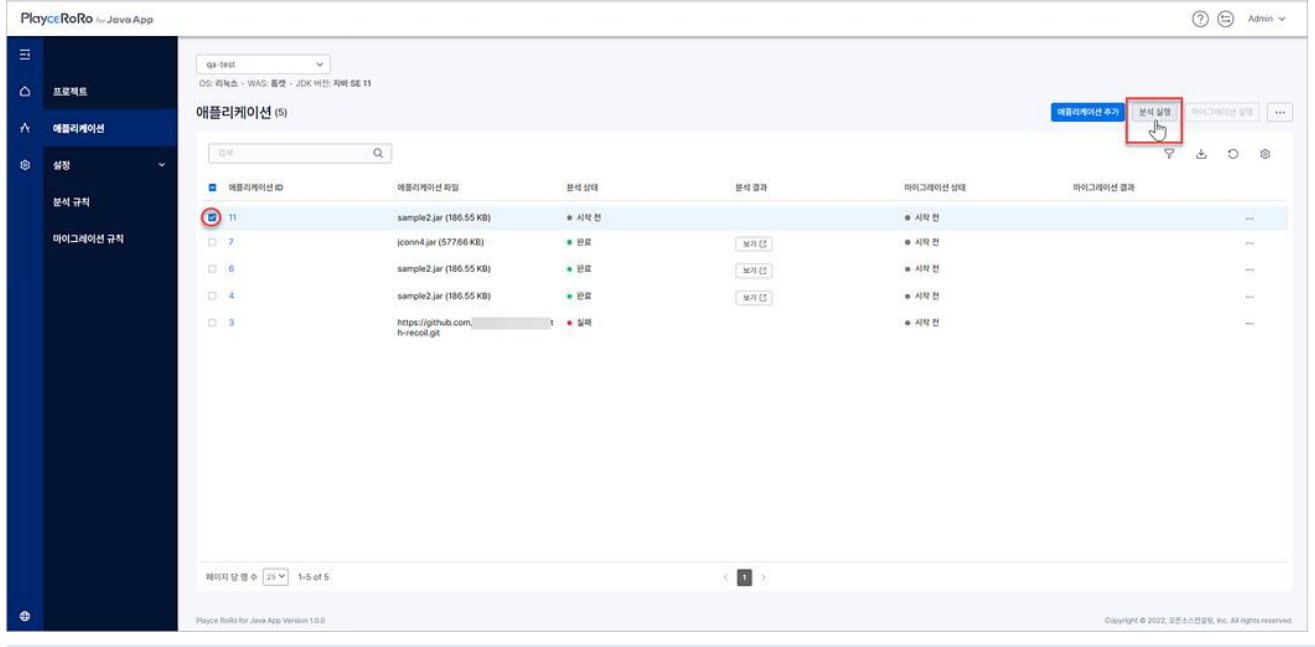

**참고**

#### 애플리케이션 목록 끝에 있는 **추가 작업** 아이콘( )을 클릭하여 **분석 실행**을 선택할 수도 있습니다.

| □ 애플리케이션 ID    | 애플리케이션 파일                                                                          | 医对邻理            | 분석결과                        | 마이그레이션 상태                   | 마이그레이션 경과                                 |                          |
|----------------|------------------------------------------------------------------------------------|-----------------|-----------------------------|-----------------------------|-------------------------------------------|--------------------------|
| 日用             | CARD CONTROL IN THE MUNICIPAL CARD<br>war-demo zip (102.88 KB)                     | $-1.07$<br>.02  | <b>MAG</b>                  | <b>STATISTICS</b><br>● 水坑 登 |                                           | m.                       |
| D 8            | confer-master.20211123.zip (72.63 MB)                                              | $-12$           | $\delta M$                  | $-92$                       | $8\%$ -                                   | SR.                      |
| 日内             | nsdms-api-master.20211123.zip (200.94 KB)                                          | ● 岩辺            | $\mathfrak{M}\mathfrak{L}$  | $-22$                       | $\left\Vert \mathbf{U}\right\Vert \times$ | $\overline{\phantom{a}}$ |
| $\Box$ 0.      | salos-master.20211123.zip (51.82 MB)                                               | $+98$<br>233200 | $\mathfrak{su}\mathfrak{S}$ | ● 4度器<br>- 12952            |                                           | $\frac{1}{2}$            |
| D <sub>5</sub> | RPMS-master.20211123.zip (111.32 MB)                                               | ● 谷星            | $\mathfrak{M}\mathbbm{G}$   | • 시작전                       |                                           | $\frac{1}{2}$            |
| 图 4            | RIO-master.20211123.zip (1.4 MB)                                                   | ● 시작 전          |                             | ● 시작전                       |                                           | $rac{1}{2}$              |
| $D$ 3          | insdms-master.20211123.zip (238.35 MB)                                             | ● 시작 전          |                             | ● 시작 전                      |                                           | 421407                   |
| $\Box$ 2       | ひとうのみ きょうかんかん あいしゃ ひとうしょう きょうしょうしゃ はつかいき<br>general-master.20211123.zip (52.19 MB) | ● 서작전           |                             | ● 시작전                       |                                           | in.                      |

6. 분석 대상 애플리케이션이 맞는지 확인하는 창이 표시됩니다. 내용을 확인하고 분석을 계속 진행하려 면, **실행**을 클릭합니다.

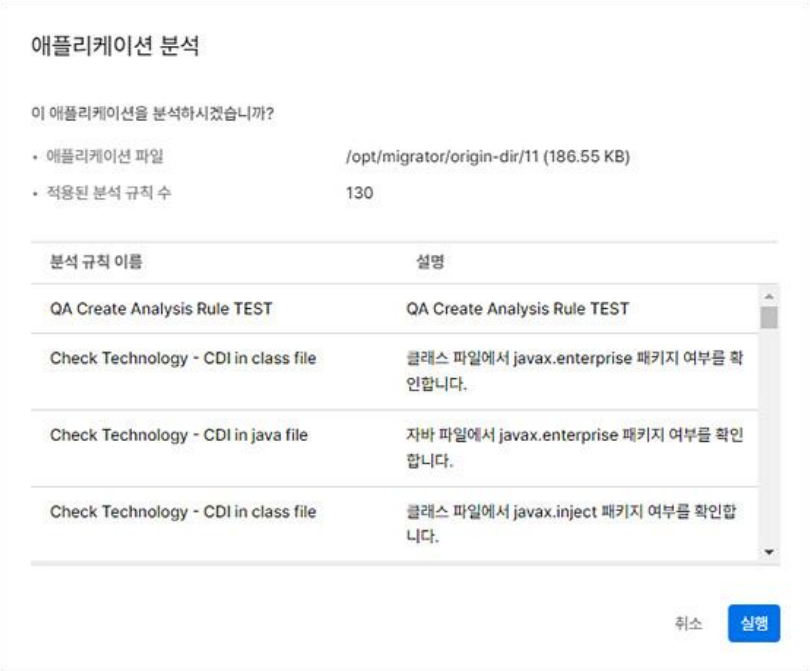

- 애플리케이션 파일: 분석 대상 애플리케이션 파일의 이름과 용량을 표시합니다.
- 적용된 분석 규칙 수: 분석 대상 애플리케이션 파일에 적용된 분석 규칙의 개수를 표시합니다.
- 7. 분석 작업 진행 중 화면이 표시됩니다. 분석을 마치면 애플리케이션 목록의 분석 상태가 **완료**로 표시 됩니다.

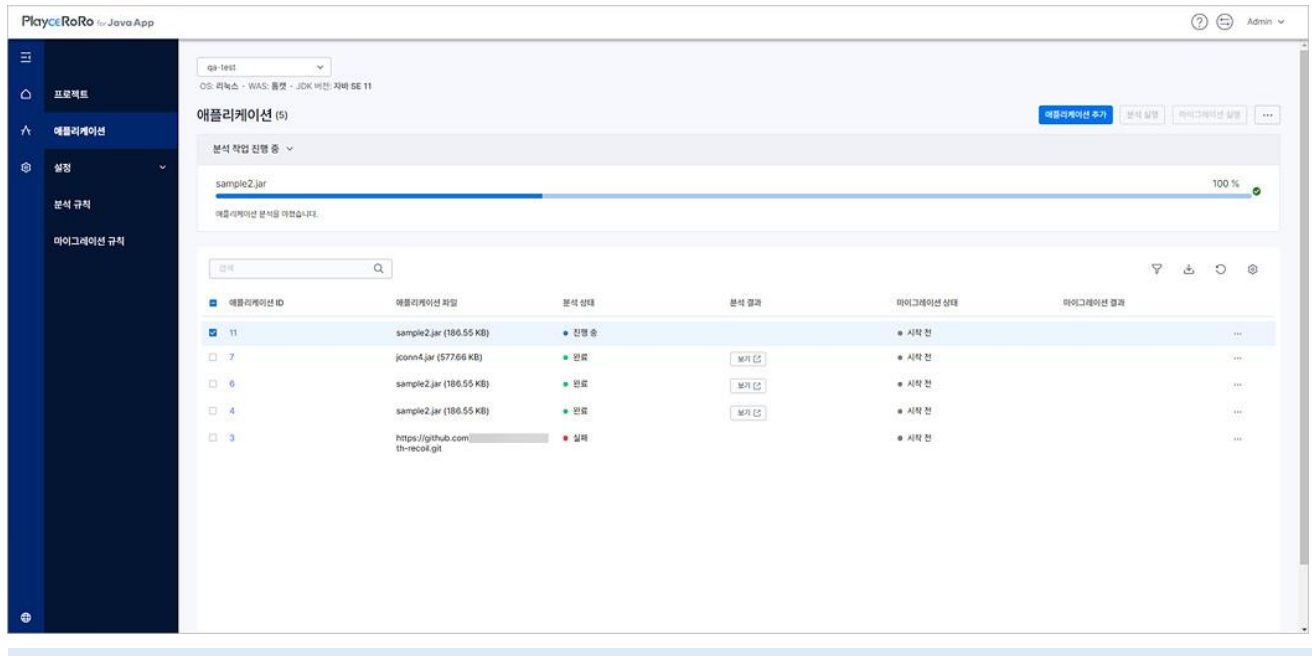

**참고 애플리케이션 목록의 분석 결과에서 보기☑를 클릭하면 분석 [결과를](#page-75-0) 확인할 수 있습니다.** 

### <span id="page-75-0"></span>**분석 결과**

분석 결과에서는애플리케이션 마이그레이션의 성공적 수행을 위해 최신화하거나 변경해야 하는 코드의 라인 위치 등의 다양한 정보를 파악할 수 있습니다. 요약 탭에서는 전체 분석 결과를 정리하여 확장자별, 기술유형별 파일 현황 정보를 파악할 수 있으며 개별 탭의 분석 결과에서는 라이브러리 종속성, 사용 중 단 API, 삭제 API, 하드코딩되어 있는 IP 주소, Jave EE 종속성 등을 확인하여 애플리케이션에 사용된 기술 목록과 애플리케이션 종속성을 확인할 수 있습니다.

- 1. 웹 브라우저의 주소 입력 창에 Playce RoRo for Java App 로그인 서버 주소를 입력합니다.
- 2. 로그인 화면에서 로그인할 대상 제품을 선택하고 **사용자 ID**와 **비밀번호**를 입력한 후 **로그인**을 클릭 합니다.
- 3. 프로젝트 화면이 표시되면, 메뉴 바에서 **애플리케이션**을 선택합니다.
- 4. 애플리케이션 화면이 표시되면, 목록 위에 있는 프로젝트 선택 영역에서 프로젝트를 선택합니다.
- 5. 애플리케이션 목록의 분석 결과에서 **보기<mark>기</mark>를 클릭합니다**.
- 6. <분석 결과> 화면의 **요약** 탭이 표시됩니다. 각 탭을 클릭하면, 분석 결과 세부 내용을 확인할 수 있 습니다. 각 탭 마다 표시되는 공통 요소는 다음과 같습니다.
	- $\Theta$ <sup>접기</sup> 접기를 클릭하면, 각 탭의 세부 영역 타이틀만 표시하고 내용을 모두 숨김니다.
	- $\begin{array}{r|l} \hline \end{array}$
	- 페이지 당 행 수: 해당 영역에 표시할 행 수를 설정합니다. 페이지당 행 수는 5, 10, 25, 50, 모두를 선택할 수 있으며 기본 값은 25입니다.
	- ◼ 항목 정렬: 분석 결과에 표시되는 모든 항목에 마우스를 오버롤하면 해당 항목을 오름차순 또는 내 림차순으로 정렬할 수 있습니다.

클래스 에스트 forRemoval

#### **요약**

요약 탭에서는 분석된 결과를 그래프와 차트별 분포도로 보여줍니다. 파일 현황 정보에서는 확장자별 파 일 수, 기술유형별 파일 수와 같이 분석한 애플리케이션에 포함된 파일 유형별, 기술유형별 현황 정보를 가시화하여 해당 애플리케이션의 현재 상태를 파악할 수 있습니다.

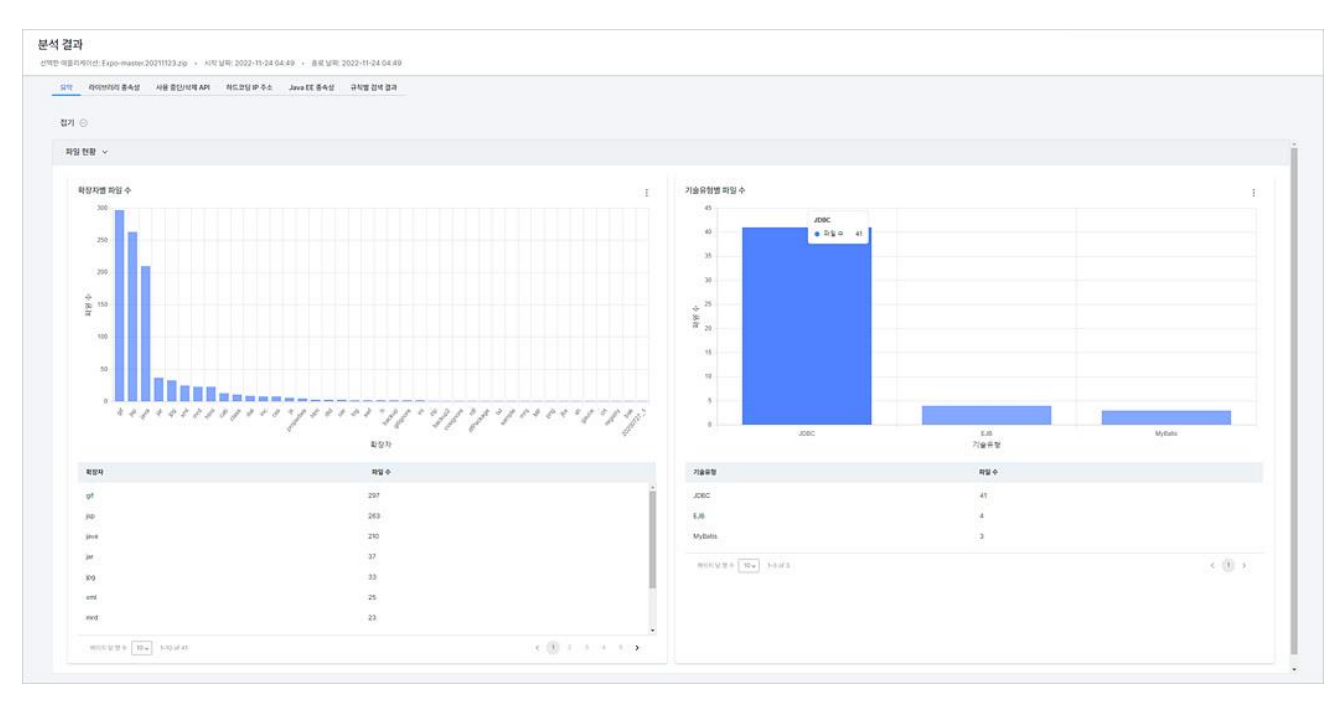

- 확장자별 파일 수: 분석 대상 애플리케이션에 포함되어 있는 확장자의 종류와 파일 개수를 그래프 와 표 형식으로 보여줍니다.
- ◼ 기술유형별 파일 수: 분석 대상 애플리케이션에서 발견된 기술유형별 파일 수를 그래프와 표 형식 으로 보여줍니다.

## **라이브러리 종속성**

마이그레이션 규칙에 정의된 종속성 라이브러리가 발견된 경우 해당 라이브러리와 개수, 상세 정보를 보 여줍니다.

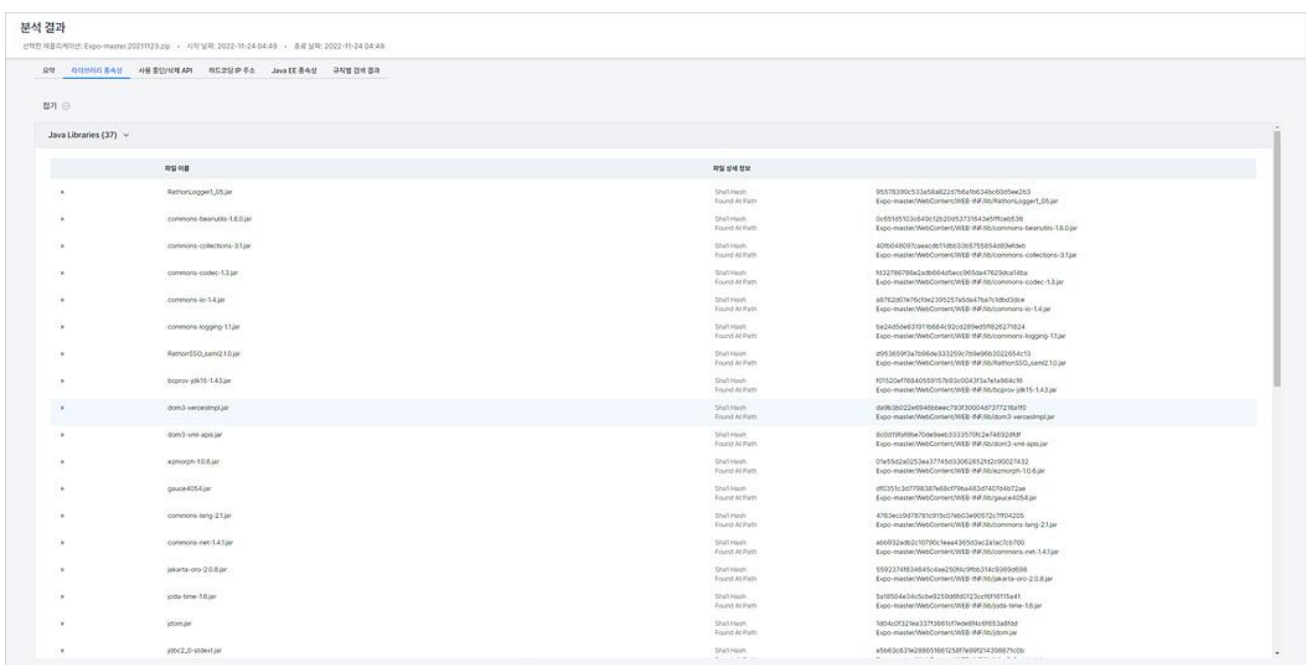

- Java Libraries(숫자): 자바 라이브러리 종속성이 있는 파일의 개수를 표시합니다.
- 파일 이름: 라이브러리 종속성이 있는 파일 이름을 표시합니다.
- 파일 상세 정보: 해당 파일의 암호화 정보와 파일 경로를 표시합니다.
- 설명( ): ▶ 아이콘을 클릭하면 설명에서 해당 파일의 상세 정보를 확인할 수 있습니다.

#### **사용 중단/삭제 API**

사용 중인 자바 애플리케이션과 최신 버전을 확인하여 사용되지 않거나 삭제된 API를 사용하고 있는 소 스 파일과 라인 위치, 이를 대체해야할 API 정보와 개수를 보여줍니다.

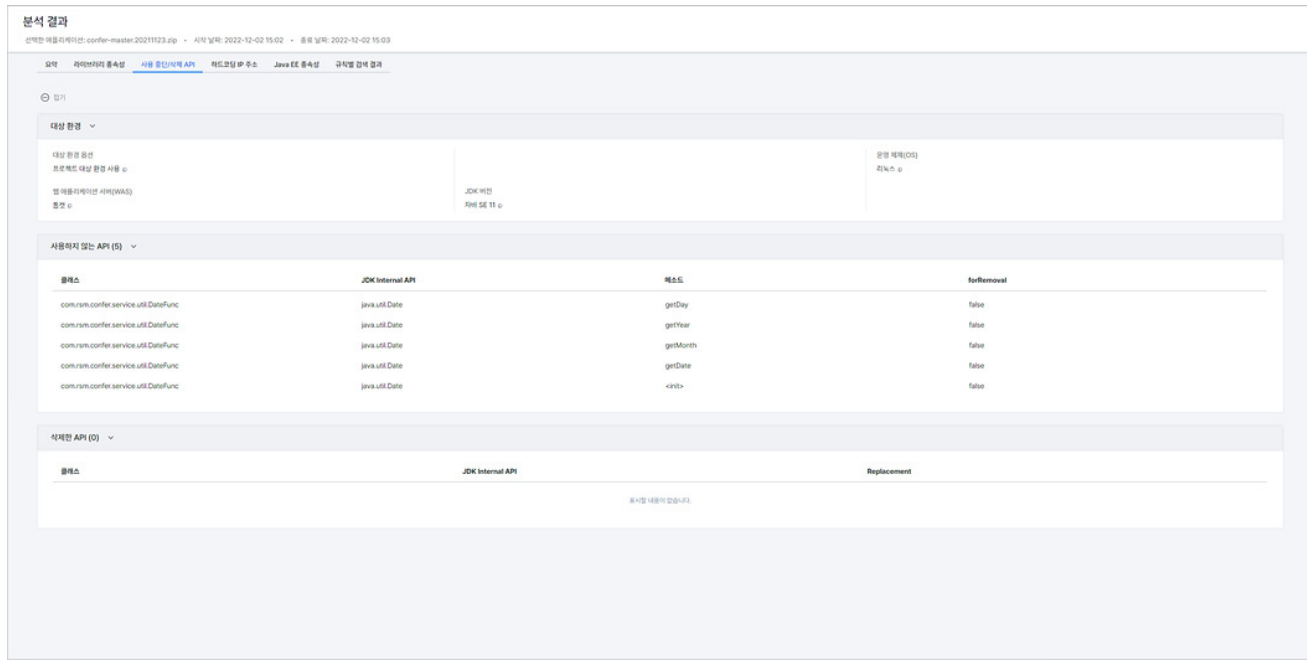

- 대상 환경: 분석 규칙 생성 시에 사용자가 생성한 마이그레이션 대상 환경 정보를 보여줍니다.
- 사용하지 않는 API(숫자): 사용하지 않는 API에 대한 정보와 개수를 보여줍니다. 사용하지 않는 API 에 대한 정보는 클래스 정보, JDK Interal API(JDK 내부 API 정보), 메소드(자바 클래스 내의 함수 정 보), forRemoval로 구분하여 표시합니다.
- 삭제한 API(숫자): 삭제한 API의 개수를 표시합니다. 삭제한 API 정보는 클래스 정보, JDK Interal API(JDK 내부 API 정보), Replacement(치환된 내용)로 구분하여 표시합니다.

### **하드코딩 IP 주소**

하드코딩된 IP 주소를 포함하고 있는 소스 코드 라인 정보를 파일 확장자별로 구분하여 해당 파일의 경 로와 발견된 하드코딩 IP 주소 개수를 보여줍니다. 마이그레이션 시에 대상 환경으로 이전할 경우 소스 환경에서 사용 중이던 IP 주소는 대부분 변경되어야 합니다. 분석 결과의 하드코딩 IP 주소는 사용자가 일일이 IP 주소를 찾고 변경해야 하는 작업을 분석 규칙에 따라 검색하고 결과를 제공하므로 이러한 작 업상의 불편 해소와 리소스 절감, 오류 발생 가능성이 감소되는 장점이 있습니다.

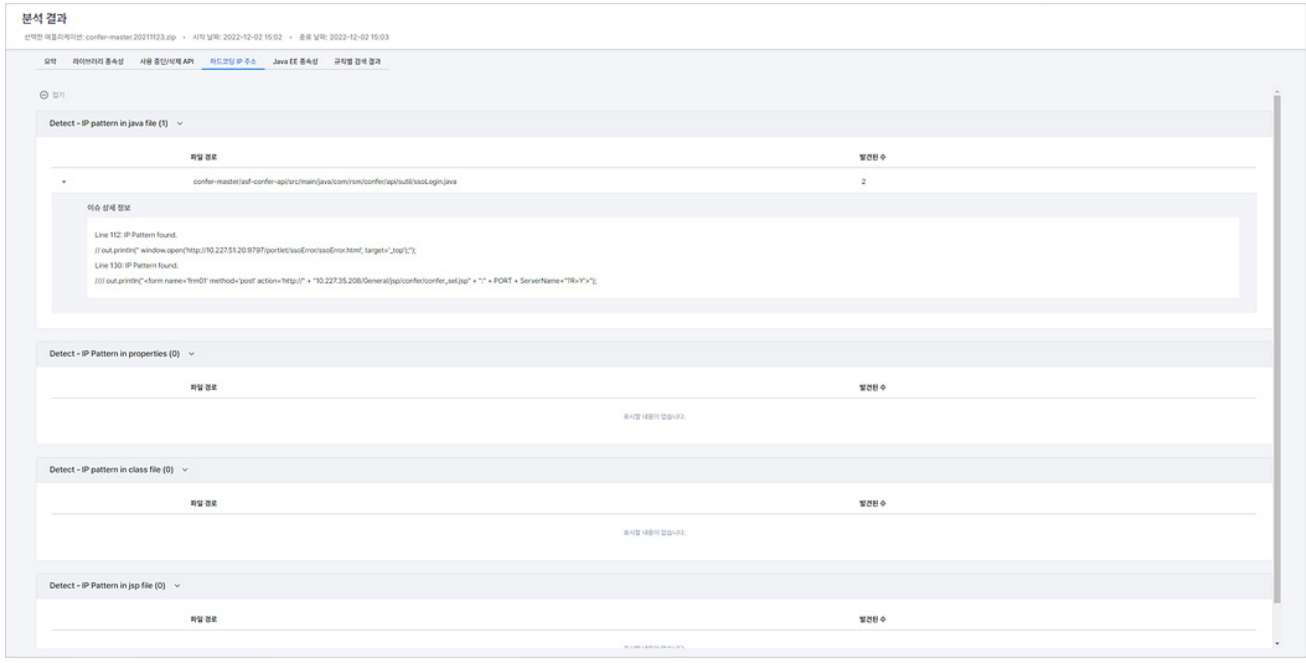

- Detect IP pattern in 파일 종류(숫자): 하드코딩 IP 주소를 포함하고 있는 파일 종류와 발견된 개수 를 표시합니다.
- 이슈 상세 정보 보기( ): ▶ 아이콘을 클릭하면 이슈 상세 정보에서 하드코딩 IP 주소가 발견된 라 인 위치 및 관련 내용을 확인할 수 있습니다.
- 파일 경로: 하드코딩 IP 주소를 포함하고 있는 파일 경로를 표시합니다.
- 발견된 수: 해당 경로의 파일에서 발견된 하드코딩 IP 주소의 개수입니다.

#### **Java EE 종속성**

Java EE 종속성에서는 EJB, JMS, JTA, JPA와 같은 Java EE 표준 기술 요소를 애플리케이션 코드 내에서 사용 하는 소스 파일과 그 위치를 목록화하여 보여줍니다.

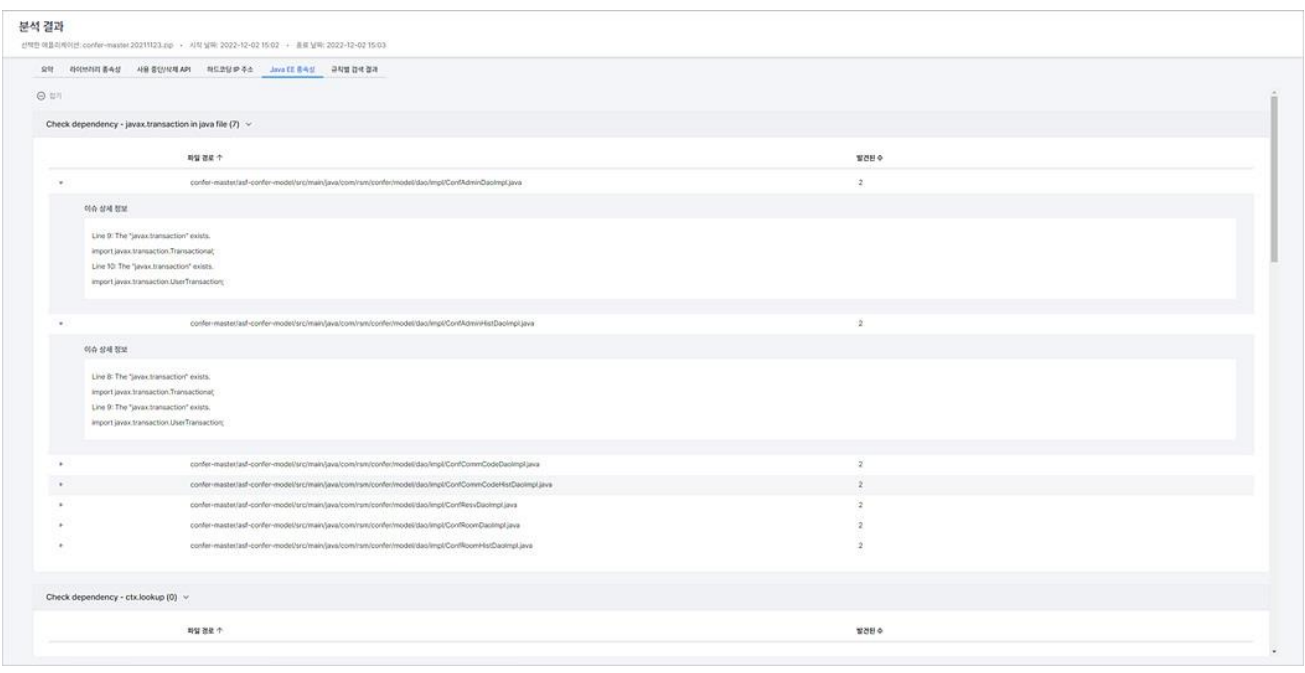

- Check 분석 대상(숫자): Java EE 종속성을 분석한 대상과 개수를 보여줍니다.
- 이슈 상세 정보 보기(■): 아이콘을 클릭하면 이슈 상세 정보에서 관련 내용의 라인 위치를 확인 할 수 있습니다.
- 파일 경로: Java EE 종속성이 있는 파일의 경로를 보여줍니다.
- 발견된 수: Java EE 종속성이 있는 파일에서 발견된 Java EE 종속성의 개수를 보여줍니다.

### **규칙별 검색 결과**

Context Factory Lookup, Data Source Lookup 등 특정 WAS에서 사용하고 있는 클래스 정보와 소스 내 라 인 정보를 분석된 파일의 경로와 해당 파일에서 발견된 패턴별 검색 개수를 보여줍니다.

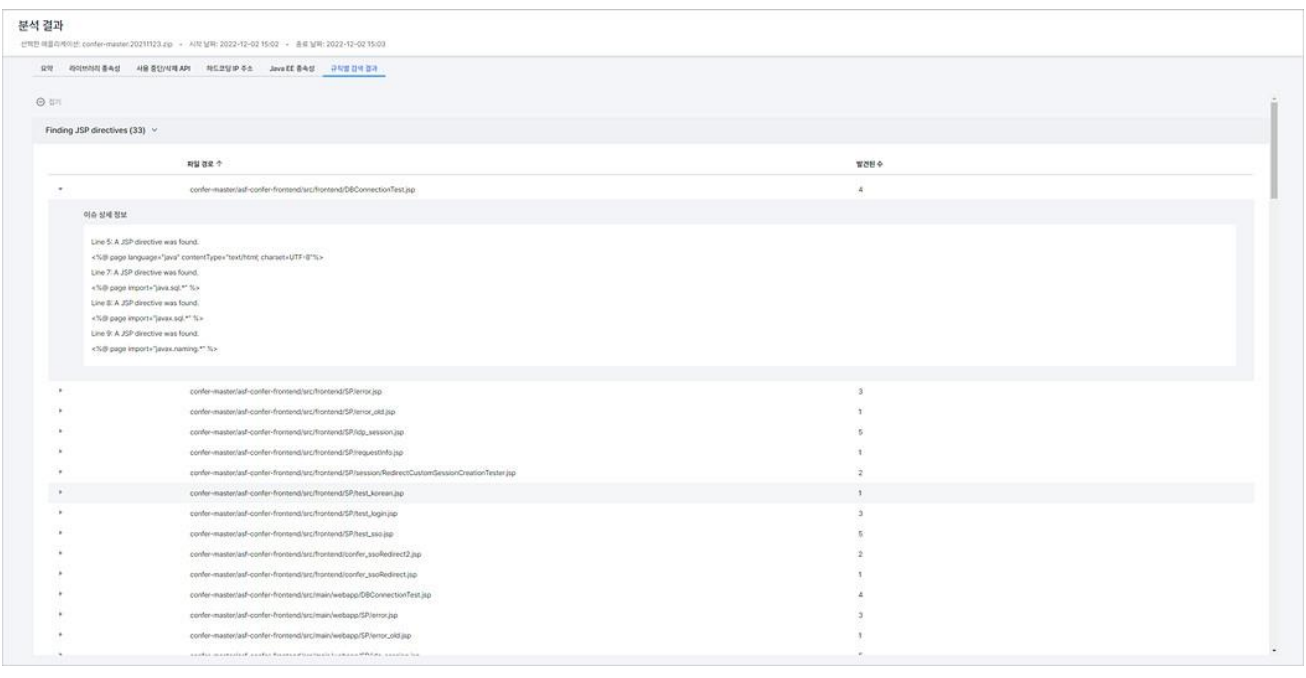

- 규칙 이름(숫자): 규칙 이름과 해당 규칙에 따라 발견된 대상 파일의 개수를 보여줍니다.
- 이슈 상세 정보 보기( ): 아이콘을 클릭하면 이슈 상세 정보에서 관련 내용의 라인 위치를 확인 할 수 있습니다.
- 파일 경로: 해당 규칙에 의해 발견된 내용이 있는 파일의 경로입니다.
- 발견된 수: 파일 안에 포함된 규칙에 의해 발견된 내용의 개수입니다.

## **적용된 분석 규칙**

적용된 분석 규칙에서는 애플리케이션 규칙 분석에 사용한 규칙 목록과 내용을 확인할 수 있습니다.

- 1. 웹 브라우저의 주소 입력 창에 Playce RoRo for Java App 로그인 서버 주소를 입력합니다.
- 2. 로그인 화면에서 로그인할 대상 제품을 선택하고 **사용자 ID**와 **비밀번호**를 입력한 후 **로그인**을 클릭 합니다.
- 3. 프로젝트 화면이 표시되면, 메뉴 바에서**애플리케이션**을 선택합니다.
- 4. 애플리케이션 화면이 표시되면, 목록 위에 있는 프로젝트 선택 영역에서 프로젝트를 선택합니다.
- 5. 애플리케이션 목록에서 적용된 분석 규칙을 확인할 대상의 **애플리케이션 ID**를 클릭합니다.
- 6. 애플리케이션 상세 정보 탭이 표시되면, 화면을 아래로 스크롤하여 분석 작업 영역에서 **적용된 규칙 수(** )를 클릭합니다.

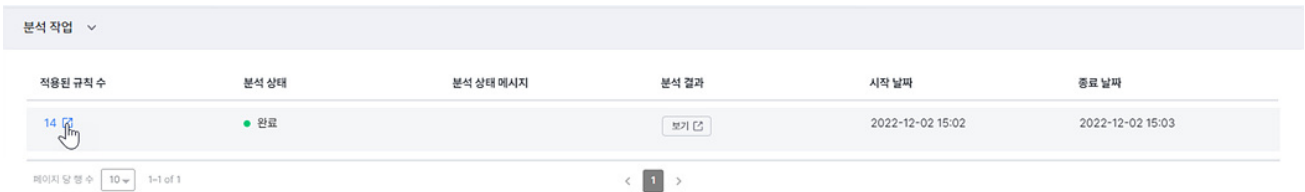

7. <적용된 분석 규칙>이 나타납니다. 분석 규칙 목록과 규칙 내용이 화면에 표시됩니다.

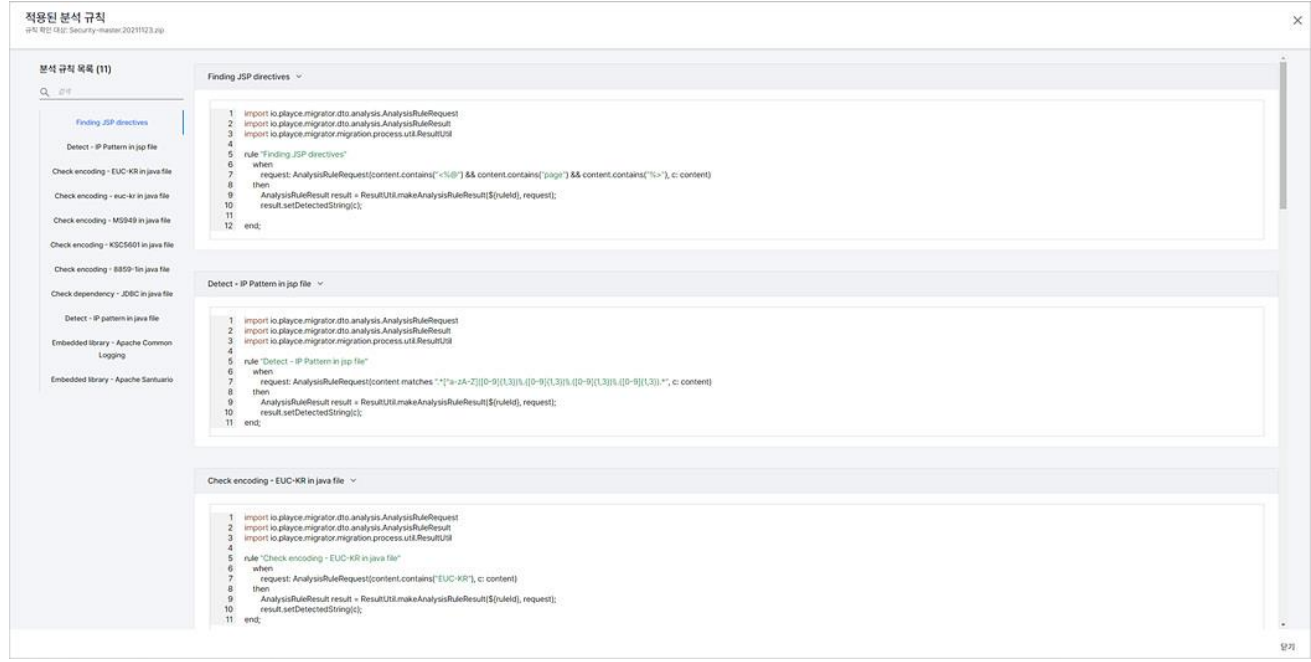

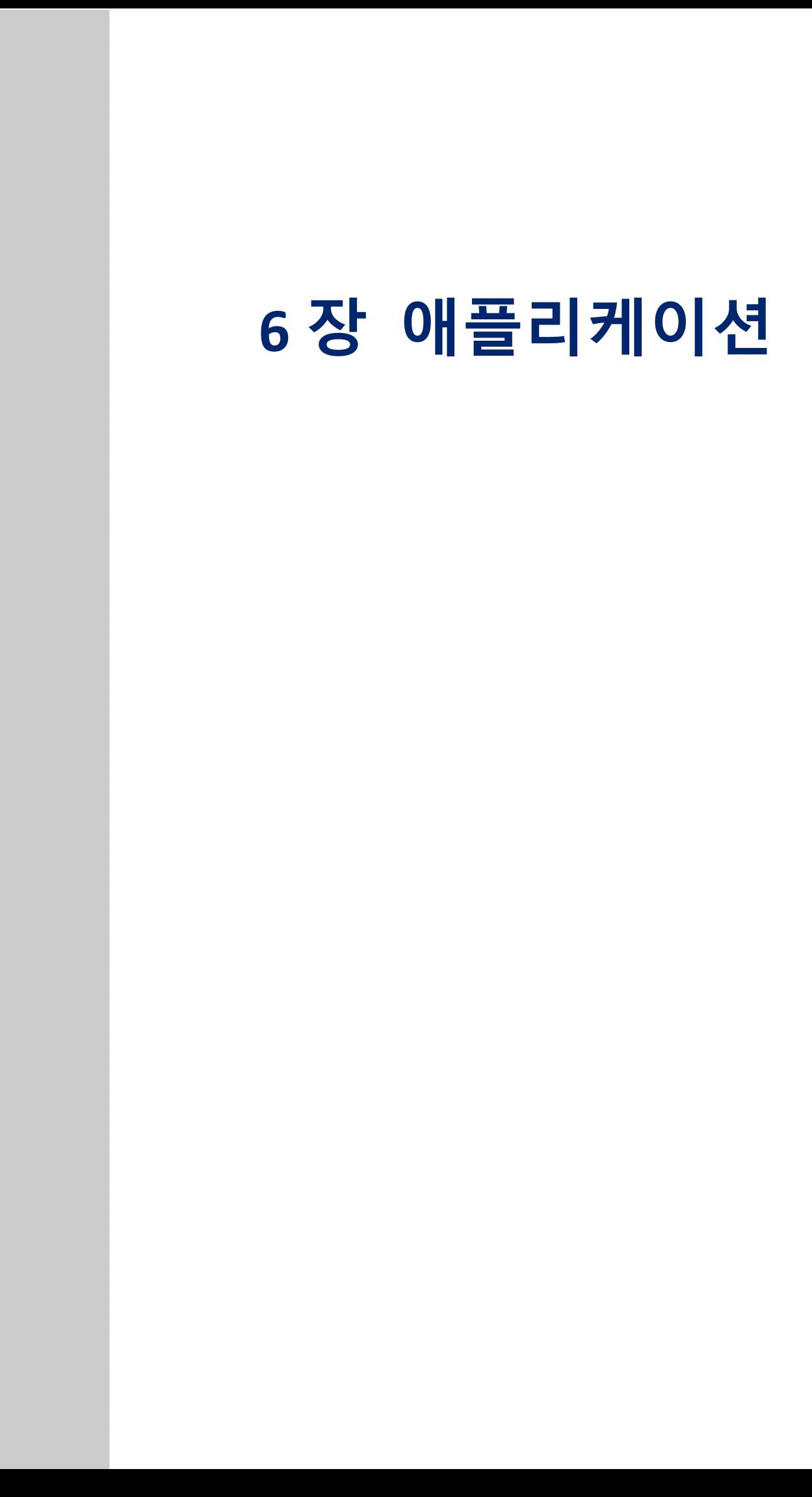

# **마이그레이션 규칙 화면**

Playce RoRo for Java App에서 제공하는 마이그레이션 규칙 목록을 확인할 수 있습니다. 마이그레이션 규 칙은 분석한 애플리케이션의 소스코드를 치환할 대상 구문으로 변경하는 역할을 하며 프로젝트 또는 애 플리케이션에 매핑되어 해당 프로젝트나 애플리케이션에 대한 마이그레이션 규칙으로 동작합니다.

- 1. 웹 브라우저의 주소 입력 창에 Playce RoRo for Java App 로그인 서버 주소를 입력합니다.
- 2. 로그인 화면에서 로그인할 대상 제품을 선택하고 **사용자 ID**와 **비밀번호**를 입력한 후 **로그인**을 클릭 합니다.
- 3. 메뉴 바의 **설정 > 마이그레이션 규칙**을 클릭합니다.
- 4. 마이그레이션 규칙 목록이 표시됩니다.

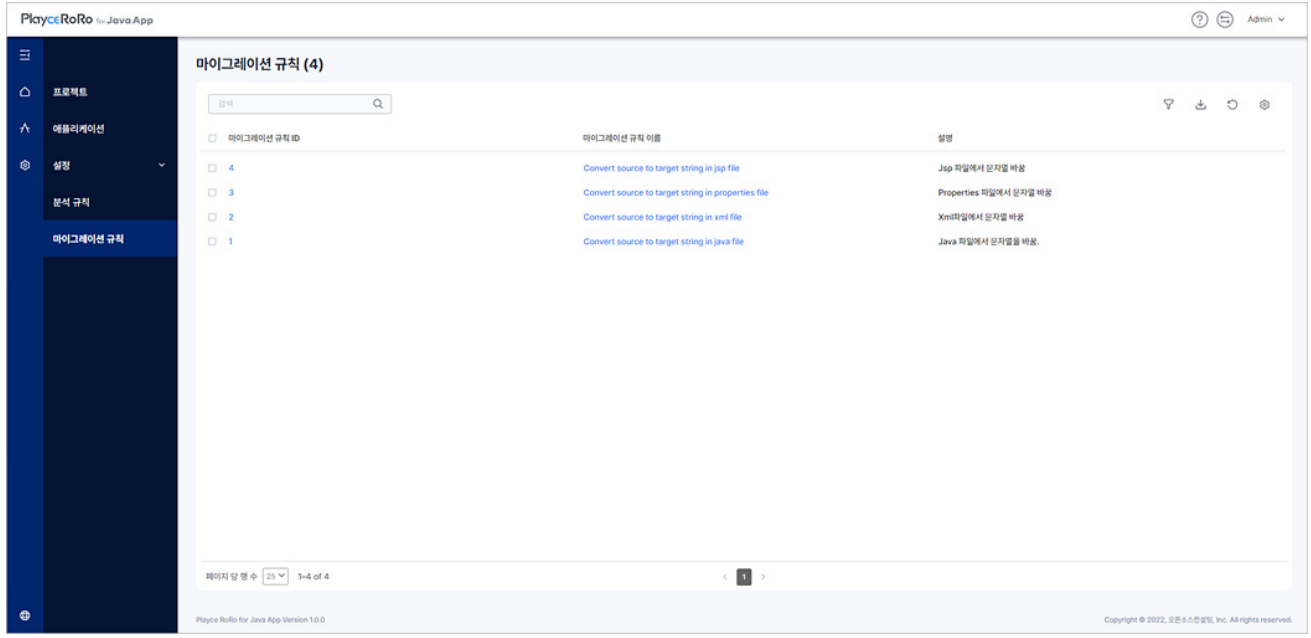

### **헤더 영역**

- 도움말(①): 사용자 가이드, 기술 지워, 서브스크립션 정보, 제품 정보 등의 내용을 확인하거나 관련 페이지로 이동합니다.
- Switch( 5): 로그인한 제품을 변경합니다. Playce RoRo와 Playce RoRo for Java Appㄴ을 선택할 수 있 습니다. 제품을 선택하면, 선택한 제품의 시작 화면이 표시됩니다.
- 계정: 현재 로그인한 계정이 표시됩니다. 계정을 클릭하면 비밀번호 변경 화면으로 이동하거나 로 그아웃을 선택할 수 있습니다.

## **목록 위 영역**

- 마이그레이션 규칙(숫자): 현재 등록되어 있는 마이그레이션 규칙의 개수를 표시합니다.
- 검색: 입력란에 검색어를 입력하면 마이그레이션 규칙 목록에서 해당 검색어를 포함한 내용을 마이 그레이션 규칙 목록에 표시합니다.
- 필터 $(\widehat{V})$ : 필터 아이콘을 클릭하면, 마이그레이션 규칙 목록의 각 항목 옆에 필터 아이콘 $(\widehat{V})$ 이 표 시됩니다. 각 항목에 표시된 필터 아이콘( $\overline{V}$ )을 클릭하면 항목별로 필터 값을 선택할 수 있습니 다. 필터 아이콘 $(\overline{Y})$ 을 다시 클릭하면 각 항목 옆에 표시된 필터 아이콘이 사라집니다.

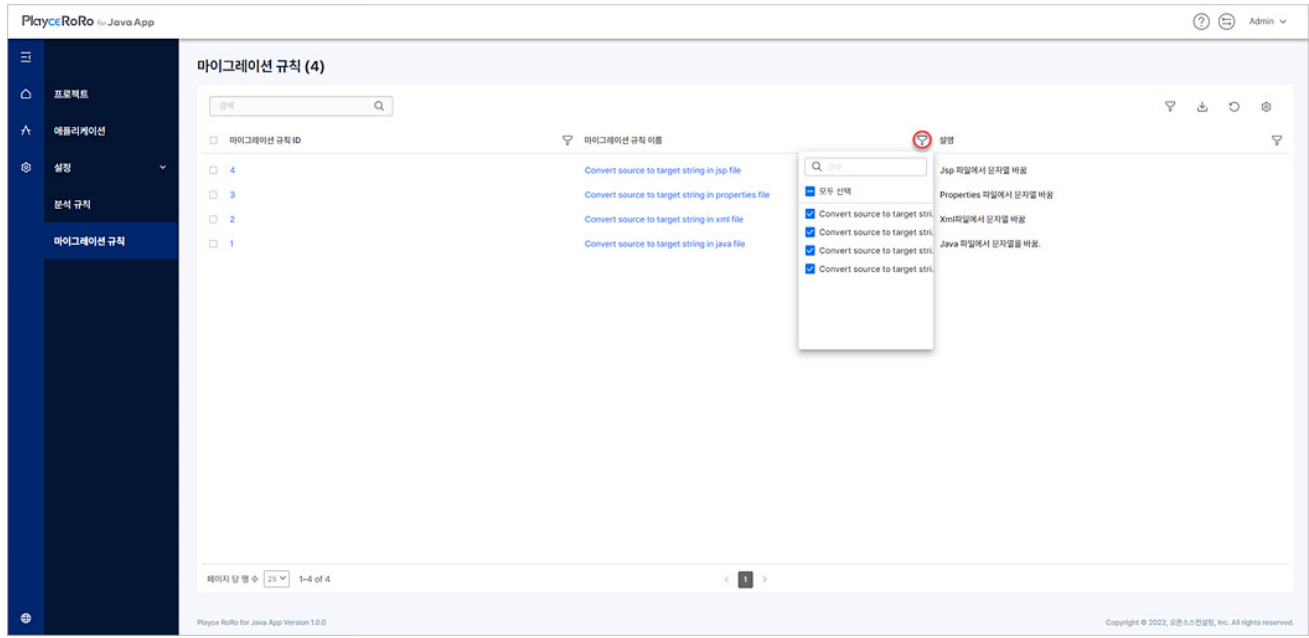

- CSV로 내보내기: 마이그레이션 규칙 목록에 표시된 내용을 CSV 파일로 내보냅니다. CSV 파일 이름 은 MigrationRulesTable\_data\_202212081433.csv와 같이 MigrationRulesTable\_data\_파일생성날짜와시 간.csv 형태로 저장됩니다.
- 새로 고침: 마이그레이션 규칙 목록을 업데이트하여 표시합니다.
- 표시/숨김: 마이그레이션 규칙 목록에 표시할 항목을 선택합니다. 아이콘을 클릭하면, 마이그레이션 규칙 ID, 마이그레이션 규칙 이름, 설명 항목을 선택하거나 선택 해제할 수 있습니다. 선택한 항목 은 목록에 표시되고, 선택하지 않은 항목은 목록에 표시되지 않습니다.
- 기본값 복원: 사용자 선택 항목을 취소하고 프로그램에서 설정한 기본값인 모든 항목 선택으로 변 경됩니다.
- 저장: 변경한 내용을 저장합니다.

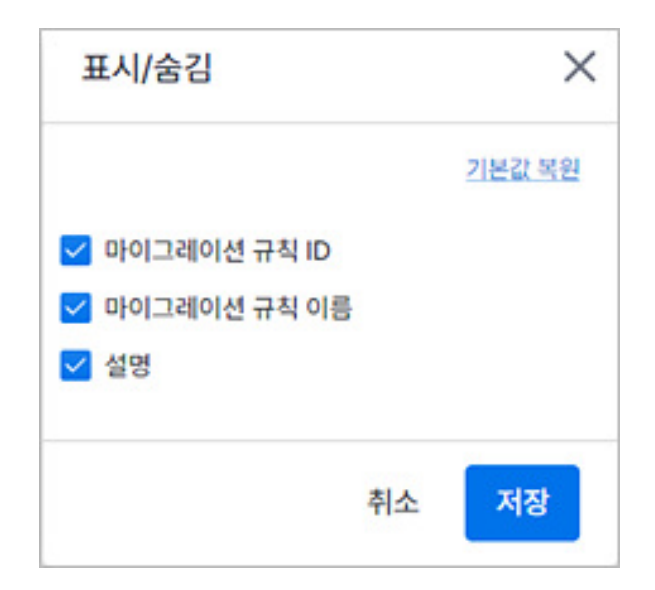

## **목록 항목**

- [마이](#page-86-0)그레이션 규칙 ID: Playce RoRo for Java App이 부여한 ID 값을 표시합니다. ID를 클릭하면 마이 [그레이션](#page-86-0) 규칙 상세 정보 페이지로 이동합니다.
- ◼ 마이그레이션 규칙 이름: 마이그레이션 규칙의 이름을 표시합니다. 마이그레이션 규칙 이름을 클릭 하면 [마이그레이션](#page-86-0) 규칙 상세 정보 페이지로 이동합니다.
- 설명: 마이그레이션 규칙에 대한 설명 내용을 표시합니다.
- 페이지 당 행 수: 목록 영역에 표시할 내용의 개수를 설정할 수 있습니다. 페이지당 행 수는 5, 10, 25, 50, 모두를 선택할 수 있으며 기본 값은 25입니다.

## <span id="page-86-0"></span>**마이그레이션 규칙 상세 정보**

마이그레이션 규칙의 규칙 내용 및 규칙 생성 관련 정보를 확인할 수 있습니다.

- 1. 웹 브라우저의 주소 입력 창에 Playce RoRo for Java App 로그인 서버 주소를 입력합니다.
- 2. 로그인 화면에서 로그인할 대상 제품을 선택하고 **사용자 ID**와 **비밀번호**를 입력한 후 **로그인**을 클릭 합니다.
- 3. 메뉴 바의**설정 > 마이그레이션 규칙**을 클릭합니다.
- 4. 마이그레이션 규칙 목록의 상세 정보를 확인할 규칙에서 **마이그레이션 규칙 ID**나 **마이그레이션 규칙 이름**을 클릭합니다.
- 5. 마이그레이션 규칙 상세 정보 화면이 나타납니다.

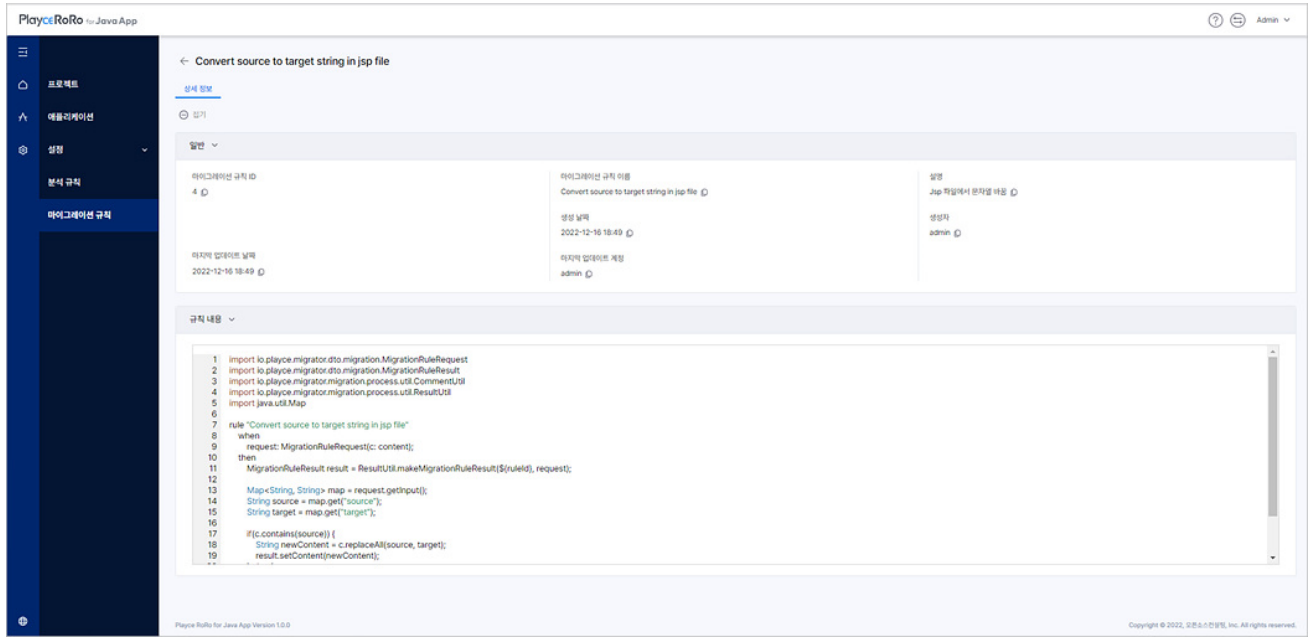

- : <mark>⊙ <sup>접기 ]</sup>: 접기를 클릭하면, 상세 정보의 일반, 규칙 내용의 타이틀 영역만 표시하고 내용을 모두 숨</mark> 김니다.
- $\frac{1}{2} + \frac{1}{2}$
- 클립보드로 복사( 0): 각 항목의 엮에 있는 © 아이콘을 클릭하면 해당 내용을 복사하여 클립보드 에 붙여넣기할 수 있습니다.
- 단락별 접기(♪)/펼치기(▽): 각 세부 항목 제목 옆에 있는 ▷나 ▽를 클릭하면 해당 항목의 내용을 접어서 숨기거나 펼쳐서 모두 표시할 수 있습니다.

### **일반**

마이그레이션 규칙 ID, 마이그레이션 규칙 이름 등 규칙 관련 정보를 표시합니다.

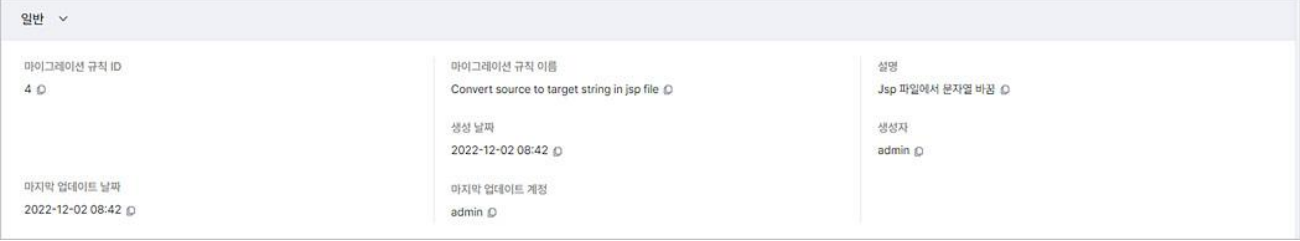

- 마이그레이션 규칙 ID: 분석 규칙 생성 시에 Playce RoRo for Java App이 부여한 ID 값을 표시합니다.
- 마이그레이션 규칙 이름: 분석 규칙 생성 시에 사용자가 입력한 분석 규칙의 이름을 표시합니다.
- 설명: 마이그레이션 규칙에 대한 설명 내용을 표시합니다.
- 생성 날짜: 규칙을 만든 날짜와 시간을 표시합니다.
- 생성자: 규칙을 생성한 사용자 계정을 표시합니다.
- 마지막 업데이트 날짜: 규칙을 가장 최근에 업데이트한 날짜와 시간을 표시합니다.
- 마지막 업데이트 계정: 규칙을 가장 최근에 업데이트한 계정을 표시합니다.

## **규칙 내용**

Playce RoRo for Java App이 제공하는 마이그레이션 규칙 내용을 보여줍니다.

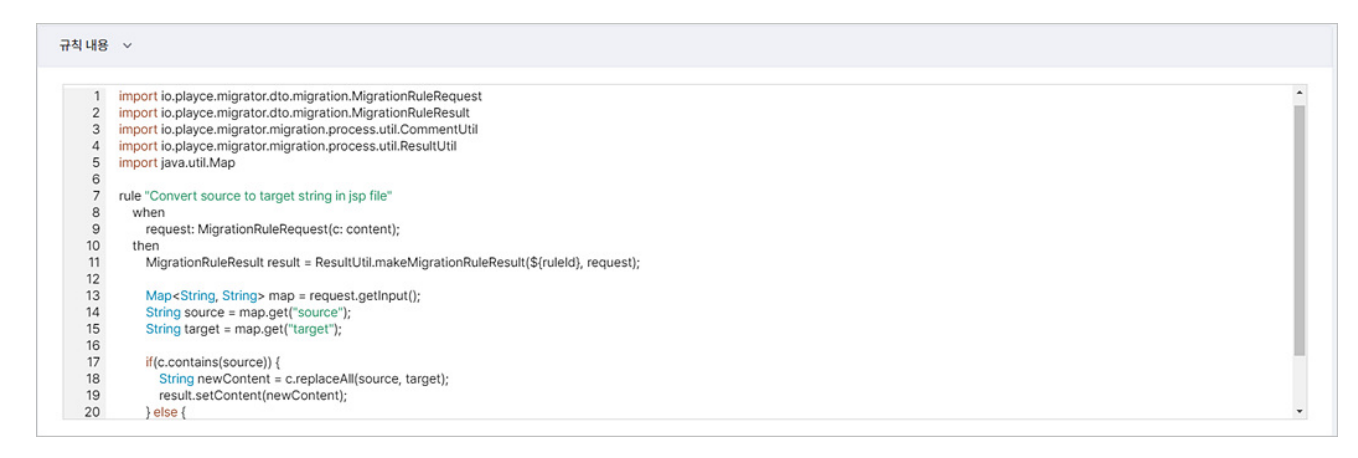

## **마이그레이션 실행**

분석을 마친 애플리케이션에 마이그레이션 규칙과 치환 대상 문자열을 입력하여 마이그레이션을 실행합 니다.

- 1. 웹 브라우저의 주소 입력 창에 Playce RoRo for Java App 로그인 서버 주소를 입력합니다.
- 2. 로그인 화면에서 로그인할 대상 제품을 선택하고 **사용자 ID**와 **비밀번호**를 입력한 후 **로그인**을 클릭 합니다.
- 3. 프로젝트 화면이 표시되면, 메뉴 바에서 **애플리케이션**을 선택합니다.
- 4. 애플리케이션 화면이 표시되면, 목록 위에 있는 프로젝트 선택 영역에서 프로젝트를 선택합니다.
- 5. 애플리케이션 목록에서 마이그레이션 대상을 선택하고 **마이그레이션 실행**을 클릭합니다.

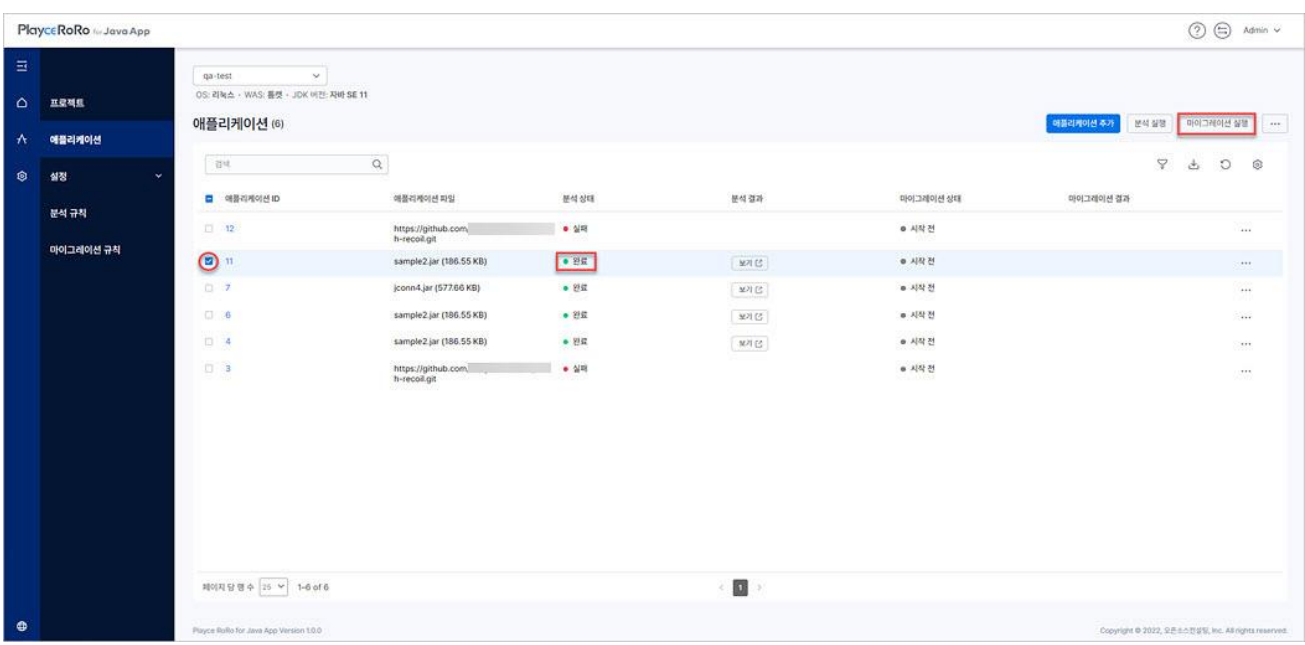

**참고**

애플리케이션 목록 끝에 있는 **추가 작업** 아이콘( )을 클릭하여 **마이그레이션 실행**을 선택할 수도 있습 니다.

ः<br>साथमवत् **।** 매화리케이션 파일 분석상태 분석결과 아이그레이션 상태 마이그레이션 결과  $\Box$   $\overline{\mathbf{u}}$ war-demo.zip (102.88 KB) \* 서작전  $-88$ with  $\overline{\phantom{a}}$  $10 - 80$ confer-master 20211123 alg (72.63.MB)  $-95$  $\mathfrak{M}\boxtimes$  $-3942$  $\mathbb{R}^{p}$  . Sin.  $0.7$  $.88$ nsdms-api-master.20211123.zip (200.94 KB)  $-98$ Texts  $-821$  $(29)$ 百官 salos-master.20211123.zip (51.82 MB)  $-98$  $\mathfrak{M}\boxtimes$ • 시작전  $\langle \square \rangle$  .  $\mathbf{S}_1$ RPMS-master.20211123.zip (111.32 MB)  $\bullet$  en  $\bullet$  AW  $\overline{\Omega}$ | 地利区 **Extra** RIO-master.20211123.zip (1.4 MB)  $\Box$  4  $+$  AR 8 \* 102 W

### **참고**

마이그레이션 실행은 분석 실행 상태가 **완료**로 표시된 애플리케이션만 가능합니다. 분석 상태가 완료가 아닌 경우 마이그레이션 실행 버튼이 활성화되지 않습니다. 마이그레이션 실행 이전에 반드시 **분석 실 행**을 먼저 실행하십시오.

6. <마이그레이션 대상 확인>이 나타납니다. 마이그레이션 대상 애플리케이션인지 확인하고 적용된 규 칙이 없는 경우 **규칙 추가**를 클릭합니다.

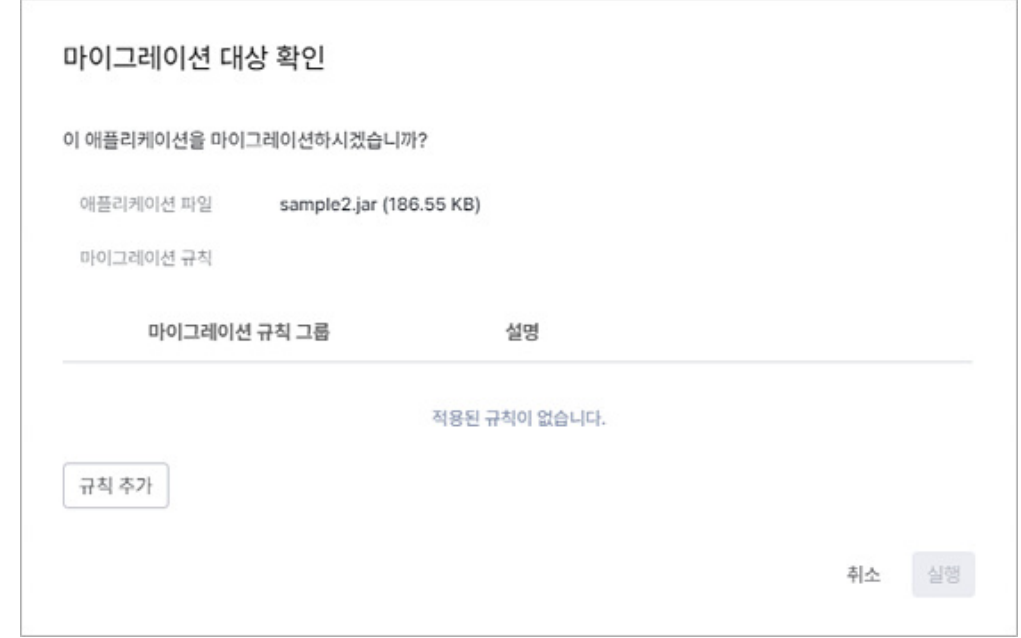

7. <마이그레이션 규칙 추가>가 나타납니다. 마이그레이션 규칙 그룹 목록에서 적용할 규칙을 선택하고 **적용**을 클릭합니다.

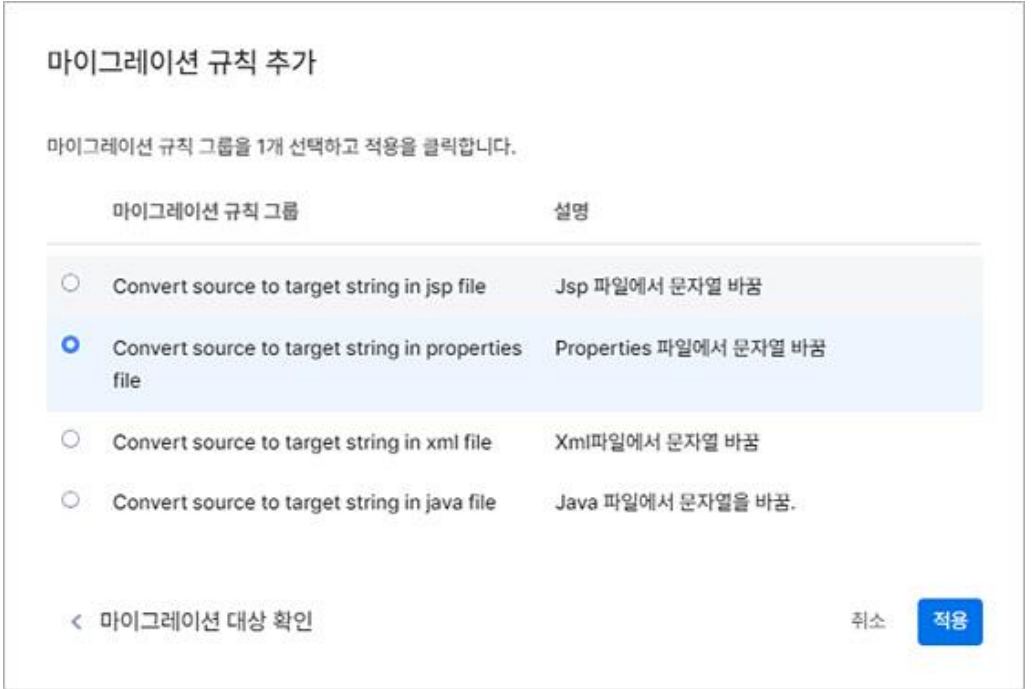

- 8. <마이그레이션 규칙 설정>이 나타납니다. 규칙을 적용할 소스와 대상을 입력합니다. 소스에 입력한 내용이 A, 대상에 입력한 내용이 B인 경우 A->B로 치환됩니다.
	- ◼ 소스: 선택한 애플리케이션에서 변경이 필요한 문자열이나 IP 주소 또는 도메인 이름 등을 입력합 니다.

■ 대상: 소스에서 입력된 내용을 치환할 문자열이나 IP 주소 또는 도메인 이름 등을 입력합니다.

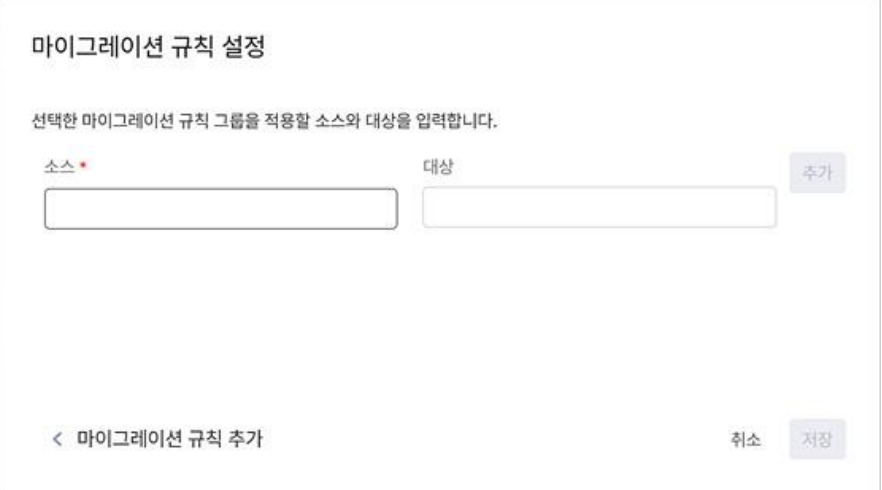

- 9. 소스와 대상을 계속 입력하려면 **추가**를 클릭하고, 입력을 마치고 내용을 저장하려면 **저장**을 클릭합니 다.
- 10. <마이그레이션 대상 확인>이 나타납니다. 마이그레이션 대상과 추가된 규칙을 확인하고 문제가 없는 경우 **실행**을 클릭하면 마이그레이션이 진행됩니다.

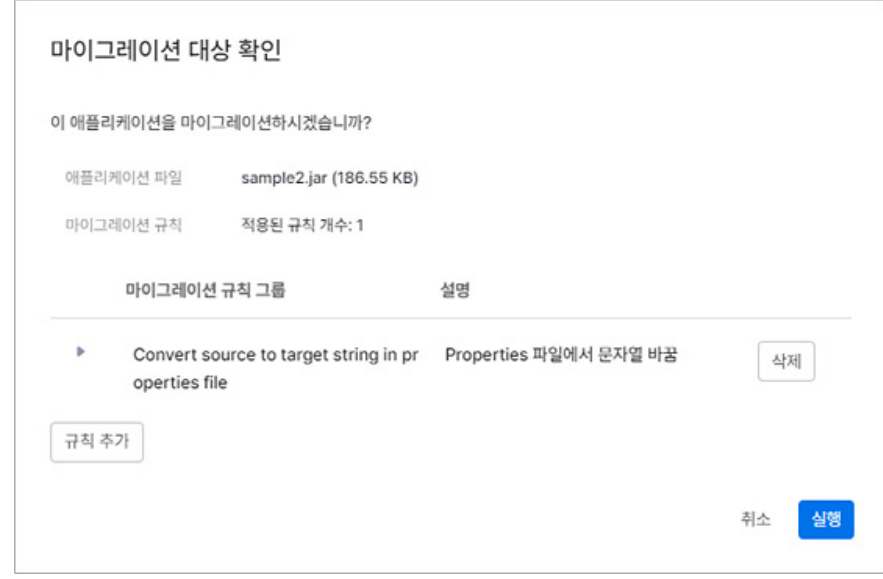

11. 애플리케이션 목록에 마이그레이션 작업 진행 중 화면이 표시됩니다.

|                        | PlayceRoRo & Java App |                                                                       |                                      |           |                     |           |           | (2)<br>$\bm{\odot}$<br>Admin v |
|------------------------|-----------------------|-----------------------------------------------------------------------|--------------------------------------|-----------|---------------------|-----------|-----------|--------------------------------|
| $\Xi$<br>$\Delta$      | 프로젝트                  | $\mathcal{L}$<br>$-98 - 1051$<br>OS: 리눅스 - WAS: 통젯 - JDK 버전: 자바 SE 11 |                                      |           |                     |           |           |                                |
| $\boldsymbol{\Lambda}$ | 애플리케이션                | 애플리케이션 (6)                                                            |                                      | 여행리케이션 추가 | 분석 살형 : 파이그리피션 상태 : |           |           |                                |
| $^\circledR$           | 실정<br>×.              | 마이그레이션 작업 진행 중 ~                                                      |                                      |           |                     |           |           |                                |
|                        | 분석규칙                  | sample2.jar ()                                                        |                                      |           |                     |           |           | 22%<br>能                       |
|                        |                       | load session factories                                                |                                      |           |                     |           |           |                                |
|                        | 마이그레이션 규칙             | 204                                                                   | $\Omega$                             |           |                     |           | 8         | $\circ$<br>$\circledcirc$<br>函 |
|                        |                       | ■ 애플리케이션 ID                                                           | 애플리케이션 파일                            | 분석성태      | 분석결과                | 마이그레이션 상태 | 마이그레이션 결과 |                                |
|                        |                       | $\Box$ 12                                                             | https://github.com<br>th-recol.git   | · 실력      |                     | ● 시작전     |           | OFFICE.                        |
|                        |                       | 图书                                                                    | sample2.jar (186.55 KB)              | $+25$     | SHOW                | ● 진행 중    |           | 1000                           |
|                        |                       | $\Box$ 7                                                              | jconn4.jar (577.66 KB)               | $-22$     | 보제건                 | ● 시작 전    |           | $1 + 1$                        |
|                        |                       | $\Box$ 6                                                              | sample2.jar (186.55 KB)              | $-22$     | 보이 (S)              | ● 시작전     |           | $100 - 100$                    |
|                        |                       | 0.34                                                                  | sample2.jar (186.55 KB)              | $-22.9$   | 室室                  | ● 시작전     |           | $-$                            |
|                        |                       | $\Box$                                                                | https://github.com/<br>th-recoil.git | • 公场      |                     | ● 시작전     |           | 7446                           |
|                        |                       |                                                                       |                                      |           |                     |           |           |                                |
|                        |                       |                                                                       |                                      |           |                     |           |           |                                |
|                        |                       |                                                                       |                                      |           |                     |           |           |                                |
| $\bullet$              |                       |                                                                       |                                      |           |                     |           |           |                                |
|                        |                       |                                                                       |                                      |           |                     |           |           | ÷,                             |

12. 마이그레이션을 마치면 선택한 애플리케이션의 마이그레이션 상태가 **완료**로 표시되는지 확인합니다.

# **마이그레이션 결과**

마이그레이션 결과에서는 마이그레이션 실행으로 소스 전환이 있는 경우 전환된 소스와 대상에 대한 결 과를 diff 기능을 통해 비교하여 확인할 수 있습니다.

- 1. 웹 브라우저의 주소 입력 창에 Playce RoRo for Java App 로그인 서버 주소를 입력합니다.
- 2. 로그인 화면에서 로그인할 대상 제품을 선택하고 **사용자 ID**와 **비밀번호**를 입력한 후 **로그인**을 클릭 합니다.
- 3. 프로젝트 화면이 표시되면, 메뉴 바에서 **애플리케이션**을 선택합니다.
- 4. 애플리케이션 화면이 표시되면, 목록 위에 있는 프로젝트 선택 영역에서 프로젝트를 선택합니다.
- 5. 애플리케이션 목록이 표시되면, 마이그레이션 상태가 **완료**로 표시된 항목에서 **보기 > 마이그레이션 결과 확인**을 클릭합니다.

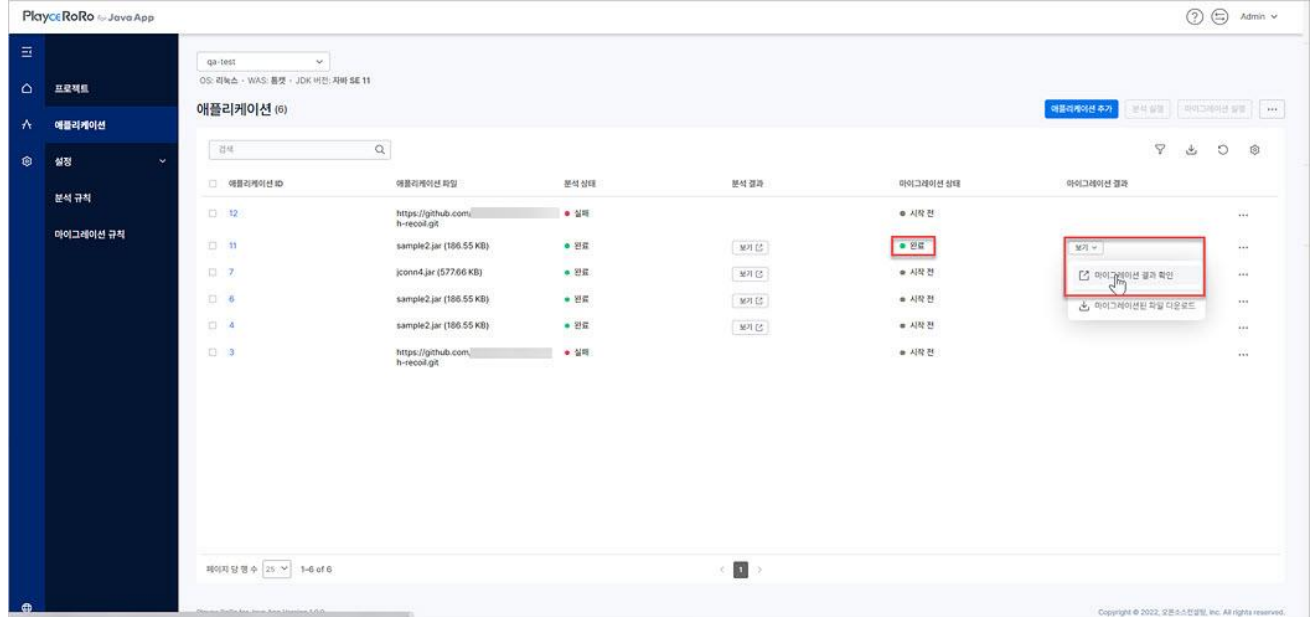

6. <마이그레이션 결과> 화면이 표시됩니다. **변경사항 비교**에서 소스와 대상 파일의 변경 내용을 확인 합니다.

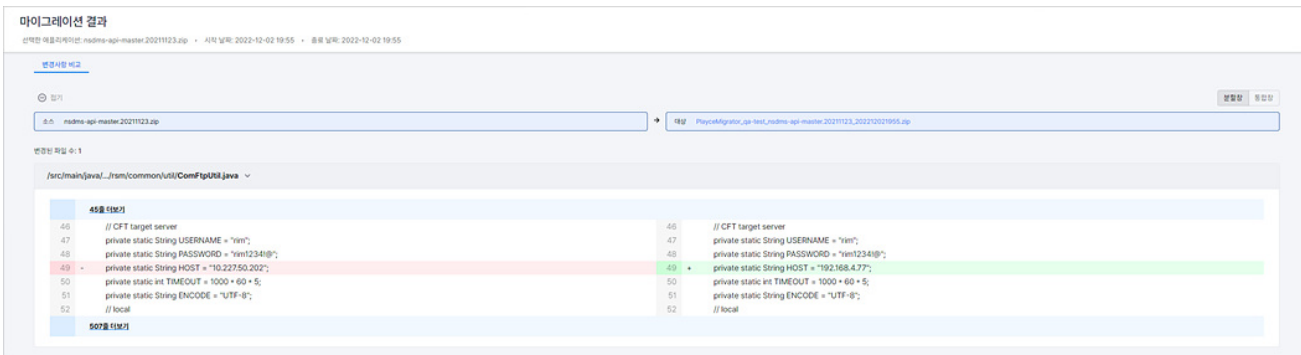

- 선택한 애플리케이션: 마이그레이션 결과 확인을 위해 선택한 애플리케이션의 이름입니다.
- 시작 날짜: 마이그레이션을 실행한 날짜와 시간입니다.
- 종료 날짜: 마이그레이션을 완료한 날짜와 시간입니다.
- $\Theta$ <sup>접기</sup> · 파일별 변경 내용을 접어 숨기고 변경된 파일의 이름만 표시합니다.
- $\frac{1}{2}$   $+$  필치기 전 잡기된 상태에서 펼치기를 클릭하면 파일별 변경 내용을 펼쳐서 보여줍니다.
- 분할창: 변경사항 비교를 좌우로 화면을 분할하여 보여줍니다.
- 통합창: 변경사항 비교를 하나의 화면에서 위아래로 비교하여 보여줍니다.

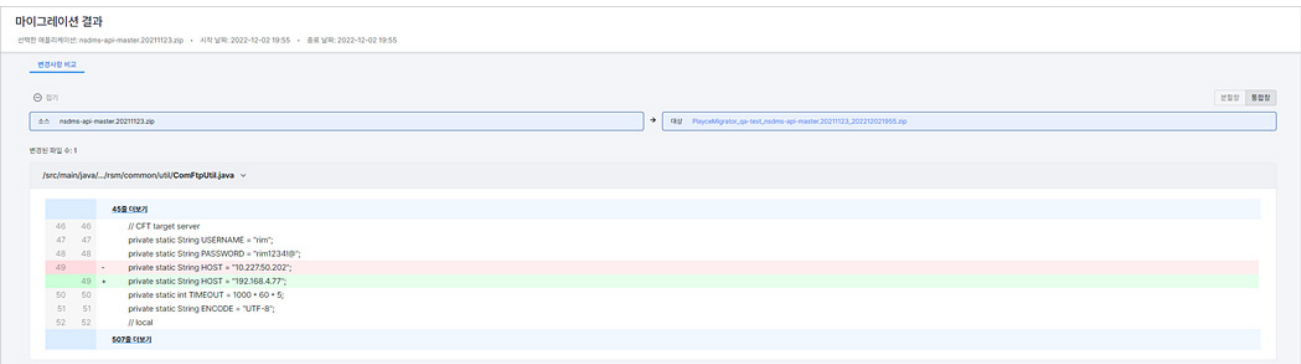

- 소스: 마이그레이션한 애플리케이션 파일의 이름입니다.
- ◼ 대상: 마이그레이션 실행 후 생성된 결과 파일의 이름입니다.
- 변경된 파일 수: 선택한 애플리케이션에 포함된 파일 중 마이그레이션 실행으로 변경된 내용이 있 는 파일의 개수입니다.
- N줄 더보기: 표시된 내용의 위나 아래쪽에 숨겨진 내용을 모두 펼쳐서 보여줍니다.

## **마이그레이션된 파일 다운로드**

Playce RoRo for Java App은 분석 규칙과 마이그레이션 규칙에 의해 분석, 치환, 현대화를 마친 애플리케이 션 파일을 압축 파일로 제공합니다.

- 1. 웹 브라우저의 주소 입력 창에 Playce RoRo for Java App 로그인 서버 주소를 입력합니다.
- 2. 로그인 화면에서 로그인할 대상 제품을 선택하고 **사용자 ID**와 **비밀번호**를 입력한 후 **로그인**을 클릭 합니다.
- 3. 프로젝트 화면이 표시되면, 메뉴 바에서 **애플리케이션**을 선택합니다.
- 4. 애플리케이션 화면이 표시되면, 목록 위에 있는 프로젝트 선택 영역에서 프로젝트를 선택합니다.
- 5. 애플리케이션 목록이 표시되면, 마이그레이션 상태가 **완료**로 표시된 항목에서 **보기 > 마이그레이션된 파일 다운로드**를 클릭합니다.

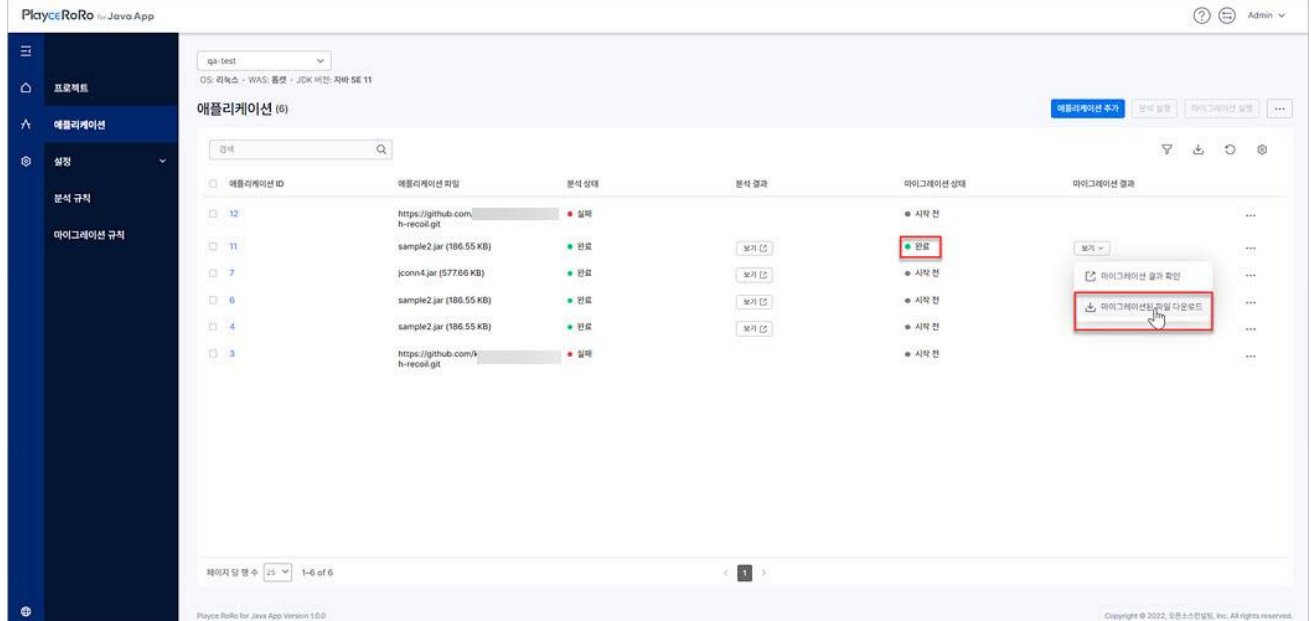

- 6. <다른 이름으로 저장>에서 파일을 다운로드할 위치와 이름을 설정하고 **저장**을 클릭합니다. 마이그레 이션된 파일 이름의 기본값은 PlayceMigrator 프로젝트 이름 애플리케이션 파일 이름 마이그레이션날 짜.zip 입니다.
- 7. 다운로드한 압축 파일의 내용을 확인하고 마이그레이션 결과 파일을 적용합니다.

# **적용된 마이그레이션 규칙**

마이그레이션이 완료된 애플리케이션에 적용된 규칙을 확인할 수 있습니다.

- 1. 웹 브라우저의 주소 입력 창에 Playce RoRo for Java App 서버 주소를 입력합니다.
- 2. 로그인 화면에서 로그인할 대상 제품을 선택하고 **사용자 ID**와 **비밀번호**를 입력한 후 **로그인**을 클릭 합니다.
- 3. 프로젝트 화면이 표시되면, 메뉴 바에서 **애플리케이션**을 선택합니다.
- 4. 애플리케이션 화면이 표시되면, 목록 위에 있는 프로젝트 선택 영역에서 프로젝트를 선택합니다.
- 5. 애플리케이션 목록이 표시되면, 마이그레이션 상태가 **완료**로 표시된 항목에서 **애플리케이션 ID**를 클 릭합니다.

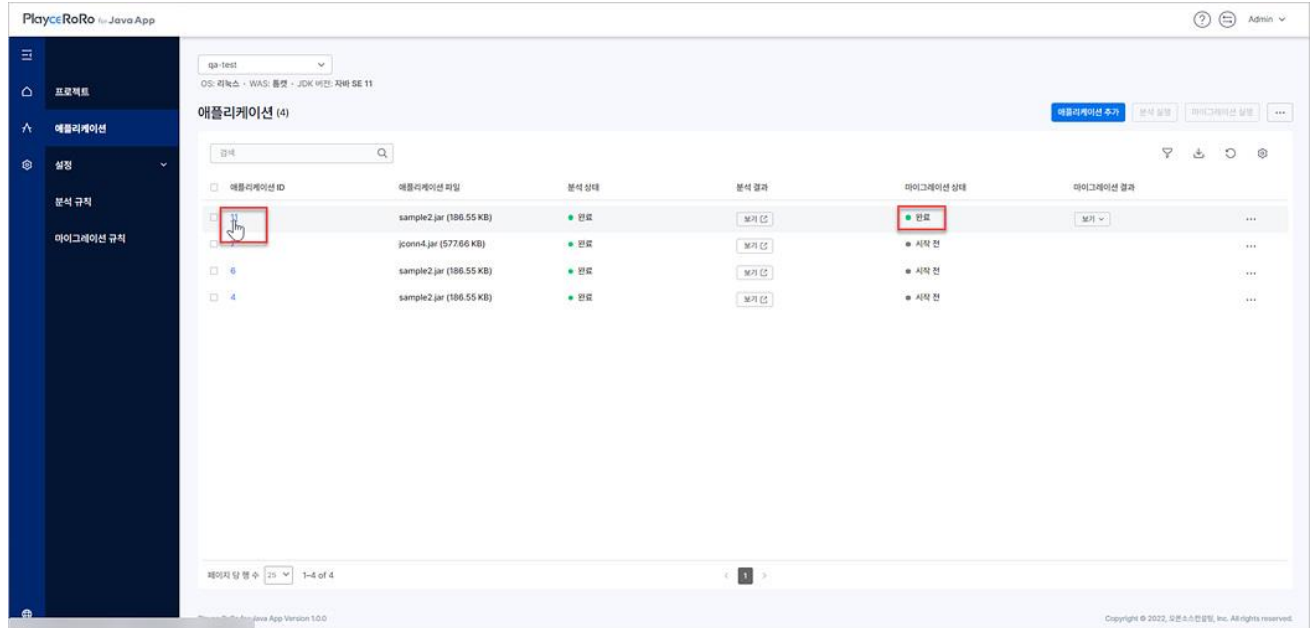

6. <애플리케이션 상세 정보>가 나타납니다. 화면을 아래쪽으로 스크롤 한 후, 마이그레이션 작업 영역 에서 **적용 규칙 수**( )를 클릭합니다.

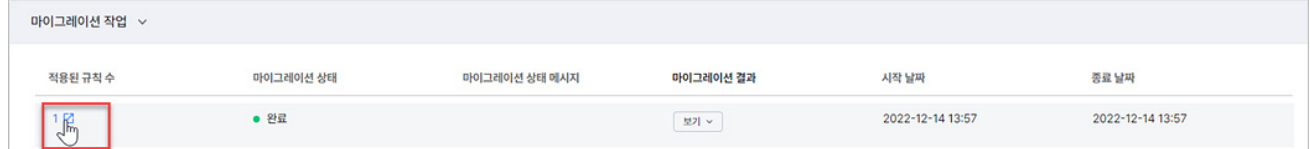

7. <적용된 마이그레이션 규칙>이 나타납니다. 마이그레이션 규칙 목록과 규칙 내용이 화면에 표시됩니 다.

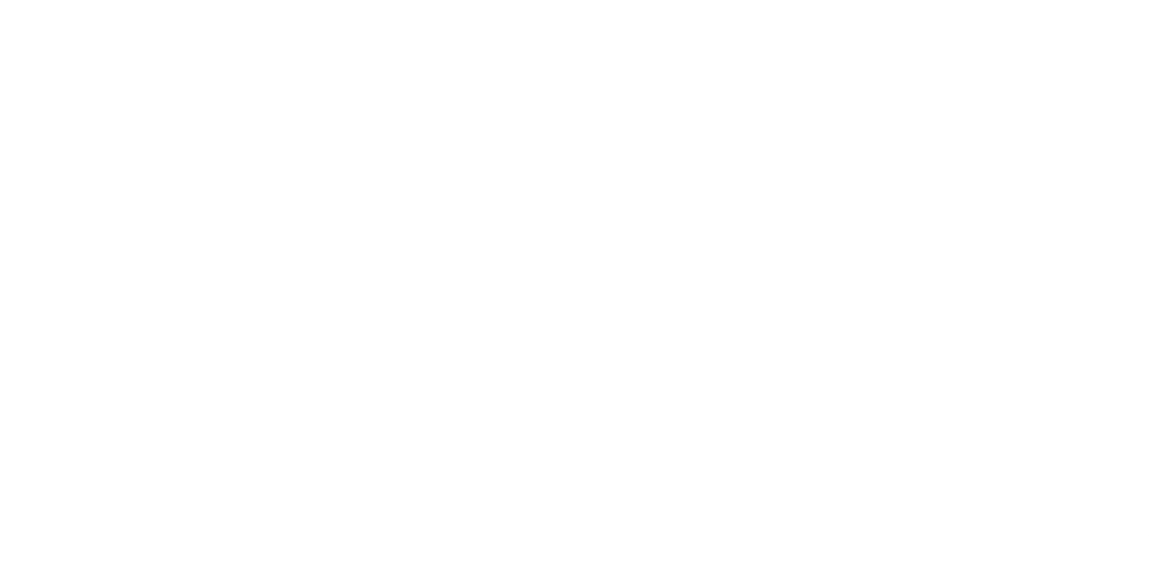

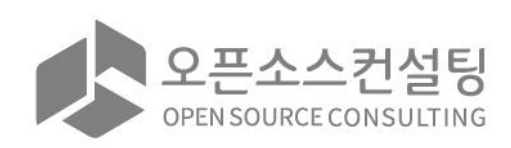

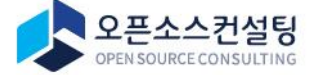

서울특별시 강남구 테헤란로83길 32 나라키움삼성동 A빌딩 2, 5층 (우)06167 Tel.02-516-0711 | Fax.02-516-0722 | https://www.osci.kr Copyright © Open Source Consulting, Inc. All rights reserved.